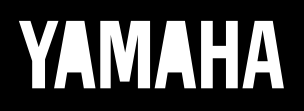

Virtual Acoustic Tone Generator

# VL 70-m Bedienungsanleitung

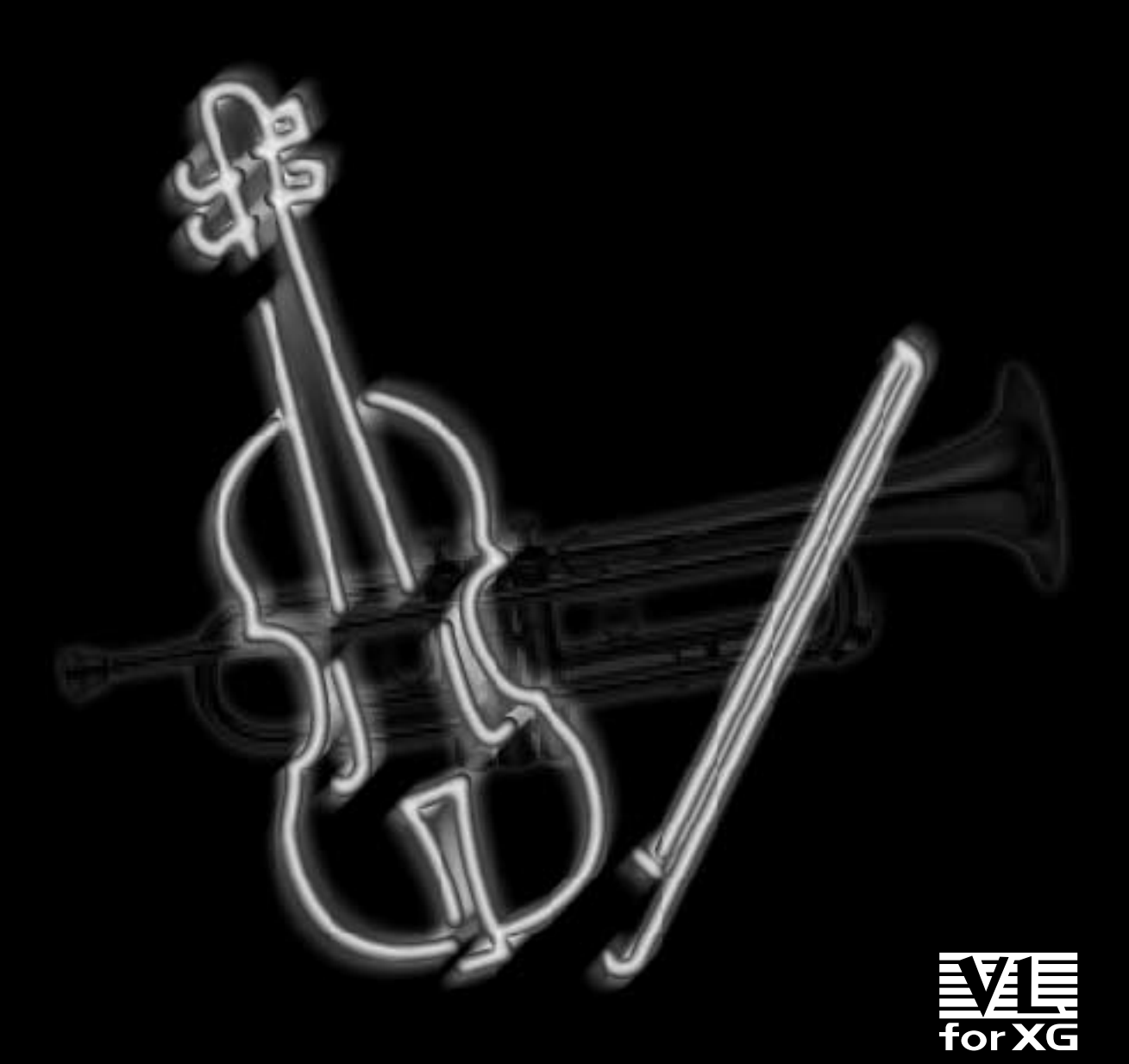

### **FCC INFORMATION (U.S.A.)**

#### **1. IMPORTANT NOTICE: DO NOT MODIFY THIS UNIT!**

This product, when installed as indicated in the instructions contained in this manual, meets FCC requirements. Modifications not expressly approved by Yamaha may void your authority, granted by the FCC, to use the product.

- **2. IMPORTANT** : When connecting this product to accessories and/or another product use only high quality shielded cables. Cable/s supplied with this product MUST be used. Follow all installation instructions. Failure to follow instructions could void your FCC authorization to use this product in the USA.
- **3. NOTE:** This product has been tested and found to comply with the requirements listed in FCC Regulations, Part 15 for Class "B" digital devices. Compliance with these requirements provides a reasonable level of assurance that your use of this product in a residential environment will not result in harmful interference with other electronic devices. This equipment generates/uses radio frequencies and, if not installed and used according to the instructions found in the users manual, may cause interference harmful to the operation of other electronic devices. Compliance with FCC regulations does not guaran-

tee that interference will not occur in all installations. If this product is found to be the source of interference, which can be determined by turning the unit "OFF" and "ON", please try to eliminate the problem by using one of the following measures:

Relocate either this product or the device that is being affected by the interference.

Utilize power outlets that are on different branch (circuit breaker or fuse) circuits or install AC line filter/s.

In the case of radio or TV interference, relocate/ reorient the antenna. If the antenna lead-in is 300 ohm ribbon lead, change the lead-in to co-axial type cable.

If these corrective measures do not produce satisfactory results, please contact the local retailer authorized to distribute this type of product. If you can not locate the appropriate retailer, please contact Yamaha Corporation of America, Electronic Service Division, 6600 Orangethorpe Ave, Buena Park, CA90620

The above statements apply ONLY to those products distributed by Yamaha Corporation of America or its subsidiaries.

\* This applies only to products distributed by YAMAHA CORPORATION OF AMERICA.

#### **NEDERLAND/NETHERLAND**

- Dit apparaat bevat een lithium batterij voor geheugen back-up.
- This apparatus contains a lithium battery for memory back-up.
- Raadpleeg uw leverancier over de verwijdering van de batterij op het moment dat u het apparaat ann het einde van de levensduur afdankt of de volgende Yamaha Service Afdeiing: Yamaha Music Nederland Service Afdeiing Kanaalweg 18-G, 3526 KL UTRECHT Tel. 030-2828425
- For the removal of the battery at the moment of the disposal at the end of the service life please consult your retailer or Yamaha Service Center as follows: Yamaha Music Nederland Service Center Address : Kanaalweg 18-G, 3526 KL UTRECHT Tel : 030-2828425
- Gooi de batterij niet weg, maar lever hem in als KCA.
- Do not throw away the battery. Instead, hand it in as small chemical waste.

#### **ADVARSEL!**

Lithiumbatteri—Eksplosionsfare ved fejlagtig håndtering. Udskiftning må kun ske med batteri af samme fabrikat og type. Levér det brugte batteri tilbage til leverandoren.

#### **VARNING**

Explosionsfara vid felaktigt batteribyte. Använd samma batterityp eller en ekvivalent typ som rekommenderas av apparattillverkaren. Kassera använt batteri enlight fabrikantens instruktion.

#### **VAROITUS**

Paristo voi räjähtää, jos se on virheellisesti asennettu. Vaihda paristo ainoastaan laitevalmistajan suosittelemaan tyyppiin. Hävitä käytetty paristo valmistajan ohjeiden mukaisesti.

# **SPECIALMESSAGE SECTION**

This product utilizes batteries or an external power supply (adapter). DO NOT connect this product to any power supply or adapter other than one described in the manual, on the name plate, or specifically recommended by Yamaha.

**WARNING:** Do not place this product in a position where anyone could walk on, trip over ,or roll anything over power or connecting cords of any kind. The use of an extension cord is not recommended! IF you must use an extension cord, the minimum wire size for a 25' cord (or less ) is 18 AWG. NOTE: The smaller the AWG number ,the larger the current handling capacity. For longer extension cords, consult a local electrician.

This product should be used only with the components supplied or; a cart, rack, or stand that is recommended by Yamaha. If a cart, etc., is used, please observe all safety markings and instructions that accompany the accessory product.

#### **SPECIFICATIONS SUBJECT TO CHANGE:**

The information contained in this manual is believed to be correct at the time of printing. However, Yamaha reserves the right to change or modify any of the specifications without notice or obligation to update existing units.

This product, either alone or in combination with an amplifier and headphones or speaker/s, may be capable of producing sound levels that could cause permanent hearing loss. DO NOT operate for long periods of time at a high volume level or at a level that is uncomfortable. If you experience any hearing loss or ringing in the ears, you should consult an audiologist.

IMPORTANT: The louder the sound, the shorter the time period before damage occurs.

Some Yamaha products may have benches and / or accessory mounting fixtures that are either supplied with the product or as optional accessories. Some of these items are designed to be dealer assembled or installed. Please make sure that benches are stable and any optional fixtures (where applicable) are well secured BEFORE using. Benches supplied by Yamaha are designed for seating only. No other uses are recommended.

#### **NOTICE:**

Service charges incurred due to a lack of knowledge relating to how a function or effect works (when the unit is operating as designed) are not covered by the manufacturer's warranty, and are therefore the owners responsibility. Please study this manual carefully and consult your dealer before requesting service.

#### **ENVIRONMENTAL ISSUES:**

Yamaha strives to produce products that are both user safe and environmentally friendly. We sincerely believe that our products and the production methods used to produce them, meet these goals. In keeping with both the letter and the spirit of the law, we want you to be aware of the following:

#### **Battery Notice:**

This product MAY contain a small non-rechargeable battery which (if applicable) is soldered in place. The average life span of this type of battery is approximately five years. When replacement becomes necessary, contact a qualified service representative to perform the replacement.

This product may also use "household" type batteries. Some of these may be rechargeable. Make sure that the battery being charged is a rechargeable type and that the charger is intended for the battery being charged.

When installing batteries, do not mix batteries with new, or with batteries of a different type. Batteries MUST be installed correctly. Mismatches or incorrect installation may result in overheating and battery case rupture.

#### **Warning:**

Do not attempt to disassemble, or incinerate any battery. Keep all batteries away from children. Dispose of used batteries promptly and as regulated by the laws in your area. Note: Check with any retailer of household type batteries in your area for battery disposal information.

#### **Disposal Notice:**

Should this product become damaged beyond repair, or for some reason its useful life is considered to be at an end, please observe all local, state, and federal regulations that relate to the disposal of products that contain lead, batteries, plastics, etc. If your dealer is unable to assist you, please contact Yamaha directly.

#### **NAME PLATE LOCATION:**

The name plate is located on the top of the product. The model number, serial number, power requirements, etc., are located on this plate. You should record the model number, serial number, and the date of purchase in the spaces provided below and retain this manual as a permanent record of your purchase.

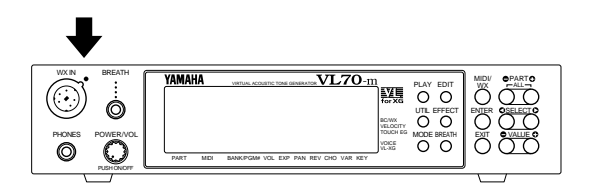

**Model**

**Serial No.**

**Purchase Date**

# **PLEASE KEEP THIS MANUAL**

92-BP

\* The serial number of this product is shown at the rear panel.

*Zunächst einmal vielen Dank für den Kauf eines Yamaha VL70 m Virtual Acoustic-Tongenerators. Der VL70-m ist ein monophoner Tongenerator, der mit Yamahas revolutionärem "Virtual Acoustic Synthesis"-Tonerzeugungssystem (= virtuell akustische Klangsynthese) arbeitet — einem neuartigen Verfahren, das auf modernster rechnergestützter "physikalischer Modellerstellungstechnik" basiert. Die Virtual Acoustic-Synthese liefert einen Sound, der realistischer, expressiver und musikalischer klingt als jedes andere derzeit erhältliche System. Der VL70-m bietet 256 Preset-Stimmen, von super-realistischen bis innovativen, die Ihrem Sound neue Dimensionen eröffnen können ... es spielt dabei keine Rolle, ob Sie Ihre Musik per Keyboard, Blasinstrument-Controller, MIDI-Gitarrensynthesizer oder Sequenzer spielen.*

*Lesen Sie diese Bedienungsanleitung bitte aufmerksam durch, und befolgen Sie die darin gegebenen Anweisungen, um Bedienungsfehler auszuschließen. Bewahren Sie die Anleitung auch danach für später anfallende Fragen griffbereit auf.*

# **Über diese Anleitung**

Der VL70-m ist ein ungewöhnlicher Tongenerator, da er auf völlig neuartigen Prinzipien basiert, die vor der Einführung des ersten auf rechnergestützter "physikalischer Modellerstellungstechnik" basierenden "Virtual Acoustic"-Synthesizers von Yamaha einfach undenkbar waren. Wenn Sie bereits mit dem VL1, VL1-m, VL-7 oder einem VL-Modell der "Version 2"-Generation gearbeitet haben, kommen Sie mit dem VL70-m sofort zurecht. Sollten Sie jedoch noch fremd in der Welt der VA-Klangsynthese sein, wird ihnen ein wenig Hintergrundwissen bei der Bearbeitung und Programmierung von Stimmen von großem Nutzen sein. Wir raten Ihnen daher, den nächsten Abschnitt dieser Anleitung — "Virtual Acoustic Synthesis" — durchzulesen, bevor Sie sich eingehender mit Details beschäftigen. Die dort gegebene Information wird Ihnen helfen, die "Eigenarten" des VL70-m Systems besser zu verstehen, damit Sie bei der Bearbeitung der Stimmen schneller und einfacher zum gewünschten Ziel kommen.

Im übrigen ist der Aufbau der Anleitung relativ unkompliziert. Sie können sich "linear" durcharbeiten, indem Sie die Anleitung einfach von vorne bis hinten durchlesen, oder auf "Bezugnahme-Basis" jeweils nur die Information nachschlagen, die Sie gerade benötigen. Das Auffinden von Information ist dank des Inhaltverzeichnisses am Anfang und des Stichvortverzeichnisses am Ende der Anleitung denkbar einfach.

#### **Konventionen**

Damit Ihnen das Lesen und Verstehen dieser Anleitung leichter fällt, werden im laufenden Text die folgenden Konventionen eingehalten:

#### ■ **Tasten und Regler**

Auf die Tasten und Regler am Bedienfeld des VL70-m wird im Text mit der identischen (englischen) Bezeichnung in eckigen Klammern verwiesen. Beispiel: die [ENTER]-Taste.

#### ■ **Einstellbereiche**

Die Einstellbereiche für Parameter werden durch drei Punkte identifiziert. Beispiel: "0 ... 127" für 0 bis 127. Dies soll Mißverständnisse verhüten, die bei den oft hierfür gebrauchten Trenn- oder Gedankenstrichen möglich sind.

# **Inhaltsverzeichnis**

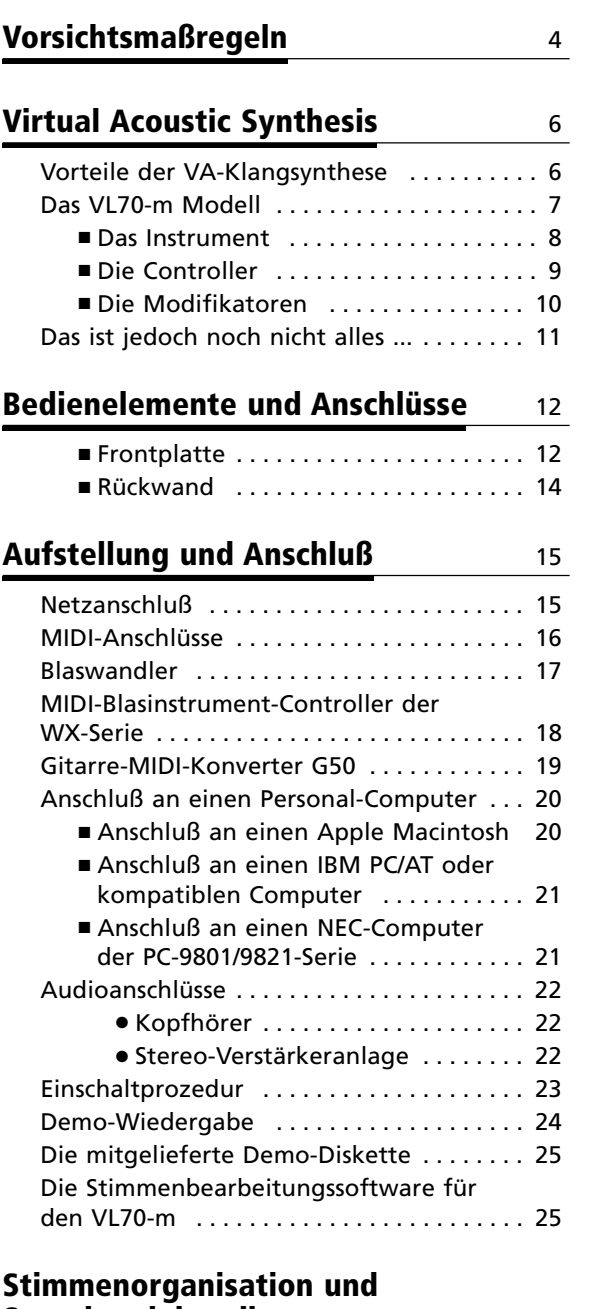

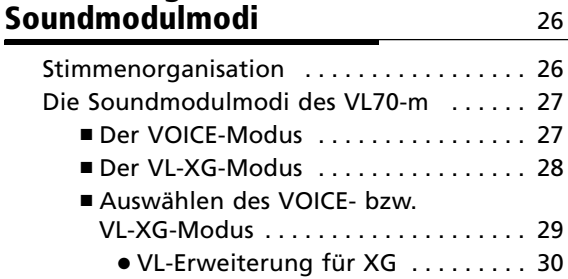

#### **Der VOICE PLAY-Modus** 31

Das VOICE PLAY-Hauptmenü . . . . . . . . . . . 31 Das VOICE PLAY-Untermenü . . . . . . . . . . . . 34

#### **Der VL-XG PLAY-Modus** 36

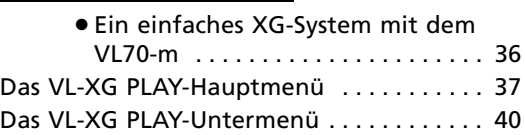

#### **Controller und Bearbeitung der Controller-Parameter** 42

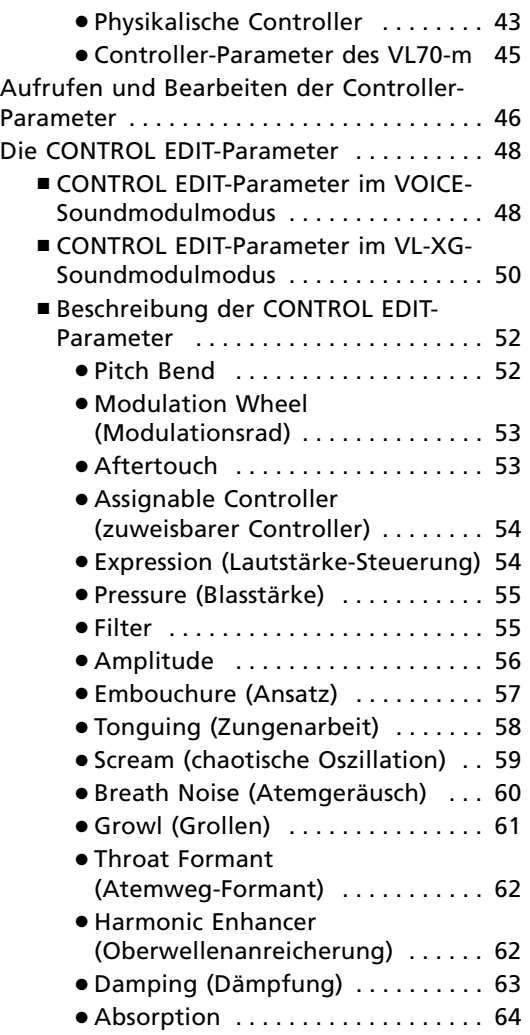

#### **Bearbeitung der Filter- und Hüllkurvengenerator-Parameter** 66

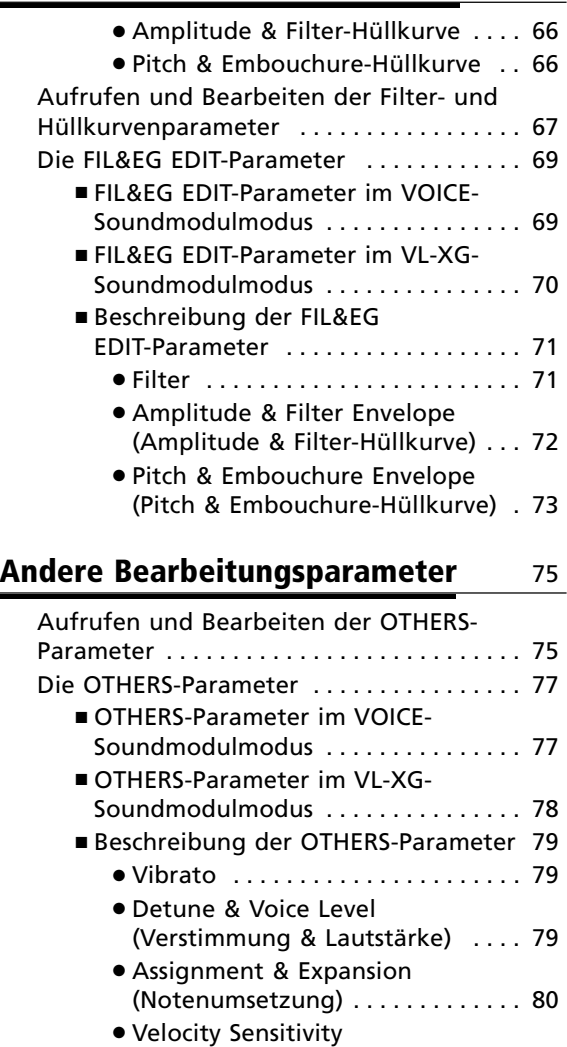

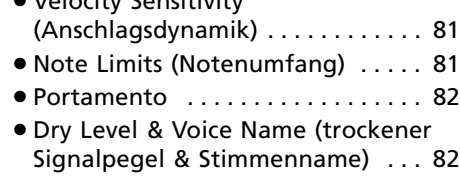

#### **Die Speicherfunktion** 84

Speichern einer bearbeiteten Stimme . . . . 84

#### **Effekte und Effektbearbeitung** 86

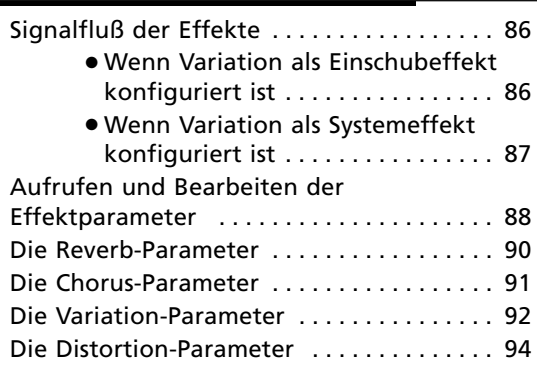

#### **BREATH-Einstellungen** 95

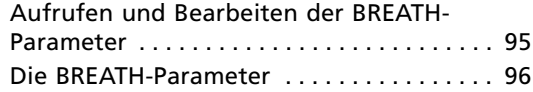

#### **Der UTILITY-Modus** 97

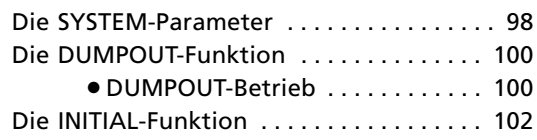

#### **Anhang** 103

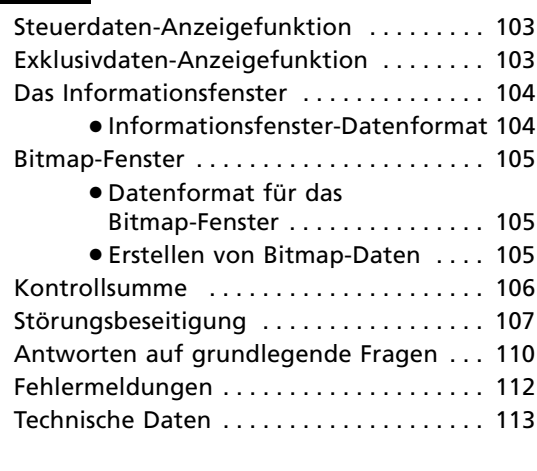

#### **Stichwortverzeichnis** 114

# **Vorsichtsmaßregeln !! BITTE ALS ERSTES LESEN !!**

#### ■ Aufstellungsort

Schützen Sie das Instrument vor den folgenden Einflüssen, um Gehäuseverformung, -entfärbung oder noch schwerere Beschädigung zu vermeiden:

- Direktes Sonnenlicht (z.B. neben einem Fenster).
- Hohe Temperaturen (z.B. neben einem Heizkörper, in der prallen Sonne oder tagsüber in einem geschlossenen Fahrzeug).
- Übermäßig hohe Feuchtigkeit.
- Übermäßige Staubeinwirkung.
- Starke Erschütterungen.

#### ■ **Netzanschluß**

- Schalten Sie das Instrument nach Gebrauch AUS.
- Ziehen Sie den Netzadapter aus der Steckdose, wenn das Instrument voraussichtlich längere Zeit nicht gebraucht wird.
- Ziehen Sie den Netzadapter auch bei Gewittern.
- Schließen Sie das Instrument nicht an eine Steckdose an, von der andere Geräte mit hoher Leistungsaufnahme gespeist werden, wie beispielsweise elektrische Heizkörper u. dgl. Vermeiden Sie außerdem den Gebrauch von Mehrfachsteckdosen, da hierdurch die Klangqualität beeinträchtigt wird und Betriebsstörungen sowie auch Beschädigungen nicht ausgeschlossen sind.

#### ■ Schalten Sie das Instrument vor dem Herstellen/Trennen von Verbindungen **AUS**

• Zur Vorbeugung gegen eine mögliche Beschädigung des Instruments und anderer Geräte (Verstärkeranlage usw.) schalten Sie vor dem Anschließen bzw. Abtrennen von Audio- und MIDI-Kabeln alle Geräte AUS.

#### ■ **MIDI-Anschlüsse**

- Verwenden Sie für den Anschluß des VL70-m an MIDI-Geräte ausschließlich hochwertige Kabel, die speziell für MIDI-Datenübertragung vorgesehen sind.
- Vermeiden Sie Kabellängen über 15 Meter. Bei zu langen MIDI-Kabeln können Rauscheinstreuungen auftreten, die Datenfehler verursachen.

#### ■ **Handhabung und Transport**

- Wenden Sie beim Betätigen der Bedienelemente sowie beim Anschließen und Abtrennen von Steckern nicht zu viel Kraft auf.
- Ziehen Sie zum Trennen von Verbindungen stets am Stecker und nicht am Kabel.
- Entfernen Sie alle Verbindungskabel, bevor Sie das Instrument umstellen oder transportieren.
- Fall, Stoß und Ablegen schwerer Gegenstände auf dem Instrument können Kratzer und andere Schäden zur Folge haben.

#### ■ **Reinigung**

- Reinigen Sie Gehäuse und Frontplatte mit einem weichen und trockenen Tuch.
- In hartnäckigen Fällen kann das Tuch leicht angefeuchtet werden.
- Verwenden Sie keine Reinigungsmittel wie Alkohol oder Verdünner.

#### ■ **Elektrische Störungen**

• Da das Instrument digitale Schaltungen enthält, könnte bei zu dichter Plazierung bei einem Fernseh- oder Rundfunkgerät der Empfang beeinträchtigt werden. Stellen Sie das Instrument in einem solchen Fall bitte einfach etwas weiter vom betroffenen Gerät entfernt auf.

#### ■ **Speichererhalt**

• Der VL70-m ist mit einer langlebigen Spezialbatterie versehen, die auch bei ausgeschaltetem Gerät für einen dauerhaften Erhalt der intern gespeicherten Daten sorgt. Diese Speicherschutzbatterie hält im Normalfall mehrere Jahre. Sollte ein Austausch der Speicherschutzbatterie erforderlich werden, weist die Anzeige "Battery Low!" auf dem Display beim Einschalten auf diesen Umstand hin. Lassen Sie die Batterie in diesem Fall vom qualifizierten Yamaha-Kundendienstpersonal durch eine frische ersetzen. VERSUCHEN SIE BITTE AUF KEINEN FALL, DEN BATTERIEWECHSEL SELBST AUSZUFÜHREN!

#### ■ Kundendienst, Wartung und Modifikationen

• Im VL70-m befinden sich keine vom Benutzer zu wartenden Teile. Öffnen des Gehäuses und eigenmächtige Eingriffe können elektrische Schläge und Beschädigungen zur Folge haben. Überlassen Sie alle Wartungsarbeiten dem qualifizierten YAMAHA-Personal.

#### ■ **Software unbeteiligter Dritter**

• Yamaha übernimmt keinerlei Verantwortung für Software, die von unbeteiligten Dritten für dieses Produkt hergestellt und vertrieben wird. Richten Sie Anfragen und Bemerkungen bezüglich solcher Software bitte an den betreffenden Hersteller oder dessen Vertretung.

**YAMAHA kann nicht für Schäden haftbar gemacht werden, die auf falsche Bedienung oder unsachgemäßen Gebrauch zurückführbar sind.**

# **Virtual Acoustic Synthesis**

Im Gegensatz zu herkömmlichen Tongeneratorsystemen, die sich zur Klangerzeugung Oszillatoren, Funktionsgeneratoren, gespeicherten Wellenformen oder -samples u. dgl. bedienten, basiert die musikalische Tonerzeugung bei Yamahas Virtual Acoustic Synthesis ("VA" = virtuell akustische Klangsynthese) auf rechnergestützter "physikalischer Modellerstellungstechnik". Vergleichbar mit computergestützten "Modellen" zur Vorhersage von Wetterverläufen oder der Flugeigenschaften von Flugzeugen im Konstruktionsstadium simuliert der VL70-m den extrem komplexen Aufbau von Schwingungen, Resonanz, Reflexion und anderen akustischen Phänomenen, die bei einem wirklichen Blas- oder Streichinstrument den Ton erzeugen und dessen Klang beeinflussen.

### **Vorteile der VA-Klangsynthese**

Der VL70-m bietet hinsichtlich seines "musikalischen" Leistungsvermögens eine Reihe wichtiger Vorteile. Nicht nur im Klang, sondern auch in dem "Verhalten", das akustische Instrumente so "musikalisch" macht. Yamahas Virtual Acoustic Synthesis ist einfach das bisher musikalischste künstliche Tonerzeugungssystem.

- Der VL70-m klingt besser, hat mehr Tiefe und ist im musikalischen Sinne realistischer als jedes andere elektronische Klangerzeugungssystem.
- Auch wenn man eine Note auf dieselbe Weise spielt, wird nicht unbedingt derselbe Ton erzeugt. Das Instrument spricht feinfühlig und "lebendig" an.
- Notenübergänge zeichnen sich durch denselben Verlauf auf, der akustischen Instrumenten eigen ist. Was sich zwischen den Noten abspielt ist musikalisch gesehen genau so wichtig wie die Noten selbst.
- Das Instrument bietet außergewöhnliche Spielausdrucksmöglichkeiten. Anstelle individueller Parametereinstellungen für Lautstärke, Tonhöhe u. dgl. haben Sie die Möglichkeit, Eigenschaften wie Blasstärke und Ansatz zu steuern, die sich in voller Komplexität auf die Klangfärbung des Tons auswirken.

### **Das VL70-m Modell**

Das Modell bzw. der "Algorithmus" des VL70-m besteht aus drei Hauptblöcken: dem Instrument, Controllern (Steuerparametern) und Modifikatoren. Diese Blöcke sind in schematischer Form folgendermaßen angeordnet:

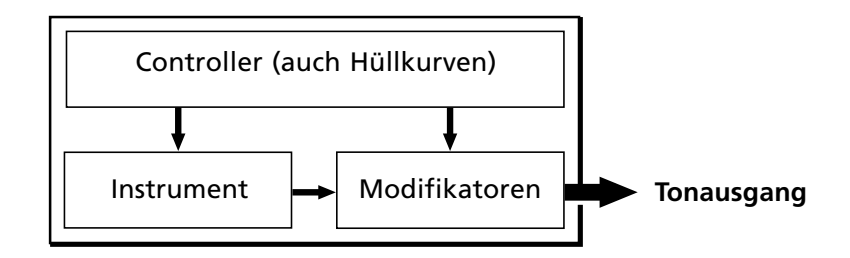

#### **Das Instrument**

Der wichtigste Block des Algorithmus ist das Instrument, da es den Ort darstellt, an dem der grundlegende Klang oder das "Timbre" des Tons definiert wird. Das Instrumentenmodell besteht primär aus einem Treiber — dem aus Blatt und Mundstück, Lippen und Mundstück oder Bogen und Saite bestehenden System — und einem resonanten System, das der Schallröhre und der Luftsäule bzw. der Saite entspricht.

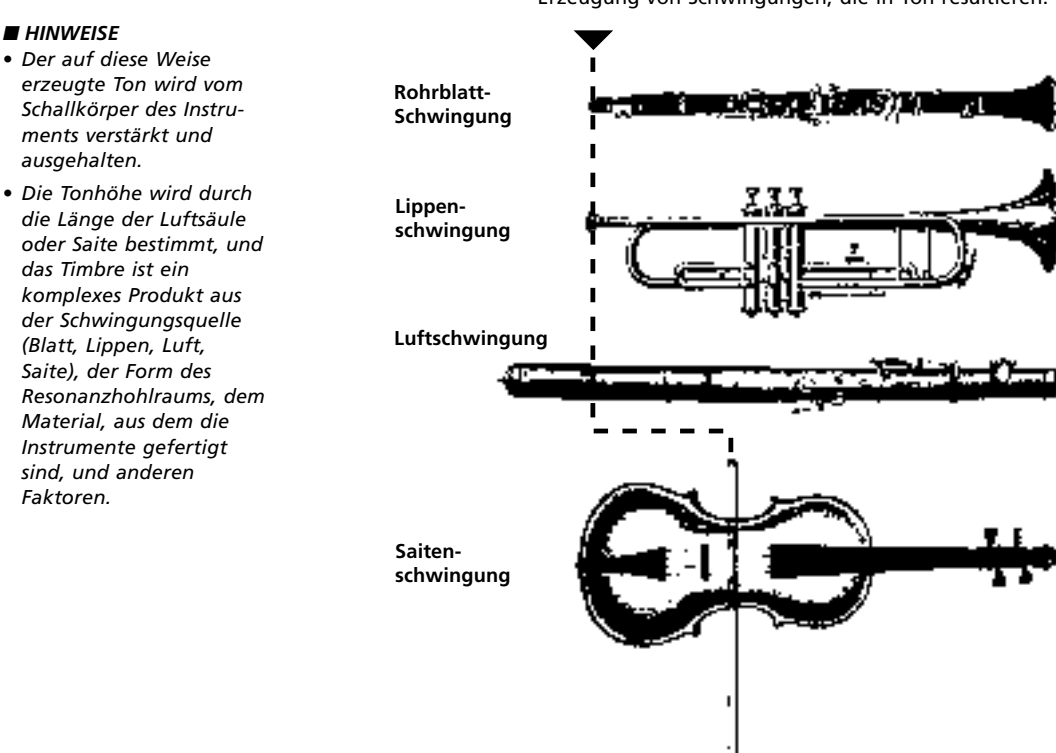

Bei all diesen Instrumenten bewirkt eine hier (am Treiber-Punkt) einwirkende Kraft (Blasen oder Streichen) die Erzeugung von Schwingungen, die in Ton resultieren.

Eine der bemerkenswertesten Eigenschaften des VL70-m Virtual Acoustic Synthesis Systems ist, daß praktisch jeder Treiber für alle Bläser- und Streicherarten eingesetzt werden kann.

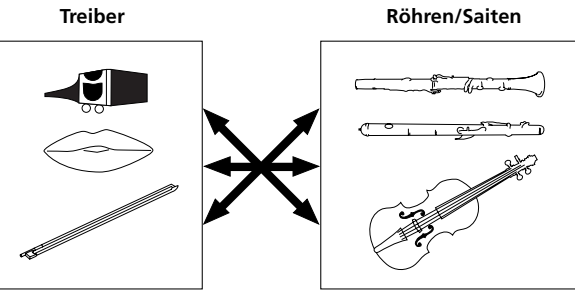

#### **Die Controller**

Bei einem Blasinstrument steuern die Lunge, die Luftröhre, die Mundhöhle und die Lippen des Spielers die "Eingabe" in das Instrument, bei einem Streichinstrument die Armbewegung, die über einen Bogen auf die Saite übertragen wird. Diese Steuerelemente stellen tatsächlich einen wichtigen Bestandteil der Tonerzeugung dar und sind beim VL70-m Modell als Steuerparameter im Controller-Block enthalten. Der Spieler beeinflußt den Klang des Instruments darüber hinaus durch Betätigen von Klappen bzw. Tonlöchern oder von Saiten an bestimmten Bund-Positionen, und diese Steuerparameter bilden einen anderen Teil des Controller-Blocks. Die obengenannten und weitere Steuerparameter sind in der im folgenden abgedruckten Übersicht zusammengefaßt.

Die Controller-Parameter bestimmen im wesentlichen, wie das Instrument "spielt". Jeder dieser Steuerparameter kann einem beliebigen externen Controller zugeordnet werden, mit dem die Eingabe in den VL70-m erfolgen soll: Blaswandler, Schwellerpedal, Modulationsrad u. dgl. Der Parameter Pressure (Blasstärke) wird beispielsweise gewöhnlich einem Blaswandler (Breath Controller) zugeordnet, damit der Spieler die Dynamik des Instruments durch Variieren der Blasstärke steuern kann — die natürlichste Alternative zum Spielen von Blasinstrumentstimmen. Auch die Parameter Growl (Grollen) und Throat (Atemwege) können dem Blaswandler zugeordnet werden, um ein realistisches Ansprechverhalten mit passenden Klangeffekten zu erhalten.

#### **Pitch** Ändert die Länge der Luftsäule bzw. Saite und damit die Tonhöhe. **Scream Damping & Absorption** Simulieren die Effekte, die durch Reibung in der Schallröhre bzw. auf der Saite erzeugt werden, sowie die Verluste im oberen Frequenzbereich am Ende **Embouchure** Die Stärke, mit der die Lippen gegen das Blatt oder gegeneinander gedrückt sind, bzw. die Auflagekraft des Bogens gegen die Saite. **Tonguing** Simuliert das Blasen mit einer Spieltechnik, die Saxophonisten durch Ändern der Blattspaltbreite erzeugen. **Pressure**

der Röhre bzw. der Saite.

**Throat**

Spezifiziert die Eigenschaften der Atemwege bzw. des streichenden Arms.

Die Blasstärke, die auf das Blatt oder Mundstück einwirkt, bzw. die Geschwindigkeit, mit der der Bogen geführt wird.

**Growl** Periodische Pressure-Modulation, die das Holzblasinstrumenten eigene Grollgeräusch simuliert.

#### Versetzt das gesamte System in chaotische Oszillation und erzeugt dadurch Effekte, die nur mit physikalischer Modellerstellungstechnik erreicht werden können.

#### **Die Modifikatoren**

Der Modifikator-Block besteht, wie im Schaubild gezeigt, aus 4 Teilen. Obwohl diese auf den ersten Blick wie einfache Effekte wirken, stehen sie tatsächlich in engem Bezug zu dem tonerzeugenden Modell des VL70-m und tragen wesentlich zur Klanggestaltung bei (der VL70-m besitzt eine separate Effektstufe mit Reverb-, Chorus-, Variation- und Distortion-Effekten — siehe Seite 86).

#### ● **Harmonic Enhancer**

Dieser Modifikator bestimmt den harmonischen Aufbau des Tons in einem Maße, daß er drastische Klangfarbenvariationen innerhalb einer "Instrumentenfamilie" (z.B. Saxophone) erzeugen kann. Die Harmonic Enhancer-Parameter können über die Yamaha VL70-m Expert Editor-Software aufgerufen und bearbeitet werden (Seite 25).

#### ● **Dynamic Filter**

Dieser Modifikator ähnelt den von herkömmlichen Synthesizern her bekannten Dynamikfiltern mit Hochpaß-, Bandpaß-, Bandsperreund Tiefpaß-Modi. Einige der Filterparameter können über das Bedienfeld des VL70-m geändert werden — eine detaillierte Bearbeitung von Parametern wie Filtertyp u. dgl. ist jedoch nur mit der Yamaha VL70-m Expert Editor-Software (Seite 25) möglich.

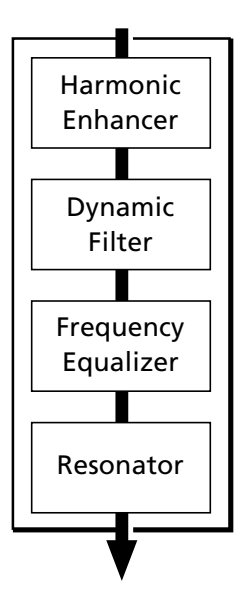

#### ● **Frequency Equalizer**

Dies ist ein parametrischer 5-Band-Equalizer mit Frequenz-, Q- (Bandbreite), und Pegel-Einstellmöglichkeit. Der Equalizer verfügt außerdem über Hoch- und Tiefpaßfilter (Pre-EQ) sowie eine Notenskalierfunktion zur Optimierung des Ansprechverlaufs über den Tonumfang des Instruments. Das VL70-m allein bietet lediglich eine vereinfachte Höhen/Tiefen-Einstellmöglichkeit — über die Yamaha VL70-m Expert Editor-Software haben Sie jedoch Zugriff auf das komplette Angebot an Equalizer-Parametern (Seite 25).

#### ● **Resonator**

Dieser Modifikator erzeugt mit Hilfe von simulierten "Resonator"-Rohren bzw. -Saiten und Delays einen "hölzernen" Resonanzeffekt. Die Resonator-Parameter können über die Yamaha VL70-m Expert Editor-Software aufgerufen und bearbeitet werden (Seite 25).

### **Das ist jedoch noch nicht alles ...**

In dieser kurzen Einführung in die Grundlagen des VL70-m haben wir uns auf das im Zentrum stehende physikalische Modell konzentriert, das den Schlüssel zu dem bisher unerreichten Klang und der musikalischen Leistung des VL70-m darstellt. Das ist jedoch noch lange nicht alles! Es gibt darüber hinaus noch eine Vielzahl anderer Funktionen, die denen herkömmlicher Synthesizer ähneln. So haben Sie beispielsweise Zugriff auf programmierbare Hüllkurven, die, ergänzend zur Echtzeit-Steuerung, für die meisten der Controller eingerichtet werden können. Natürlich gibt es auch eine Reihe von Utility-Funktionen, die für ein Höchstmaß an Vielseitigkeit und Bedienkomfort beim Einsatz des VL70-m sorgen.

Sie haben sich mit dem Grundkonzept des VL70-m angefreundet — tauchen Sie nun ein wenig tiefer in die Materie, wir wünschen Ihnen viel Spaß!

# **Bedienelemente und Anschlüsse**

Im folgenden finden Sie eine kurze Beschreibung der einzelnen Bedienelemente und Anschlüsse des VL70-m, die Ihnen helfen soll, sich mit der Interfacelogik vertraut zu machen.

#### **Frontplatte**

#### q **[POWER/VOL]-Regler**

Durch einen Druck auf diesen Regler wird das Instrument ein- bzw. ausgeschaltet. Zum Anheben der Lautstärke drehen Sie den Regler nach rechts, zum Senken nach links.

#### **2** BREATH-Buchse

Hier können Sie einen Blaswandler (Yamaha Breath Controller BC3, BC2 oder BC1, Sonderzubehör) anschließen. ➲ *Seite 12*

#### **E** WX IN-Buchse

Erlaubt den direkten Anschluß eines Blasinstrument-Controllers (Yamaha WX-Serie Wind MIDI Controller, z.B. WX11 oder WX7) ohne das Controller-Interface WT11 bzw. BT7. ➲ *Seite 18*

#### **<sup>@</sup>** PHONES-Buchse

Hier können Sie zum Mithören des vom VL70-m erzeugten Tons ohne externe Beschallungsanlage Stereokopfhörer (mit Mini-Klinkenstecker) anschließen. Die Kopfhörerlautstärke wird mit dem [POWER/VOL]-Regler eingestellt.

#### **D** Display

Dieses große Flüssigkristall-Display mit Hintergrundbeleuchtung informiert über Parametereinstellungen und erlaubt eine einfache, "menügeführte" Bedienung und Programmierung des VL70-m. Näheres zur Einstellung des Displaykontrasts finden Sie auf Seite 99. ➲ *Seite 31*

#### **6** [PLAY]-Taste

Mit dieser Taste schalten Sie in den PLAY-Modus des VL70-m, in dem Sie Stimmen anwählen und spielen können. Bei aktiviertem PLAY-Modus

können Sie die [PLAY]-Taste drücken, um den Klang der gegenwärtig gewählten Stimme probeweise zu hören — eine sehr bequeme Testfunktion. ➲ *Seite 31*

#### u **[EDIT]-Taste**

Zum Aktivieren des EDIT-Modus des VL70-m, in dem Sie durch Bearbeiten der Klangparameter neue Klangfarben erstellen können. ➲ *Seite 46*

#### **8 [UTIL]-Taste**

Über diese Taste rufen Sie den UTILITY-Modus des VL70-m auf. Dieser Modus umfaßt eine Reihe wichtiger Betriebsfunktionen des VL70-m: SY-STEM SETUP, DUMP OUT, INITIALIZE und DEMO SONG. ➲ *Seite 97*

#### o **[EFFECT]-Taste**

Mit dieser Taste rufen Sie den EFFECT-Modus des VL70-m auf, in dem Sie die internen Effekte (Reverb, Chorus, Variation und Distortion) je nach Bedarf zuordnen und einstellen können. ➲ *Seite 88*

#### !0**[MODE]-Taste**

Zum Aufrufen der Soundmodulmodus-Auswahlfunktion des VL70-m. ➲ *Seite 29*

#### !1**[BREATH]-Taste**

Mit dieser Taste rufen Sie die BREATH-Parameter auf, mit denen Sie einstellen können, wie der VL70-m auf Steuerung durch einen Blaswandler, einen Blasinstrument-Controller der WX-Serie oder ein ähnliches Gerät anspricht. ➲ *Seite 95*

#### !2**[MIDI/WX]-Taste**

Diese Taste ermöglicht Umschalten zwischen den Steuermodi MIDI und WX (wenn der HOST SELECT-Wahlschalter an der Rückwand auf Mac, PC-1 oder PC-2 gestellt ist). ➲ *Seite 18*

#### !3**[ENTER]-Taste**

Die [ENTER]-Taste wird zum Aufrufen von Submodi, Bestätigen von Eingabevorgängen und Ausführen gewisser Betriebsvorgänge verwendet. "Doppelklicken" (d.h. zweimaliges Antippen in schneller Folge) erlaubt Einblenden der Steuerdaten- bzw. Exklusivdaten-Anzeige (Seite 103). ➲ *Seite 24*

#### !4**[EXIT]-Taste**

Diese Taste ermöglich ein Verlassen (Abwählen) eines aufgerufenen Submodus sowie Abbrechen gewisser Betriebsvorgänge. Durch Betätigen der [EXIT]-Taste (ggf. wiederholt) gelangen Sie von jeder Menüanzeige aus wieder in den PLAY-Modus.

➲ *Seite 24*

#### !5**PART-Tasten [-] und [+]**

Wenn der Soundmodulmodus VL-XG gewählt ist (Seite 28), dienen diese Tasten zum Auswählen des zu spielenden Parts. Sie können die jeweilige Taste zum schrittweisen Weiterschalten in der betreffenden Richtung kurz antippen, oder zum übergangslosen Vor- oder Zurückgehen auch gedrückt halten. In den Soundmodulmodi VL-XG und VOICE (Seite 27) können Sie durch gleichzeitiges Betätigen beider Tasten Untermenü des PLAY-Modus aufrufen und wieder abwählen (Seiten 34 und 40). Im EDIT-Modus dienen die PART-Tasten zum Weiterschalten der Parameter ohne umständliches Zurückblättern zum Menü des EDIT-Modus. ➲ *Seite 36*

#### !6**SELECT-Tasten [**<**] und [**>**]**

Diese Tasten dienen zum Auswählen von Submodi oder Parametern. In manchen Fällen erfolgt die Auswahl auf einer Menüanzeige, während bei anderen Menüs mit den SELECT-Tasten zwischen Menüseiten umgeblättert wird. ➲ *Seite 31*

#### !7**VALUE-Tasten [-] und [+]**

Zum Auswählen von Stimmen und Bearbeiten von Parameterwerten. Sie können die jeweilige Taste zum schrittweisen Weiterschalten in der betreffenden Richtung kurz antippen, oder zum übergangslosen Vor- oder Zurückgehen auch gedrückt halten. Die Tasten bieten auch eine Sprungfunktion (meist in Zehnerschritten) zum Auswählen weiter entfernter Stimmen oder Parameterwerte: Betätigen Sie hierzu die Taste [-] oder [+], während Sie die andere Taste gedrückt halten. ➲ *Seite 31*

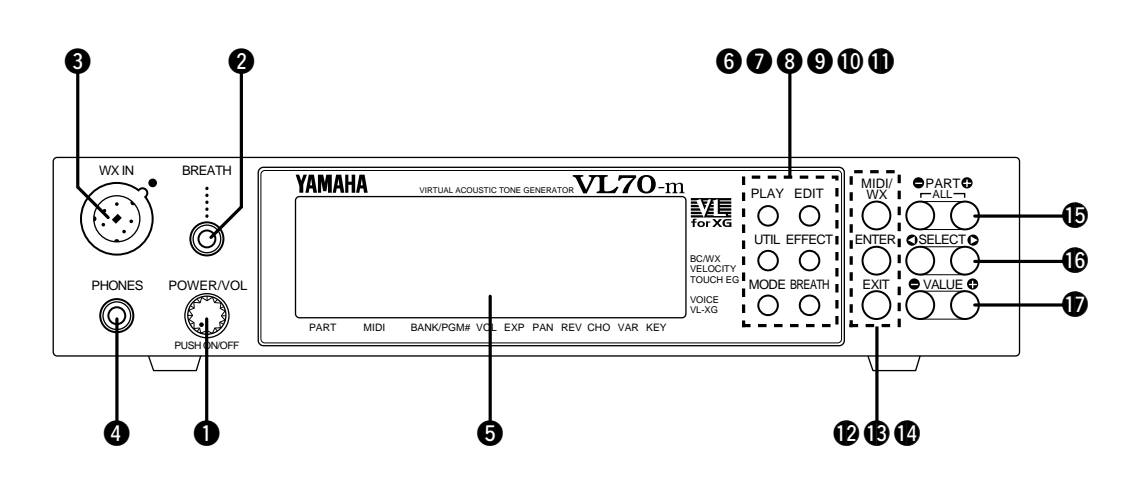

#### **Rückwand**

#### **1DC** IN-Buchse

Hier wird das Gleichspannungskabel des mit dem VL70-m gelieferten Yamaha-Netzadapters PA-3B angeschlossen.

➲ *Seite 15*

#### !9**OUTPUT-Buchsen L/MONO und R**

An diesen Buchsen wird das Hochpegel-Tonsignal des VL70-m ausgegeben. Verbinden Sie die beiden Buchsen mit den entsprechenden Eingangsbuchsen einer Beschallungsanlage (Stereoverstärker, etc.). Bei Anschluß an ein Mono-Gerät (z.B. Musikinstrumentverstärker) beschalten Sie lediglich die L/MONO-Buchse. ➲ *Seite 22*

#### @0**MIDI-Buchsen IN, OUT und THRU**

Die MIDI IN-Buchse dient zum Empfang von MIDI-Daten eines externen Sequenzers oder anderen MIDI-Geräts, das den VL70-m steuern oder diesem Daten übermitteln soll. Über MIDI IN empfangene Daten werden an der MIDI THRU-Buchse unverändert wieder ausgegeben, so daß mehrere Geräte in Reihe geschaltet werden können. Über die MIDI OUT-Buchse werden die mit einem Blaswandler oder einem anderen Controller erzeugten Daten ausgegeben, oder Bulk Dump-Daten, wenn eine der MIDI-

Datenübertragungsfunktionen aktiviert ist — es besteht auch die Möglichkeit, über MIDI IN oder TO HOST empfangene Daten an MIDI OUT wieder auszugeben.

➲ *Seite 16*

#### @1**TO HOST-Anschluß und HOST SELECT-Wahlschalter**

Diese Buchse mit Wahlschalter erlaubt direkten Anschluß an einen Personal-Computer für Sequenzaufnahmen und andere musikalische Anwendungen — die Anschaffung einer separaten MIDI-Schnittstelle ist nicht erforderlich! ➲ *Seite 20*

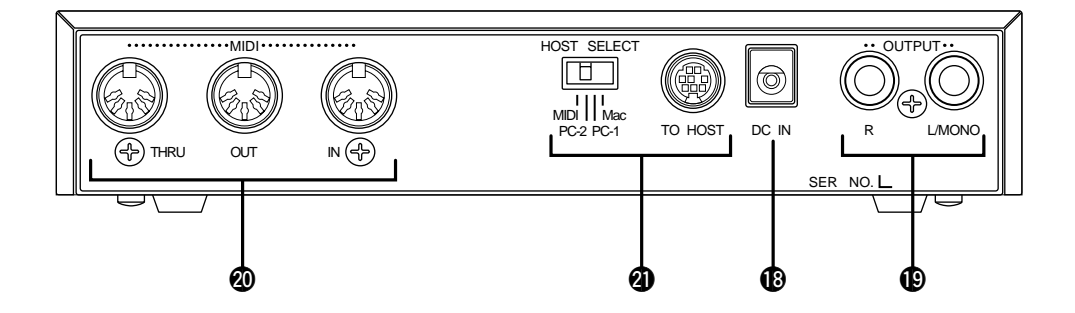

# **Aufstellung und Anschluß**

### **Netzanschluß**

Ihr VL70-m wird mit einem Yamaha-Netzadapter PA-3B geliefert. Schließen Sie das Gleichspannungskabel des Adapters an die DC IN-Buchse an der Geräterückwand an, und stecken Sie den Adapter dann in eine Wandsteckdose. Nehmen Sie überlanges Kabel sicherheitshalber im Kabelhalter an der Rückwand des VL70 m auf, um ein versehentliches Herausziehen des Kabels während des Betriebs zu verhüten.

#### ■ *WICHTIGE VORSICHTSHINWEISE*

- *Verwenden Sie für den VL70-m unbedingt den mitgelieferten Netzadapter oder einen über den Yamaha-Händler bezogenen Ersatzadapter. Ein ungeeigneter Netzadapter kann den VL70 m irreparabel beschädigen und im Extremfall sogar einen elektrischen Schlag zur Folge haben!*
- *Ziehen Sie den Netzadapter aus der Steckdose, wenn der VL70-m nicht in Betrieb ist.*

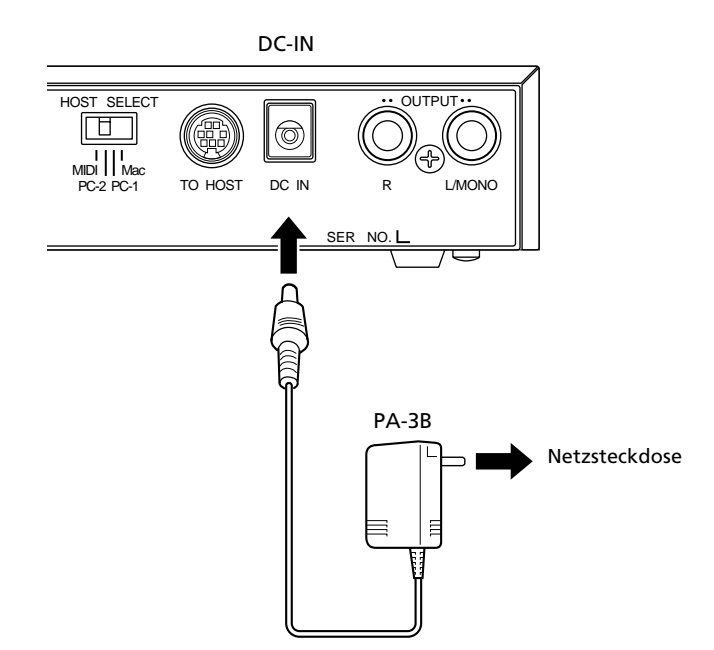

### **MIDI-Anschlüsse**

Der VL70-m kann mit praktisch jedem MIDI-Controller eingesetzt werden: Keyboard, Blaswandler, Blasinstrument-Controller, Sequenzer u. dgl. Um fehlerfreien MIDI-Datentransfer zu garantieren, sollten Sie stets hochwertige MIDI-Kabel verwenden, die bei Ihrem Yamaha-Händler oder Musik-Fachgeschäft vorrätig sind. Vermeiden Sie Kabellängen über 15 Meter, da bei überlangen Kabelverbindungen Rauscheinstreuungen auftreten, die Datenfehler verursachen können. Die MIDI-Parameter zur Empfangskanal- und Gerätenummer-Einstellung sind beim VL70-m im Hauptmenü und im Untermenü des PLAY-Modus aufrufbar (Seiten 32 und 34). Achten Sie bitte stets darauf, daß diese Parameter mit den entsprechenden Einstellungen des verwendeten MIDI-Controllers übereinstimmen.

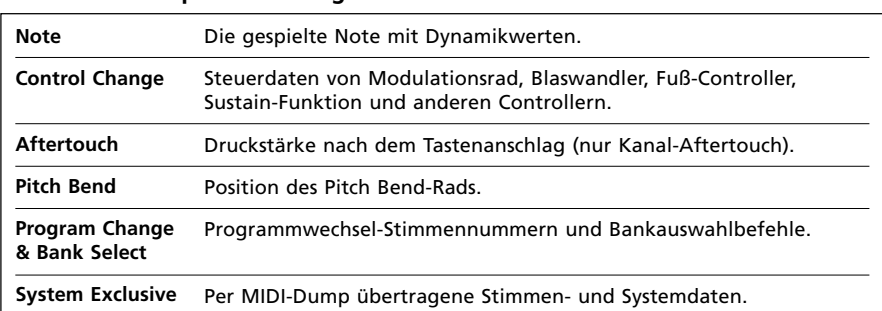

#### ● **Der VL70-m spricht auf folgende MIDI-Daten an:**

#### ■ *HINWEISE*

- *• WICHTIG!: Der HOST SELECT-Wahlschalter an der Rückwand muß auf "MIDI" gestellt sein, wenn der VL70-m nicht über den TO HOST-Anschluß an einem Computer angeschlossen ist.*
- *Eine detaillierte MIDI-Spezifikation finden Sie im Abschnitt "MIDI-Datenformat" des separaten Hefts "Verzeichnisse".*
- *Wenn der VL70-m mit anderen MIDI-Geräten eingesetzt wird, empfiehlt es sich, auch deren MIDI-Spezifikationen (Implementierungstabelle, MIDI-Datenformat usw.) einzusehen, um volle Kompatibilität zu garantieren.*

### **Blaswandler**

Wenn Sie den VL70-m mit einem Keyboard einsetzen, bietet sich ein Blaswandler als Controller an — sowohl für realistische Darstellung von Blasinstrumentstimmen als auch für unübertroffene Spielausdruck-Steuerung von Streicherstimmen. Schließen Sie den Blaswandler (Yamaha Breath Controller BC3, BC2 oder BC1) an die BREATH-Buchse an der Frontplatte an. Wenn das zur Steuerung verwendete MIDI-Keyboard mit einer entsprechenden Buchse ausgestattet ist, kann es von Vorteil sein, den Blaswandler dort anzuschließen. Ein Blaswandler eignet sich ideal zur Steuerung von Parametern, die eine normalerweise durch den Blasstrom des Spielers erzeugte Klangänderung erzeugen: Dynamik, Timbre, Tonhöhe u. dgl.

#### ■ *WICHTIG!*

*• Wenn Sie den Blaswandler (BC3, BC2 oder BC1) an die BREATH-Buchse anschließen, müssen Sie beim Parameter "Breath Mode" die Einstellung "BC/WX" wählen (Seite 96). Dies ist auch dann erforderlich, wenn Sie den Blaswandler alternativ an das Keyboard anschließen.*

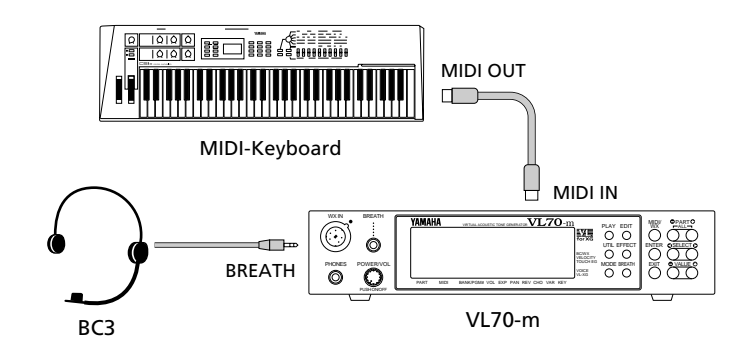

### **MIDI-Blasinstrument-Controller der WX-Serie**

Der VL70-m ist ein idealer Tongenerator für einen MIDI-Blasinstrument-Controller der WX-Serie (WX11 oder WX7). Beide Controller können direkt an die WX IN-Buchse an der Frontplatte des VL70-m angeschlossen werden, wobei das Controller-Interface WT11 bzw. BT7 nicht gebraucht wird.

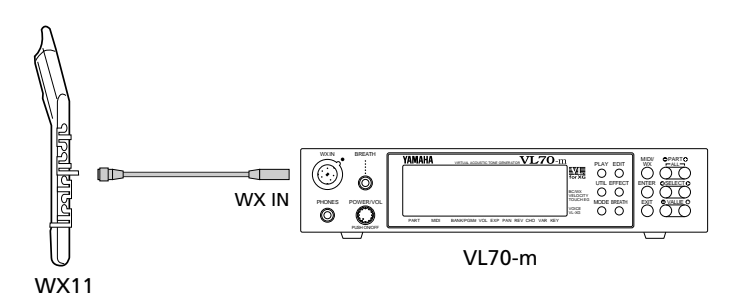

Bei Verwendung eines MIDI-Blasinstrument-Controllers der WX-Serie müssen Sie unbedingt darauf achten, daß die folgenden Parameter richtig eingestellt sind:

■ *HINWEIS*

*• Wenn die Verbindung zum WX-Controller getrennt wird, während der VL70-m eingeschaltet ist, bleibt der Blasstärkepegel auf "0" gesetzt, und nachfolgend gespielte Noten werden nicht umgesetzt. Sollte dies vorkommen, schalten Sie den VL70-m einfach aus und danach wieder ein.*

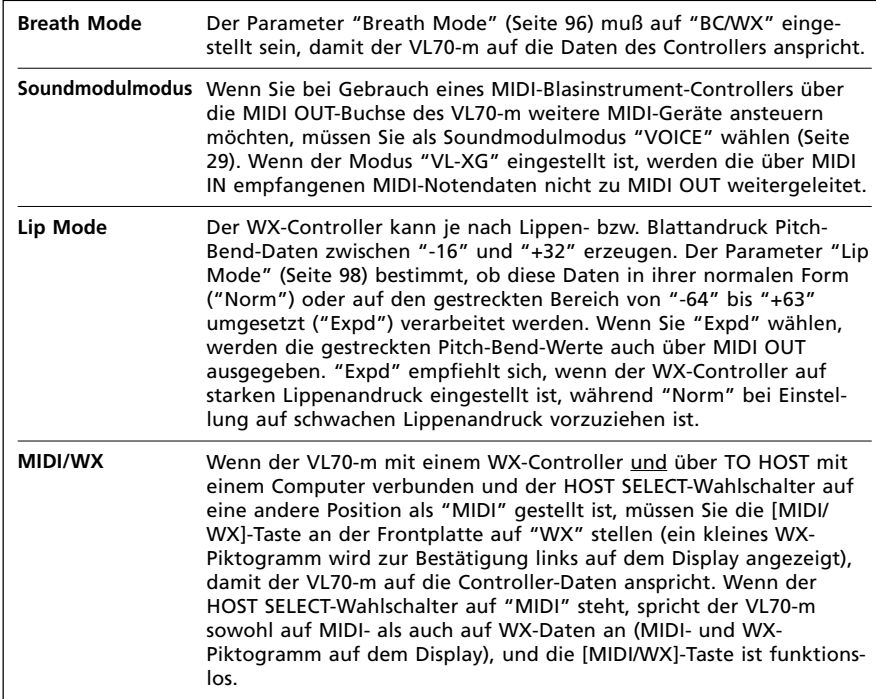

### **Gitarre-MIDI-Konverter G50**

Der G50 ist ein vielseitiger Gitarre-MIDI-Konverter, der für den Einsatz mit der Mehrkanal-Tonabnehmereinheit Yamaha G1D für E-Gitarren und akustische Gitarren mit Stahlsaiten vorgesehen ist. Der G50 bietet eine bisher unerreichte MIDI-Gitarrensynthesizerleistung mit einem außergewöhnlich schnellen Ansprechverhalten und einer Reihe von fortschrittlichen Funktionen, die es Gitarristen erstmalig ermöglichen, voll aus dem kreativen Potential der MIDI-Steuerungsmöglichkeiten zu schöpfen. Der VL70-m ist ein idealer Tongenerator für ein auf dem G50 basierendes MIDI-Gitarre-System.

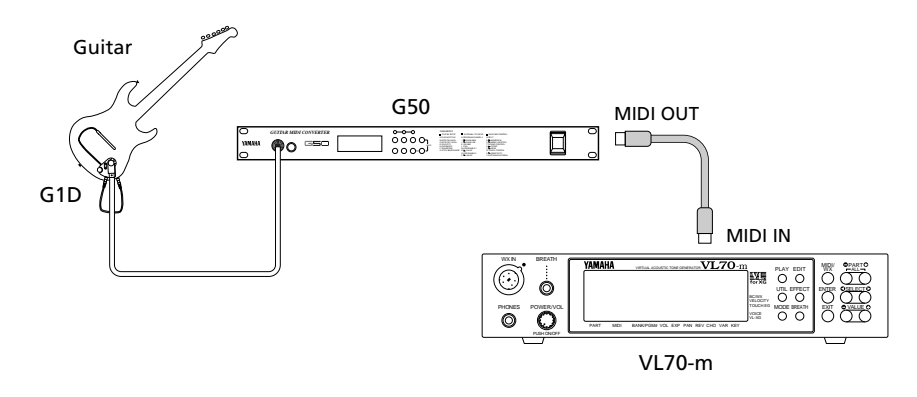

Da der G50 über MIDI kommuniziert, gelten für seinen Anschluß an den VL70-m dieselben Regeln für MIDI-Verbindungen, die beim Anschluß eines Keyboards oder jedes anderen MIDI-Controllers zu beachten sind (Seite 16).

### **Anschluß an einen Personal-Computer**

Der VL70-m ist mit einer internen TO HOST-Schnittstelle und einem Wahlschalter für den direkten Anschluß an einen Apple Macintosh, IBM PC/AT oder NEC PC-9801/9821 ausgestattet, so daß zum Arbeiten mit Sequenzerprogrammen und anderen Musik-Anwendungen die kostspielige Anschaffung einer separaten Schnittstelle für den Anschluß über die MIDI IN/OUT-Buchsen nicht erforderlich ist.

#### ■ *WICHTIG!*

*• Wenn der VL70-m über den TO HOST-Anschluß und die MIDI IN-Buchse mit einem Computer verbunden ist, muß die "Echo Back"-Funktion (Signalrückführung) der Musiksoftware bzw. des Sequenzers eingeschaltet werden, damit die MIDI-Notendaten vom Controller zum VL70-m und den hinter dessen MIDI OUT-Buchse geschalteten MIDI-Geräten zurückgeführt werden.*

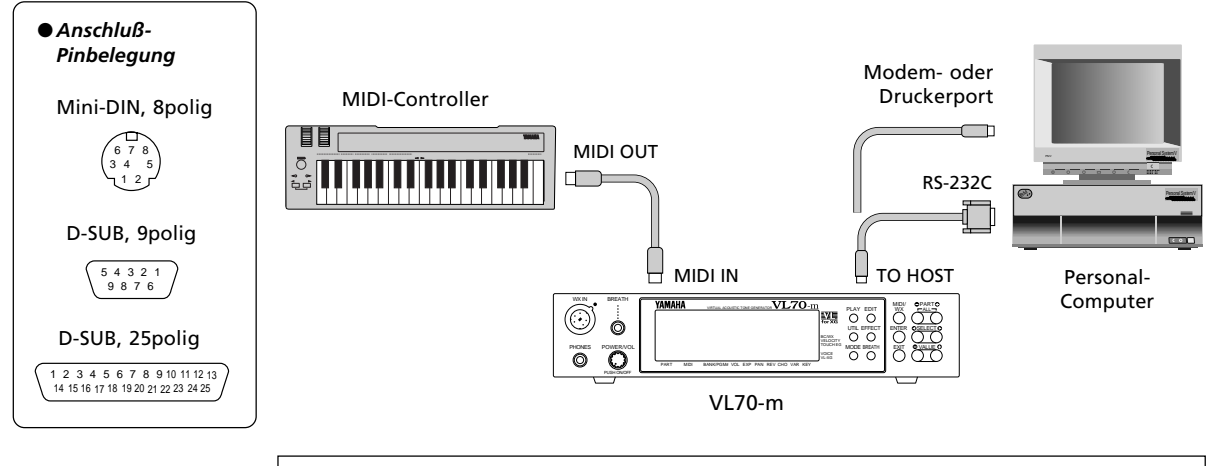

#### **Anschluß an einen Apple Macintosh**

Verbinden Sie den TO HOST-Anschluß am VL70-m über ein normgerechtes 8adriges Macintosh-Peripheriekabel mit dem Modem- oder Druckerport des Computers, je nachdem, welchen der beiden Ports die verwendete MIDI-Software für MIDI-Datenaustausch voraussetzt. Stellen Sie den HOST SELECT-Wahlschalter danach auf "Mac".

Je nach Softwaretyp müssen Sie außerdem unter Umständen andere Einstellungen für die MIDI-Schnittstelle am Computer vornehmen (richten Sie sich bitte nach den Angaben in der Software-Dokumentation). Die Taktfrequenz muß in jedem Fall auf 1 MHz eingestellt werden.

#### ● **"Mac" Kabelverbindung**

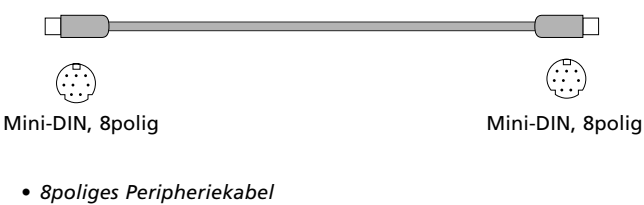

*• Datentransfergeschwindigkeit: 31.250 bps*

#### **Anschluß an einen IBM PC/AT oder kompatiblen Computer**

Verbinden Sie den TO HOST-Anschluß am VL70-m über ein normgerechtes Anschlußkabel (8poliger DIN-Ministecker → 9poliger D-SUB-Stecker) mit dem RS-232C-Port des IBM-Computers. Stellen Sie den HOST SELECT-Wahlschalter danach auf "PC-2".

Informationen über erforderliche Einstellungen am Computer entnehmen Sie bitte der Software-Dokumentation.

#### ● **"PC-2" Kabelverbindungen**

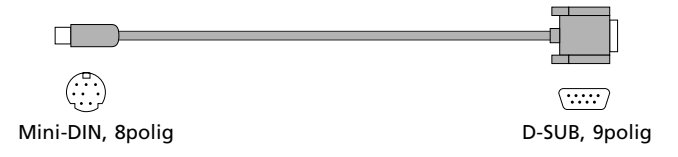

- *8poliger DIN-Ministecker* → *9poliger D-SUB-Stecker. Sollte der Computer mit einem 25poligen seriellen Port ausgestattet sein, verwenden Sie das für "PC-1" spezifizierte Kabel.*
- *Datentransfergeschwindigkeit: 38.400 bps.*

#### **Anschluß an einen NEC-Computer der PC-9801/9821-Serie**

Rechner der NEC-Serie 9801/9821 sind in Japan weit verbreitet. Verbinden Sie den TO HOST-Anschluß am VL70-m über ein normgerechtes Anschlußkabel (8poliger DIN-Ministecker  $\rightarrow$  25 poliger D-SUB-Stecker) mit dem dem RS-232C-Port des NEC-Computers. Stellen Sie den HOST SELECT-Wahlschalter danach auf "PC-1". Informationen über erforderliche Einstellungen am Computer entnehmen Sie bitte der Software-Dokumentation.

#### ■ *HINWEIS*

*• Sollte das System mit den vorangehend beschriebenen Verbindungen und Einstellungen nicht ordnungsgemäß arbeiten, erfordert die Software unter Umständen andere Einstellungen. Orientieren Sie sich an den Spezifikationen im Software-Handbuch, und stellen Sie den HOST SELECT-Wahlschalter dann auf die Position mit der richtigen Datentransfergeschwindigkeit.*

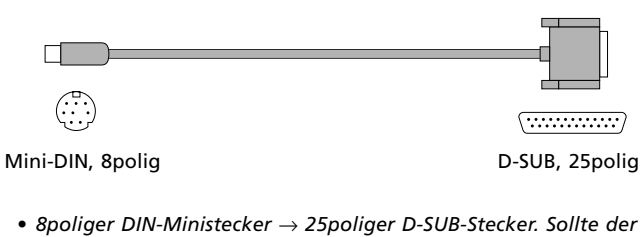

- *Computer mit einem 9poligen seriellen Port ausgestattet sein, verwenden Sie das für "PC-2" spezifizierte Kabel.*
- *Datentransfergeschwindigkeit: 31.250 bps.*

● **"PC-1" Kabelverbindungen**

## **Audioanschlüsse**

#### ■ **Kopfhörer**

Zum "privaten" Hören und Üben sind Kopfhörer ideal. Der umständliche Anschluß an eine Stereoanlage entfällt, und Sie können auch nachts spielen, ohne die Nachbarn zu stören. Für den VL70-m eignet sich jeder normale Stereokopfhörer mit Mini-Klinkenstecker und einer Impedanz zwischen 8 und 150 Ohm.

#### ■ **Stereo-Verstärkeranlage**

Die Stimmen und Effekte des VL70-m sind für Stereowiedergabe vorgesehen, weshalb wir Ihnen raten, zur Raumbeschallung stets eine Stereoanlage zu verwenden, um die Klang- und Spielausdruckmöglichkeiten des VL70-m voll ausschöpfen zu können. Der VL70-m kann über die OUTPUT-Buchsen L/MONO und R direkt an einen Keyboardverstärker oder den Hochpegeleingang eines Mischpults angeschlossen werden. Alternativ besteht auch die Möglichkeit, die OUTPUT-Buchsen des VL70-m direkt an den Eingang eines Mehrspur- oder Stereobandgeräts anzuschließen.

#### ■ *HINWEISE*

- *Wenn Sie zur Beschallung einen Monoverstärker verwenden möchten, schließen Sie diesen an die L/MONO-Buchse an. Wenn lediglich die L/MONO-Buchse beschaltet und nichts an der R-Buchse angeschlossen ist, werden die Signale des rechten und linken Kanals zusammengelegt und als Monosignal ausgegeben.*
- *Vergewissern Sie sich vor dem Herstellen bzw. Trennen von Verbindungen, daß der VL70-m und die Verstärkeranlage ausgeschaltet sind.*

### **Einschaltprozedur**

Schalten Sie die Anlage bitte stets in der unten angegebenen Reihenfolge ein, um eine Beschädigung der Geräte (und Ihrer Ohren!) zu verhüten.

- **1. Sicherstellen, daß der bzw. die Hauptpegel-/Lautstärkeregler der Verstärkeranlage und der Lautstärkeregler am VL70-m auf Minimum gestellt sind.**
- **2. Den VL70-m einschalten.**
- **3. Den MIDI-Controller (und ggf. Computer/Sequenzer) einschalten.**
- **4. Den Verstärker einschalten.**
- **5. Am Verstärker eine geeignete Lautstärke voreinstellen.**
- **6. Schließlich bei gleichzeitigem Spielen auf dem MIDI-Controller nach und nach die Lautstärke am VL70-m anheben, bis die gewünschte Hörlautstärke erreicht ist.**
- ■ *HINWEIS*
- *Manche Keyboards und andere MIDI-Controller senden beim Ein- und Ausschalten automatisch MIDI-Steuerdaten, die über ihren aktuellen Steuerstatus informieren. Der VL70-m spricht auf diese Nachricht an und sollte daher vor dem MIDI-Controller eingeschaltet werden.*

### **Demo-Wiedergabe**

Nachdem Sie Ihr VL70-m System aufgestellt haben, lassen Sie vielleicht am besten einmal die Demo-Sequenz spielen, um zu hören, wie einige der Stimmen klingen. Dabei können Sie sich gleichzeitig mit ein paar grundlegenden Auswahlund Bearbeitungsvorgängen vertraut machen.

#### ■ *HINWEIS*

*• Beim Aktivieren des Demo-Modus werden alle Setup-Parameter und die aktuelle Stimme initialisiert. Sollten im Speicher des VL70-m bereits Daten gespeichert sein, die Sie später wieder brauchen, müssen Sie diese per MIDI-Dump (Seite 100) auf einen externen MIDI-Datenrecorder oder ein anderes Speichergerät übertragen, bevor Sie mit der Demo-Wiedergabe beginnen.*

#### **1. Den Utility-Modus aufrufen**

Drücken Sie die [UTILITY]-Taste, um in den Utility-Modus zu schalten.

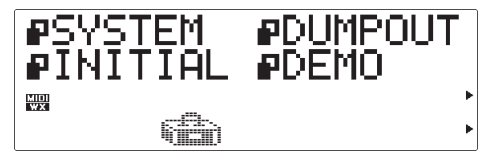

#### **2. Den Demo-Modus anwählen**

Wählen Sie mit den SELECT-Tasten [<] und [ $\blacktriangleright$ ] "DEMO".

#### **3. [ENTER] drücken und den Vorgang bestätigen**

Drücken Sie nun die [ENTER]-Taste, um den Demo-Modus aufzurufen. Der VL70-m fordert Sie danach zur Bestätigung auf: Drücken Sie erneut [ENTER], um zur Demosong-Auswahlanzeige zu gelangen, oder aber [EXIT], um den Vorgang abzubrechen.

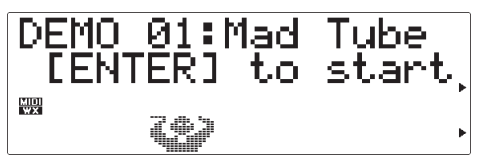

#### **4. Einen Song auswählen**

Wählen Sie mit den VALUE-Tasten [-] und [+] die Nummer des Songs, den Sie als erstes hören möchten.

#### **5. Das Demo abspielen lassen**

Drücken Sie die [ENTER]-Taste, um das Demo abzuspielen. Die Wiedergabe setzt mit dem gewählten Song ein, wonach die anderen Songs der Reihe nach gespielt werden. Die Songs werden wiederholt durchgespielt, bis Sie die Wiedergabe stoppen.

#### **6. Das Demo stoppen**

Drücken Sie die [EXIT]-Taste, um die Demo-Wiedergabe zu beenden. Sie haben nun wieder die Demosong-Auswahlanzeige vor sich.

#### **7. Abschließend wieder in den PLAY-Modus schalten**

Drücken Sie die [PLAY]-Taste, um wieder in den PLAY-Modus zu schalten.

### **Die mitgelieferte Demo-Diskette**

Der VL70-m wird mit einer Demo-Diskette geliefert, deren Songs Ihnen eine Vorstellung vom fortschrittlichen musikalischen Potential des VL70-m geben sollen. Die Songs dieser Diskette können mit einem Sequenzer abgespielt werden, alternativ auch mit einer Sequenzer-Software, die in einem Computer installiert ist und SMF-Songdateien (Standard MIDI File — Format 0) lesen kann. Die Demo-Songs sind ausnahmslos so programmiert, daß der VL70-m die Melodiezeile spielt, während ein zweiter XG-Tongenerator (z.B. Yamaha MU50 oder MU80) für Begleitung sorgt.

#### ■ *HINWEIS*

*• Bei der mitgelieferten Diskette handelt es sich um eine 2DD-Floppy (720 Kilobyte) im MS-DOS-Format. Die Diskette kann jedoch auch von einem Macintosh mit Hilfe des Anwendungsprogramms "PC Exchange" eingelesen und der Dateityp mit einem entsprechenden Anwendungsprogramm (z.B. "ResEdit") geändert werden.*

### **Die Stimmenbearbeitungssoftware für den VL70-m**

#### **— Wofür sie gebraucht wird und wo sie zu haben ist —**

Der Zugriff über die Programmierschnittstelle des VL70-m beschränkt sich auf "oberflächliche" Virtual Acoustic Synthesis-Parameter. Die "Kernparameter", die die Grundlage der physikalischen Modellerstellung repräsentieren, formen eine extrem komplexe Struktur und wurden daher aus der Bedienerschnittstelle ausgeschlossen. Mit der Stimmenbearbeitungssoftware "VL70-m Expert Editor" haben Sie vollen Zugriff auf alle Parameter des physikalischen Modells. Das Programm kann zur Erstellung völlig neuer Stimmen oder zur Bearbeitung von Stimmen des VL70-m verwendet werden. Der VL70-m Expert Editor ist im grunde genommen eine verfeinerte Version der Bearbeitungssoftware, die von Yamahas Stimmenprogrammierern zur Erstellung hauseigener Stimmen für die Synthesizer und Tongeneratoren der VL-Serie verwendet wird. Das Programm gibt Ihnen damit das volle Programmierpotential auf professionellem Niveau. Eine andere hilfreiche Bearbeitungssoftware ist der VL Visual Editor. Diese Software erlaubt die einfache Programmierung neuer VL-Stimmen über eine grafische, leicht verständliche Bearbeitungs-Schnittstelle. Die per VL Visual Editor erstellten Stimmendateien können vom VL Expert Editor gelesen werden, wenn eine noch präzisere Bearbeitung gewünscht wird.

Die Software für VL-Stimmenbearbeitung kann über Yamahas XG Homepage im World Wide Web heruntergeladen werden, "http://www.yamaha.co.jp./english/xg/ html/libhm html".

# **Stimmenorganisation und Soundmodulmodi**

### **Stimmenorganisation**

Die Stimmen des VL70-m sind in vier Hauptbanken angeordnet. Wenn der VL70-m im Soundmodulmodus VL-XG betrieben wird (Seite 29), gibt es zusätzliche Banken. Die vier Hauptbanken sind wie folgt:

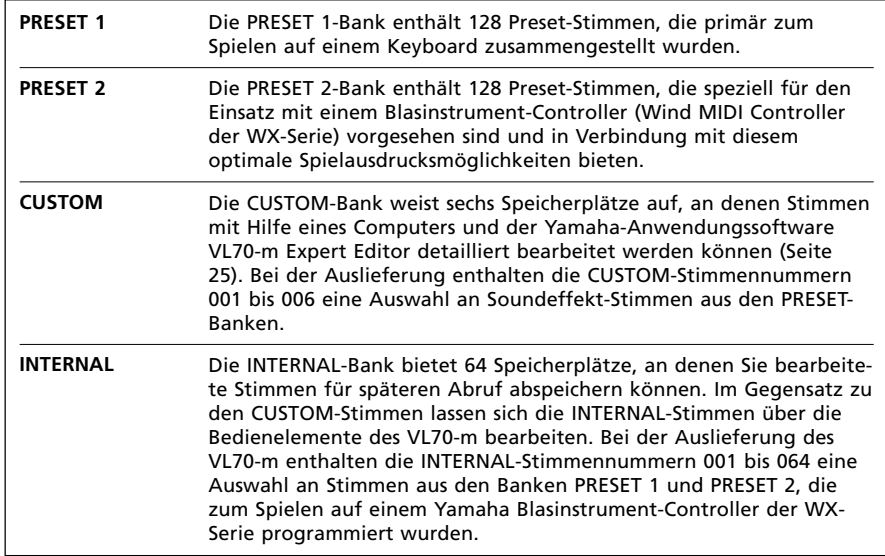

Die Banken 112 bis 119 stehen zur Verfügung, wenn der VL70-m auf den Soundmodulmodus VL-XG (Seite 29) geschaltet ist. Im VL-XG-Modus sind gewisse Stimmen der Banken PRESET 1 und PRESET 2 gemäß dem Yamaha XG Format spezifischen MIDI-Banken und Programmwechselnummern zugeordnet. Da der VL70-m jedoch nicht über ein komplettes Set an XG-kompatiblen Stimmen verfügt, werden bestimmte Stimmennummern ausgelassen (z.B. 23, 24, 27 usw.).

#### ■ *HINWEISE*

- *PRESET 1-, PRESET 2- und CUSTOM-Stimmen können über die Bedienelemente des VL70-m bearbeitet werden, lassen sich jedoch in bearbeiteter Form nicht in der PRESET 1-, PRESET 2 bzw. CUSTOM-Bank abspeichern. Bearbeitete Stimmen können nur in der INTERNAL-Bank gespeichert werden, und nur dann, wenn der VL70-m auf Soundmodulmodus VOICE geschaltet ist (Seite 29).*
- *Die vor der Auslieferung werkseitig vorprogrammierten CUSTOM- und INTERNAL-Stimmen lassen sich mit der "FactSet"-Initialisierung wieder aufrufen (Seite 102).*
- *Eine komplette Auflistung der Stimmen des VL70 m finden Sie im seperaten Heft "Verzeichnisse".*
- *Zum Anwählen von VL70-m Banken von einem externen MIDI-Gerät aus verwenden Sie die rechts aufgeführten Werte für das MSB (Steuernummer 00) sowie das LSB (Steuernummer 32) für MIDI-Bankauswahl. Im VOICE-Soundmodulmodus wird das MSB ignoriert (durch 33 ersetzt), und es werden lediglich die LSB-Werte 0 bis 3 akzeptiert.*

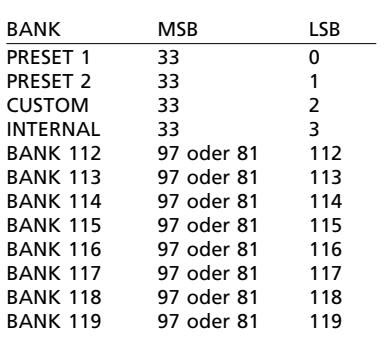

### **Die Soundmodulmodi des VL70-m**

Der VL70-m verfügt über zwei grundlegende Soundmodulmodi: VOICE und VL-XG. Es ist wichtig, daß Sie sich über die Unterschiede dieser beiden Modi im klaren sind, da sie bestimmen, wie der VL70-m auf MIDI-Programmwechselund -Banknummerinformation anspricht, die er von einem MIDI-Keyboard oder einem anderen Steuergerät erhält, und wie die internen Effekte auf die einzelnen Stimmen wirken.

#### **Der VOICE-Modus**

In diesem Modus arbeitet der VL70-m wie ein "Standard"-Tongeneratormodul. Der VOICE-Modus sollte verwendet werden, wenn der VL70-m als alleinstehendes Modul oder in Verbindung mit nicht-XG-kompatiblen Tongeneratoren/Synthesizern eingesetzt wird (siehe "VL-Erweiterung für XG" auf Seite 30).

#### ● **Stimmenauswahl**

Die PRESET 1-, PRESET 2- und INTERNAL-Stimmen können mit den VALUE-Tasten [-] und [+] am Bedienfeld oder über MIDI-Programmwechsel- und -Banknummern vom Keyboard oder Controller aus individuell ausgewählt werden (siehe "Stimmenorganisation" an früherer Stelle).

#### ● **Stimmenbearbeitung**

Im VOICE-Modus können die INTERNAL-Stimmen über das Bedienfeld des VL70 m individuell bearbeitet werden. Jede der Stimmen besitzt eigene Bearbeitungsparameter, die als Teil der Stimmendaten gespeichert und beim Auswählen der Stimme wieder aufgerufen werden. Geänderte Parameter müssen vor dem Auswählen einer neuen Stimme gespeichert werden, da die Änderungen andernfalls verloren gehen.

#### ● **Effekte**

Jede Stimme hat eigene Effekteinstellungen, die beim Auswählen der Stimme aufgerufen werden und daher wesentlich zum Klangcharakter jeder einzelnen Stimme beitragen. Geänderte Effekteinstellungen müssen analog zu bearbeiteten Stimmendaten vor dem Auswählen einer neuen Stimme gespeichert werden, da die Änderungen andernfalls verloren gehen.

#### ● **MIDI-Datenausgabe**

Die über die MIDI IN-Buchse empfangenen MIDI-Daten werden im Normalfall an der MIDI OUT-Buchse unverändert wieder ausgegeben. Mit der auf Seite 99 beschriebenen Note Filter-Funktion können Sie bei Bedarf die Übertragung von Notendaten auf spezifischen Kanälen sperren (d.h. diese Daten "wegfiltern").

#### **Der VL-XG-Modus**

In diesem Modus arbeitet der VL70-m wie ein "XG-Erweiterungs"-

Tongeneratormodul. Der VL-XG-Modus sollte verwendet werden, wenn der VL70 m in Verbindung mit anderen XG-kompatiblen Tongeneratoren/Synthesizern zum Abspielen von Musikdaten eingesetzt wird, die für Tongeneratoren erstellt wurden, die mit dem Yamaha XG-Format kompatibel sind (siehe "VL-Erweiterung für XG" auf Seite 30).

#### ● **Stimmenauswahl**

Die PRESET 1-, PRESET 2- und INTERNAL-Stimmen können mit den VALUE-Tasten [-] und [+] am Bedienfeld oder über MIDI-Programmwechsel- und -Banknummern vom Keyboard oder Controller aus individuell ausgewählt werden (siehe "Stimmenorganisation" an früherer Stelle). Im VL-XG-Modus stehen die Banken 112 bis 119 zur Verfügung, und gewisse Stimmen der Banken PRESET 1 und PRESET 2 sind gemäß dem Yamaha XG Format spezifischen MIDI-Bank- und Programmwechselnummern zugeordnet. Da der VL70-m jedoch nicht über ein komplettes Set an XG-kompatiblen Stimmen verfügt, werden bestimmte Stimmennummern ausgelassen (z.B. 23, 24, 27 usw.).

#### ● **Stimmenbearbeitung**

Im VL-XG-Modus steht für alle Stimmen nur ein Set an Stimmenparametern zur Verfügung. Stimmen können daher im Gegensatz zum VOICE-Modus nicht individuell bearbeitet und in der INTERNAL-Bank gespeichert werden. Der VL-XG-Modus bietet keine Speicherfunktion. Vorgenommene Parameteränderungen bleiben auch beim Auswählen einer anderen Stimme erhalten. Dies ermöglicht aufeinanderfolgendes Aufrufen unterschiedlicher Stimmen bei gleichbleibenden Controller- und anderen Parametereinstellungen.

#### ● **Effekte**

Im VL-XG-Modus steht für alle Stimmen nur ein Set an Effektparametern zur Verfügung. Effekte können daher im Gegensatz zum VOICE-Modus nicht stimmenspezifisch bearbeitet und zusammen mit der Stimme in der INTERNAL-Bank gespeichert werden. Die aktuellen Effekteinstellungen bleiben auch beim Auswählen einer anderen Stimme erhalten. Dies ermöglicht aufeinanderfolgendes Aufrufen unterschiedlicher Stimmen ohne Änderung der das "Ambiente" beeinflussenden Einstellungen.

#### ● **MIDI-Datenausgabe**

Es werden an der MIDI OUT-Buchse lediglich jene MIDI-Nachrichten wieder ausgegeben, die nicht für das VL70-m bestimmt sind. Mit der auf Seite 99 beschriebenen Note Filter-Funktion können Sie bei Bedarf die Übertragung von Notendaten auf spezifischen Kanälen sperren (d.h. diese Daten "wegfiltern").

#### **Auswählen des VOICE- bzw. VL-XG-Modus**

Der aktuelle Soundmodulmodus wird im PLAY-Modus durch einen dreieckigen Zeiger in der rechten unteren Ecke des Displays identifiziert:

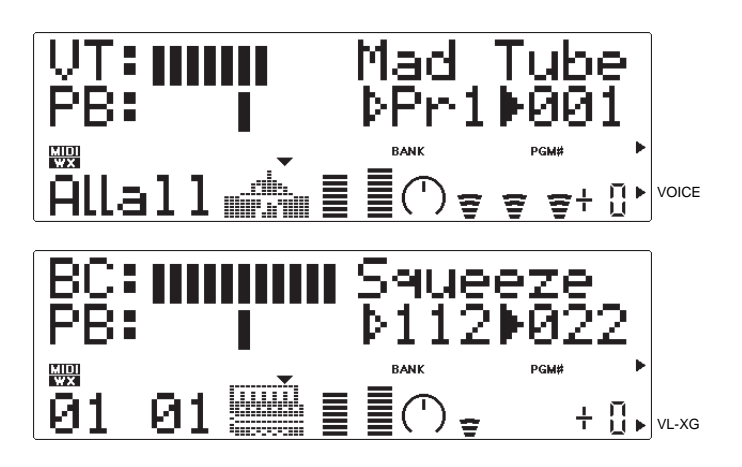

Zum Auswählen des VOICE- bzw. VL-XG-Modus gehen Sie folgendermaßen vor:

#### **1. Die [MODE]-Taste drücken**

Drücken Sie die [MODE]-Taste, um die Soundmodulmodus-Auswahlfunktion des VL70-m aufzurufen.

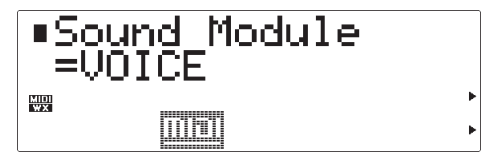

#### **2. Den VOICE- bzw. VL-XG-Modus auswählen**

Wählen Sie nun mit den VALUE-Tasten [-] und [+] den gewünschten Modus: "VOICE" oder "VL-XG".

#### **3. Abschließend [EXIT] oder [PLAY] drücken.**

Drücken Sie nach Auswählen des gewünschten Soundmodulmodus die [EXIT]- oder die [PLAY]-Taste.

#### ■ **VL-Erweiterung für XG**

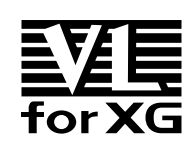

Die im Virtual Acoustic-Tongenerator VL70-m enthaltene "VL-Erweiterung für XG" (abgekürzt VL-XG) bereichert und erweitert die musikalischen Möglichkeiten des XG-Formats durch den überlegenen Klang und das expressive Potential der Virtual Acoustic-Klangsynthese. Der VL70-m

kann dank dieser Funktion beispielsweise mit dem Tongenerator MU80 oder MU50 eingesetzt werden: Der VL70-m liefert in dieser Kombination bestechende Blas- und Streichinstrumentstimmen, während der MU80 bzw. MU50 begleitende Drum-, Percussion-, Keyboard- und andere Stimmen spielt.

Beim XG-Format handelt es sich grundlegend um eine Zusammenstellung von Regeln, die festlegen, wie ein Tongenerator auf MIDI-Daten anspricht. Das gegenwärtige GM-Format (General MIDI) basiert auf einem ähnlichen Konzept und ermöglicht die originalgetreue Wiedergabe von GM-Musikdaten auf GM-Tongeneratoren beliebiger Hersteller. GM berücksichtigt jedoch nur eine begrenzte Anzahl an Parametern. XG erweitert das grundlegende GM-Format erheblich, indem es mehr Stimmen, flexiblere Stimmenbearbeitung, vielseitigere Effekte, zusätzliche externe Eingabemöglichkeiten und andere Funktionen ermöglicht, die eine Steigerung des expressiven Potentials erlauben. Und da XG eine uneingeschränkte Aufwärtskompatibilität zu GM bietet, können auch GM-Daten von jedem XG-Tongenerator originalgetreu in Ton umgesetzt werden.

\* Der VL70-m ist nicht mit dem kompletten Basis-Set für das XG-Format ausgestattet.

# **Der VOICE PLAY-Modus**

Wenn der VOICE-Soundmodulmodus gewählt ist (siehe "die Soundmodulmodi des VL70-m", Seite 27), schaltet der VL70-m beim Betätigen der [PLAY]-Taste auf VOICE PLAY-Modus. Dieser Modus erlaubt das Auswählen und Spielen von Stimmen und ist somit der Modus, mit dem Sie in der Praxis am häufigsten arbeiten werden. Der VOICE PLAY-Modus gibt außerdem Zugriff auf eine Reihe von wichtigen Parametern, wie beispielsweise Volume, Pan u. dgl. Der VOICE PLAY-Modus untergliedert sich in zwei Menüs, das Hauptmenü und das Untermenü, in denen die im folgenden beschriebenen Parameter angeboten werden.

### **Das VOICE PLAY-Hauptmenü**

Beim Einschalten des VL70-m wird anfänglich das Hauptmenü des VOICE PLAY-Modus vorgegeben. Wenn das Untermenü aktiv ist (siehe Seite 34), können Sie durch gleichzeitiges Betätigen der PART-Tasten [-] und [+] wieder zum Hauptmenü wechseln. Das VOICE PLAY-Hauptmenü sieht folgendermaßen aus:

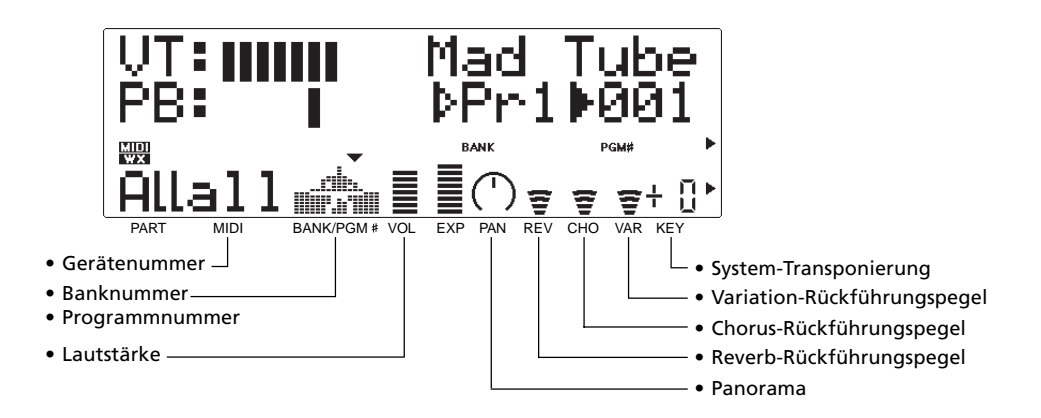

Die Parameter dieses Menüs können mit Hilfe der SELECT-Tasten [<] und [>] angewählt werden. Der Name des jeweils gewählten Parameters wird in der oberen rechten Ecke des Displays angezeigt (wenn die Bank- und die Programmnummer angezeigt werden, identifiziert ein ausgefüllter dreieckiger Zeiger den jeweils angewählten Parameter). Auf der untersten Zeile des Displays sind verschiedene Parameter in Piktogrammform dargestellt, und ein kleiner dreieckiger Zeiger darüber weist auf den momentan angewählten Parameter. Nach Anwählen des gewünschten Parameters stellen Sie ihn mit den VALUE-Tasten [-] und [+] wunschgemäß ein.

**DevNo. (Device Number = Gerätenummer)** Einstellungen: 001 ... 016, all

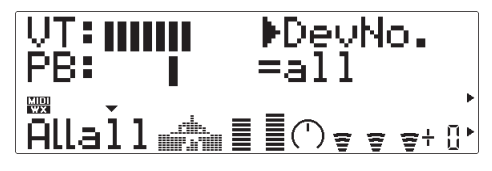

Die ordnungsgemäße Einstellung des DevNo.- Parameters ist wichtig, wenn der VL70-m systemexklusive MIDI-Daten an einen zweiten VL70-m oder ein anderes MIDI-Gerät senden oder von diesem empfangen soll (systemexklusive Daten sind unter anderem Stimmenparameter, System-Setup-Parameter u. dgl.). Der VL70-m muß auf dieselbe Gerätenummer eingestellt sein wie das externe Gerät. Wählen Sie eine Nummer von "001" bis "016" oder "all". Wenn Sie "all" einstellen, empfängt der VL70 m systemexklusive Daten auf allen Gerätenummer-Kanälen, sendet entsprechende Daten jedoch über Gerätenummer 001.

#### **(Banknummer)**

Einstellungen: Pr1, Pr2, Cst, Int

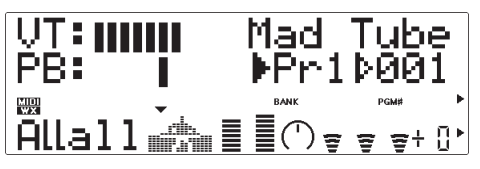

Zum Auswählen der gewünschten Stimmenbank im VL70-m: PRESET 1 (Pr1), PRESET 2 (Pr2), CUSTOM (Cst) oder INTERNAL (Int) (siehe "Stimmenorganisation" auf Seite 26).

#### **(Programmnummer)**

Einstellungen: 001 ... 128

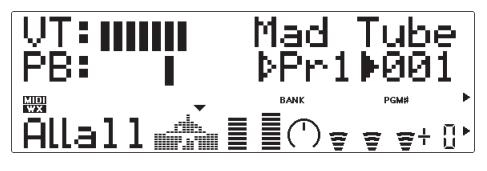

Zum Auswählen der Stimme, die auf dem VL70-m gespielt werden soll. Die Stimmennummern der Banken PRESET 1 und PRESET 2 gehen jeweils von "001" bis "128", die der INTERNAL-Bank von "001" bis "064" und die der CUSTOM-Bank von "001" bis "006".

#### **Volume (Lautstärke)**

Einstellungen: 000 ... 127

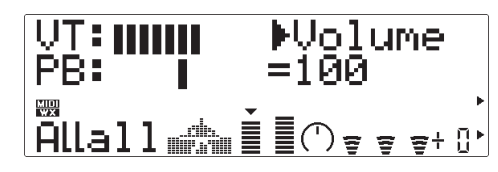

Zum Einstellen der Lautstärke der aktuellen Stimme. Je höher der Einstellwert, um so größer ist die Lautstärke.

#### **Pan (Panorama-Position)**

Einstellungen: Rnd, L63 ... C ... R63

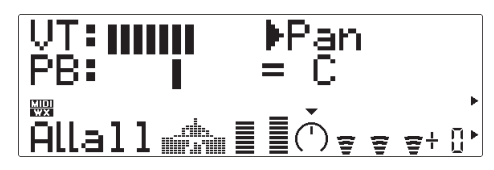

Zum Positionieren der aktuellen Stimme im Stereo-Panorama. Bei der Einstellung "L63" wird die Stimme ganz nach links verlagert, bei "C" befindet sie sich in der Mitte und bei "R63" ganz rechts. Die Werte dazwischen verlagern die Stimme auf entsprechende Panorama-Positionen zwischen diesen Bezugspositionen. "Rnd" setzt die Stimme auf eine nach dem Zufallsprinzip ermittelte Position.

#### **RevRtn**

**(Reverb Return = Halleffekt-Rückführungspegel)** Einstellungen: 000 ... 127

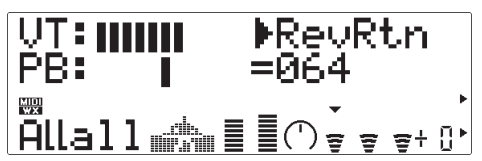

Ermöglicht die Einstellung des Signalpegels, der von der Reverb-Effektstufe des VL70-m zurückgeführt wird. Je höher der Wert, um so höher ist der Pegel des Reverb-Signals.
#### **ChoRtn**

**(Chorus Return = Choruseffekt-Rückführungspegel)** Einstellungen: 000 ... 127

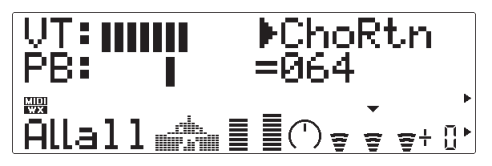

Ermöglicht die Einstellung des Signalpegels, der von der Chorus-Effektstufe des VL70-m zurückgeführt wird. Je höher der Wert, um so höher ist der Pegel des Chorus-Signals.

#### **VarRtn**

**(Variation Return = Variationseffekt-Rückführungspegel)** Einstellungen: 000 ... 127

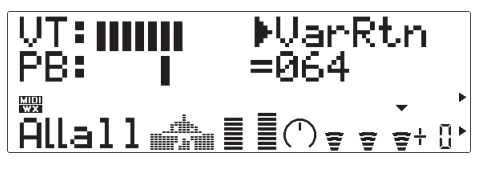

Ermöglicht die Einstellung des Signalpegels, der von der Variation-Effektstufe des VL70-m zurückgeführt wird. Je höher der Wert, um so höher ist der Pegel des Variation-Signals.

#### **SysTrans**

**(System Transpose = Systemtransponierung)** Einstellungen: -24 ... 0 ... +24

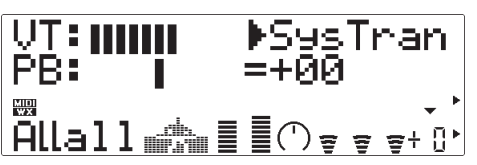

Ermöglicht ein Versetzen der Tonhöhe des gesamten VL70-m Systems in Halbtonschritten innerhalb eines Bereichs von ±2 Oktaven (die Einstellung betrifft alle Stimmen). "+00" entspricht der Standardtonhöhe. Jeder Einstellschritt entspricht einem Halbton. Beispiel: Bei der Einstellung "-12" ist die Tonhöhe um eine Oktave nach unten versetzt.

#### ■ *HINWEIS*

*• Bei Volume, Pan, RevRtn, ChoRtn und VarRtn handelt es sich tatsächlich um Stimmenparameter, deren Einstellungen zusammen mit der jeweiligen Stimme gespeichert und aufgerufen werden. Dies wiederum bedeutet, daß sich die von Ihnen vorgenommenen Einstellungen ändern, wenn Sie eine neue Stimme aufrufen.*

## **Das VOICE PLAY-Untermenü**

Im Hauptmenü des VOICE PLAY-Modus können Sie durch gleichzeitiges Betätigen der PART-Tasten [-] und [+] zum Untermenü wechseln. Das VOICE PLAY-Untermenü sieht folgendermaßen aus:

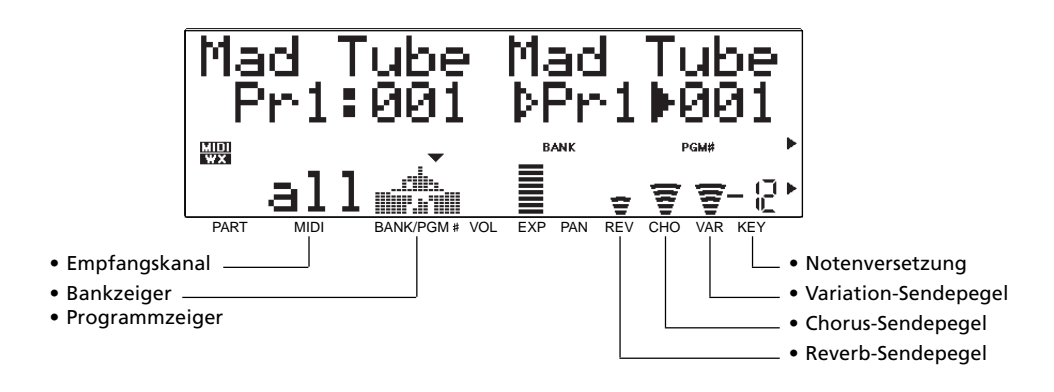

Die Parameter dieses Menüs können mit Hilfe der SELECT-Tasten [<] und [>] angewählt werden. Der Name des jeweils gewählten Parameters wird in der oberen rechten Ecke des Displays angezeigt (wenn der Bank- und der Programmzeiger zu sehen sind, identifiziert ein ausgefüllter dreieckiger Zeiger den jeweils angewählten Parameter). Auf der untersten Zeile des Displays sind verschiedene Parameter in Piktogrammform dargestellt, und ein kleiner dreieckiger Zeiger darüber weist auf den momentan angewählten Parameter. Nach Anwählen des gewünschten Parameters stellen Sie ihn mit den VALUE-Tasten [-] und [+] wunschgemäß ein.

**RcV CH (Receive Channel = Empfangskanal)** Einstellungen: 01 ... 16, all

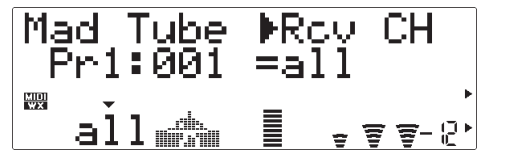

Zum Einstellen des MIDI-Kanals, auf dem der VL70 m Daten vom Keyboard oder von einem anderen Controller empfangen soll. Der Empfangskanal muß mit dem Sendekanal ("01" bis "16") des steuernden Geräts übereinstimmen oder auf "all" (Empfang auf allen Kanälen) eingestellt sein.

#### **(Bankzeiger)**

Einstellungen: Pr1, Pr2, Cst

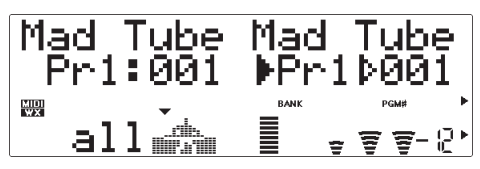

Dieser Parameter zeigt die Bank der im VOICE PLAY-Hauptmenü ausgewählten Stimme an: PRESET 1 (Pr1), PRESET 2 (Pr2) oder CUSTOM (Cst) (siehe "Stimmenorganisation" auf Seite 26).

#### **(Programmzeiger)**

Einstellungen: 001 ... 128

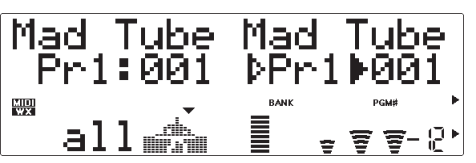

Dieser Parameter zeigt die Nummer der im VOICE PLAY-Hauptmenü ausgewählten Stimme an. Die Stimmennummern der Banken PRESET 1 und PRESET 2 gehen jeweils von "001" bis "128", und die der CUSTOM-Bank von "001" bis "006".

#### **RevSend (Reverb Send = Halleffekt-Sendepegel)** Einstellungen: 000 ... 127

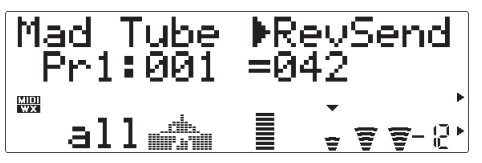

Ermöglicht die Einstellung des Signalpegels, der an die Reverb-Effektstufe des VL70-m gesendet wird. Je höher der Wert, um so höher ist der Pegel des Reverb-Sendesignals.

#### **ChoSend**

**(Chorus Send = Choruseffekt-Sendepegel)** Einstellungen: 000 ... 127

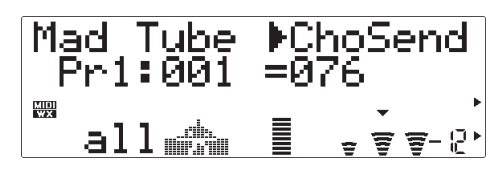

Ermöglicht die Einstellung des Signalpegels, der an die Chorus-Effektstufe des VL70-m gesendet wird. Je höher der Wert, um so höher ist der Pegel des Chorus-Sendesignals.

#### **VarSend**

**(Variation Send = Variationseffekt-Sendepegel)** Einstellungen: 000 ... 127

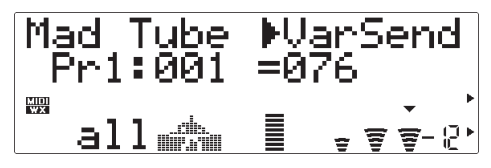

Ermöglicht die Einstellung des Signalpegels, der an die Variation-Effektstufe des VL70-m gesendet wird. Je höher der Wert, um so höher ist der Pegel des Variation-Sendesignals.

#### **NoteSft (Note Shift = Notenversetzung)**

Einstellungen: -24 ... 0 ... +24

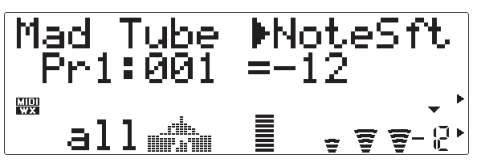

Ermöglicht Transponieren der Tonhöhe der aktuellen Stimme in Halbtonschritten innerhalb eines Bereichs von ±2 Oktaven. "+00" entspricht der Standardtonhöhe. Jeder Einstellschritt entspricht einem Halbton. Beispiel: Bei der Einstellung "-12" ist die Tonhöhe um eine Oktave nach unten versetzt.

#### ■ *HINWEIS*

*• Bei RevSend, ChoSend, VarSend und NoteSft handelt es sich tatsächlich um Stimmenparameter, deren Einstellungen zusammen mit der jeweiligen Stimme gespeichert und aufgerufen werden. Dies wiederum bedeutet, daß sich die von Ihnen vorgenommenen Einstellungen ändern, wenn Sie eine neue Stimme aufrufen.*

# **Der VL-XG PLAY-Modus**

Wenn der VL-XG-Soundmodulmodus gewählt ist (siehe "Die Soundmodulmodi des VL70-m", Seite 27), schaltet der VL70-m beim Betätigen der [PLAY]-Taste auf VL-XG PLAY-Modus. In diesem Modus kann der VL70-m als "VL-Erweiterungs"- Tongeneratormodul mit anderen XG-Tongeneratoren/Synthesizern eingesetzt werden, um Musikdaten abzuspielen, welche speziell für Tongeneratoren programmiert wurden, die das Yamaha XG Format unterstützen (siehe "VL-Erweiterung für XG" auf Seite 30). Der VL-XG PLAY-Modus bietet wie der VOICE PLAY-Modus Zugriff auf eine Reihe wichtiger Parameter, die in zwei Menüs angeordnet sind: dem Hauptmenü und dem Untermenü.

Im VL-XG-Soundmodulmodus dienen die PART-Tasten [-] und [+] zum Auswählen des zu spielenden "XG-Parts". Die Tasten können zum schrittweisen Weiterschalten in der betreffenden Richtung kurz angetippt oder zum übergangslosen Vor- oder Zurückgehen gedrückt gehalten werden. Sie können einen der Parts von "01" bis "16" wählen oder den Part-Parameter ausschalten ("Of"), in welchem Fall kein Ton erzeugt wird.

#### ■ *HINWEIS*

*• Zum Auswählen eines XG-Parts von einem externen MIDI-Gerät aus spezifizieren Sie die Partnummer und Senden-EIN-Nachricht über "NOTE ASSIGN" des "Current Voice/Common Part"-Parameters (siehe Seite 34 im separaten Heft "Verzeichnisse"). Wenn das externe MIDI-Gerät den Befehl "AUS" sendet, wird "Of" eingestellt.*

### ● **Ein einfaches XG-System mit dem VL70-m**

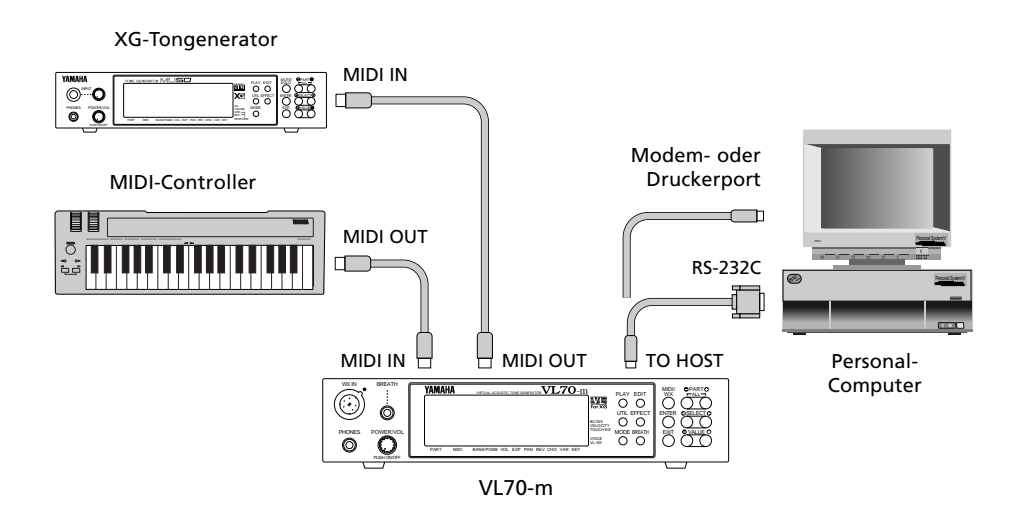

## **Das VL-XG PLAY-Hauptmenü**

Beim Aktivieren des VL-XG-Soundmodulmodus wird anfänglich das Hauptmenü vorgegeben. Wenn das Untermenü aktiv ist (siehe Seite 40), können Sie durch gleichzeitiges Betätigen der PART-Tasten [-] und [+] wieder zum Hauptmenü wechseln. Das VL-XG PLAY-Hauptmenü sieht folgendermaßen aus:

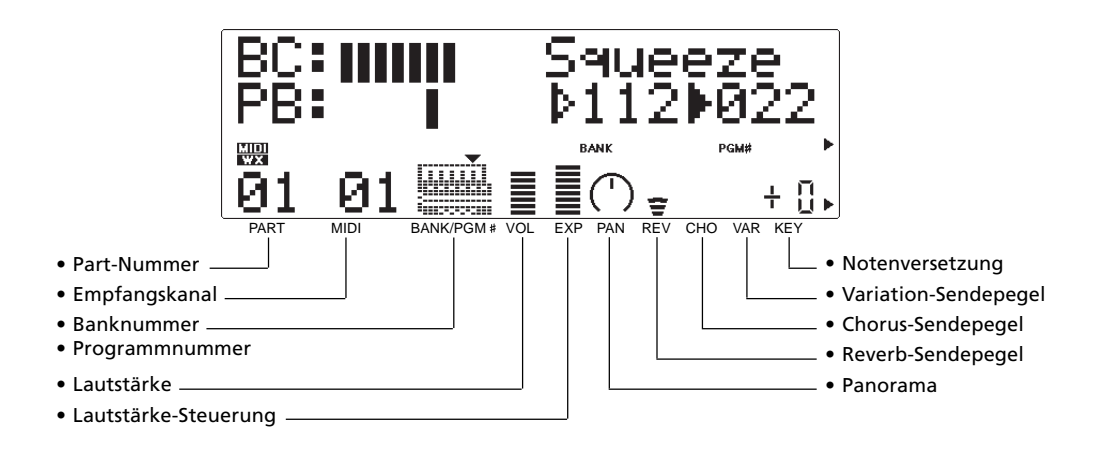

Die Parameter dieses Menüs können mit Hilfe der SELECT-Tasten [<] und [>] angewählt werden. Der Name des jeweils gewählten Parameters wird in der oberen rechten Ecke des Displays angezeigt (wenn die Bank- und die Programmnummer angezeigt werden, identifiziert ein ausgefüllter dreieckiger Zeiger den jeweils angewählten Parameter). Auf der untersten Zeile des Displays sind verschiedene Parameter in Piktogrammform dargestellt, und ein kleiner dreieckiger Zeiger darüber weist auf den momentan angewählten Parameter. Nach Anwählen des gewünschten Parameters stellen Sie ihn mit den VALUE-Tasten [-] und [+] wunschgemäß ein.

**Rcv CH (Receive Channel = Empfangskanal)** Einstellungen: 01 … 16, OFF

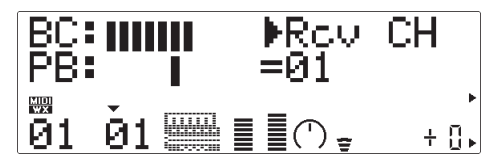

Zum Einstellen des MIDI-Kanals, auf dem der VL70 m Daten vom Keyboard oder von einem anderen Controller empfangen soll. Der Empfangskanal muß mit dem Sendekanal ("01" bis "16") des steuernden Geräts übereinstimmen. Wenn "OFF" eingestellt ist, empfängt der VL70-m keine Daten von externen MIDI-Geräten.

#### **(Banknummer)**

Einstellungen: 112 … 119, Pr1, Pr2, Cst, Int

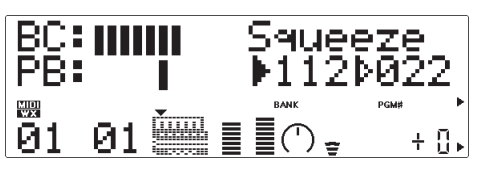

Zum Auswählen der Stimmenbank im VL70-m: 112 bis 119, PRESET 1 (Pr1), PRESET 2 (Pr2), CUSTOM (Cst) oder INTERNAL (Int). Siehe "Stimmenorganisation" auf Seite 26.

#### **(Programmnummer)**

Einstellungen: 001 … 128

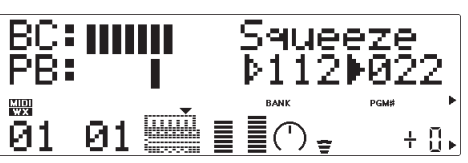

Zum Auswählen der Stimme, die auf dem VL70-m gespielt werden soll. In den Banken 112 bis 119 sind jeweils Stimmennummern von "022" bis "128" wählbar, wobei jedoch manche Stimmennummern übersprungen werden, da der VL70-m nicht über das komplette Basis-Set an XG-Stimmen verfügt. Die Stimmennummern der Banken PRESET 1 und PRESET 2 gehen jeweils von "001" bis "128", die der CUSTOM-Bank von "001" bis "006" und die der INTERNAL-Bank von "001" bis "064".

#### **Volume (Lautstärke)**

Einstellungen: 000 … 127

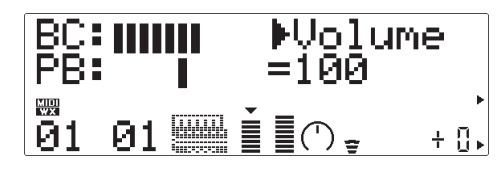

Zum Einstellen der Lautstärke der aktuellen Stimme. Je höher der Einstellwert, um so größer ist die Lautstärke.

**Expresn (Expression = Lautstärke-Steuerung)** Einstellungen: 000 … 127

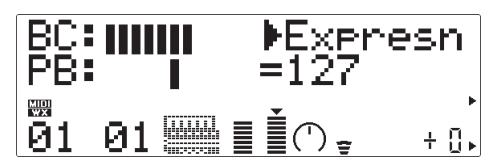

Zum Einstellen des Lautstärke-Steuerungsbereichs für die aktuellen Stimme. Je höher der Einstellwert, um so größer ist der Bereich.

#### **Pan (Panorama-Position)**

Einstellungen: Rnd, L63 … C … R63

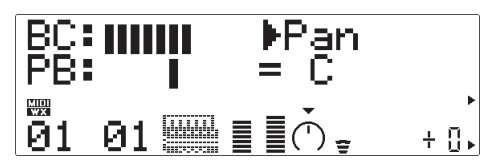

Zum Positionieren der aktuellen Stimme im Stereo-Panorama. Bei der Einstellung "L63" wird die Stimme ganz nach links verlagert, bei "C" befindet sie sich in der Mitte und bei "R63" ganz rechts. Die Werte dazwischen verlagern die Stimme auf entsprechende Panorama-Positionen zwischen diesen Bezugspositionen. "Rnd" setzt die Stimme auf eine nach dem Zufallsprinzip ermittelte Position.

**RevSend (Reverb Send = Halleffekt-Sendepegel)** Einstellungen: 000 … 127

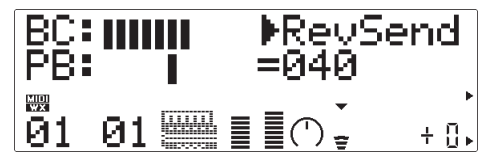

Ermöglicht die Einstellung des Signalpegels, der an die Reverb-Effektstufe des VL70-m gesendet wird. Je höher der Wert, um so höher ist der Pegel des Reverb-Sendesignals.

#### **ChoSend**

#### **(Chorus Send = Choruseffekt-Sendepegel)** Einstellungen: 000 … 127

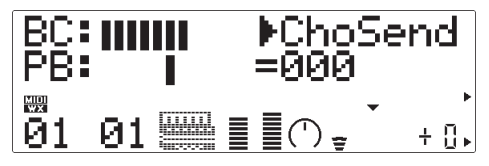

Ermöglicht die Einstellung des Signalpegels, der an die Chorus-Effektstufe des VL70-m gesendet wird. Je höher der Wert, um so höher ist der Pegel des Chorus-Sendesignals.

#### **VarSend**

#### **(Variation Send = Variationseffekt-Sendepegel)** Einstellungen: 000 … 127 (on, off bei "INS")

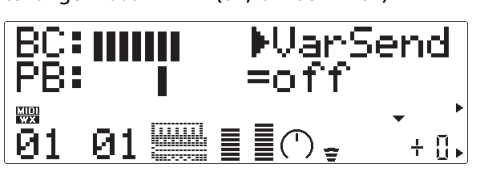

Wenn Variation als "System-Effekt" (Seite 87) konfiguriert ist, ermöglicht dieser Parameter die Einstellung des Signalpegels, der an die Variation-Effektstufe des VL70-m gesendet wird. Je höher der Wert, um so höher ist der Pegel des Variation-Sendesignals. Wenn Variation jedoch als "Einschub-Effekt" (Seite 86) konfiguriert ist, wird der Effekt mit diesem Parameter ein- ("on") oder ausgeschaltet ("off").

#### **NoteSft (Note Shift = Notenversetzung)** Einstellungen: -24 … 0 … +24

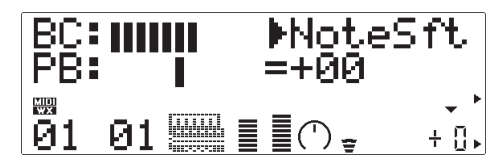

Ermöglicht Transponieren der Tonhöhe der aktuellen Stimme in Halbtonschritten innerhalb eines Bereichs von ±2 Oktaven. "+00" entspricht der Standardtonhöhe. Jeder Einstellschritt entspricht einem Halbton. Beispiel: Bei der Einstellung "-12" ist die Tonhöhe um eine Oktave nach unten versetzt.

## **Das VL-XG PLAY-Untermenü**

Im Hauptmenü des VL-XG PLAY-Modus können Sie durch gleichzeitiges Betätigen der PART-Tasten [-] und [+] zum Untermenü wechseln. Das VL-XG PLAY-Untermenü sieht folgendermaßen aus:

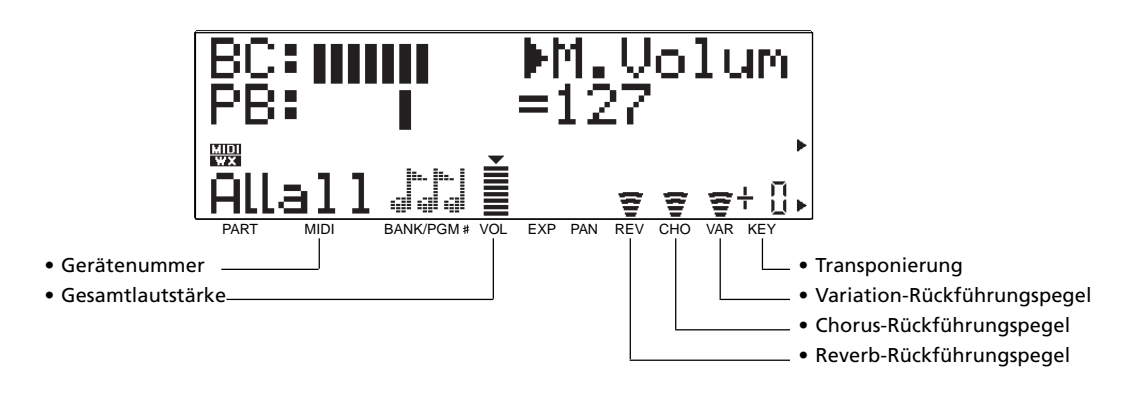

• Wenn Sie das VL-XG-Untermenü vom Hauptmenü aus aufrufen, können Sie bei "Part" automatisch "ALL" (alle) vorgeben, indem Sie die PART-Tasten [-] und [+] gleichzeitig drücken ("ALL").

Die Parameter dieses Menüs können mit Hilfe der SELECT-Tasten [<] und [>] angewählt werden. Der Name des jeweils gewählten Parameters wird in der oberen rechten Ecke des Displays angezeigt. Auf der untersten Zeile des Displays sind verschiedene Parameter in Piktogrammform dargestellt, und ein kleiner dreieckiger Zeiger darüber weist auf den momentan angewählten Parameter. Nach Anwählen des gewünschten Parameters stellen Sie ihn mit den VALUE-Tasten [-] und [+] wunschgemäß ein.

**DevNo. (Device Number = Gerätenummer)** Einstellungen: 001 … 016, all

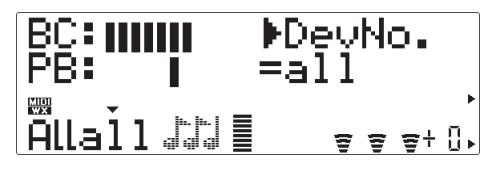

Die ordnungsgemäße Einstellung des DevNo.- Parameters ist wichtig, wenn der VL70-m systemexklusive MIDI-Daten an einen zweiten VL70-m oder ein anderes MIDI-Gerät senden oder von diesem empfangen soll (systemexklusive Daten sind unter anderem Stimmenparameter, System-Setup-Parameter u. dgl.). Der VL70-m muß auf dieselbe Gerätenummer eingestellt sein wie das externe Gerät. Wählen Sie eine Nummer von "001" bis "016" oder "all". Wenn Sie "all" einstellen, empfängt der VL70 m systemexklusive Daten auf allen Gerätenummer-Kanälen, sendet entsprechende Daten jedoch über Gerätenummer 001.

#### **M.Volum (Master Volume = Gesamtlautstärke)** Einstellungen: 000 … 127

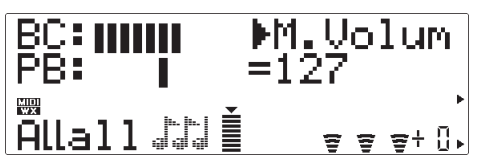

Zum Einstellen der Gesamtlautstärke des VL70-m. Je höher der Einstellwert, um so größer ist die Lautstärke.

#### **RevRtn**

**(Reverb Return = Halleffekt-Rückführungspegel)** Einstellungen: 000 … 127

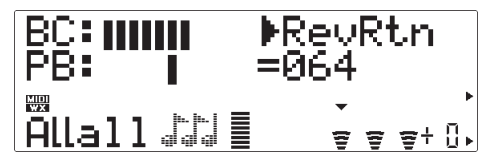

Ermöglicht die Einstellung des Signalpegels, der von der Reverb-Effektstufe des VL70-m zurückgeführt wird. Je höher der Wert, um so höher ist der Pegel des Reverb-Signals.

#### **ChoRtn**

**(Chorus Return = Choruseffekt-Rückführungspegel)** Einstellungen: 000 … 127

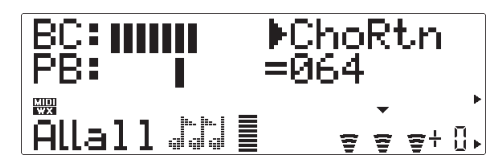

Ermöglicht die Einstellung des Signalpegels, der von der Chorus-Effektstufe des VL70-m zurückgeführt wird. Je höher der Wert, um so höher ist der Pegel des Chorus-Signals.

#### **VarRtn**

**(Variation Return = Variationseffekt-Rückführungspegel)** Einstellungen: 000 … 127

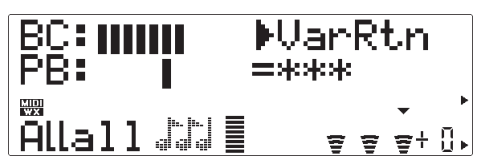

Ermöglicht die Einstellung des Signalpegels, der von der Variation-Effektstufe des VL70-m zurückgeführt wird. Je höher der Wert, um so höher ist der Pegel des Variation-Signals. Wenn Variation als "Einschub-Effekt" (Seite 86) konfiguriert ist, wird dieser Parameter nicht angeboten (anstelle von "VarRtn" wird "\*\*\*" angezeigt).

#### **Trans (Transpose = Transponierung)** Einstellungen: -24 … 0 … +24

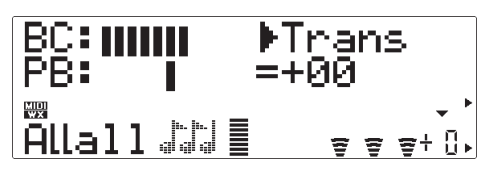

Ermöglicht ein Versetzen der Tonhöhe des gesamten VL70-m Systems in Halbtonschritten innerhalb eines Bereichs von ±2 Oktaven (die Einstellung betrifft alle Stimmen). "+00" entspricht der Standardtonhöhe. Jeder Einstellschritt entspricht einem Halbton. Beispiel: Bei der Einstellung "-12" ist die Tonhöhe um eine Oktave nach unten versetzt.

# **Controller und Bearbeitung der Controller-Parameter**

Wenn Sie den Abschnitt "Virtual Acoustic Synthesis" gelesen haben (falls nicht, holen Sie dies bitte nach — Seite 6), sollten Sie mit dem für den VL70-m geltenden Konzept "Controller" bereits vertraut sein. Die "Controller-Parameter" beziehen sich dabei auf simulierte Eigenschaften des Instrumentmodells, z.B. Pressure (Blasstärke), Embouchure (Ansatz) und Tonguing (Zungenarbeit). Jeder dieser Parameter kann mit entsprechend zugeordneten "physikalischen Controllern" (Blaswandler, Modulationsrad usw.) gesteuert werden.

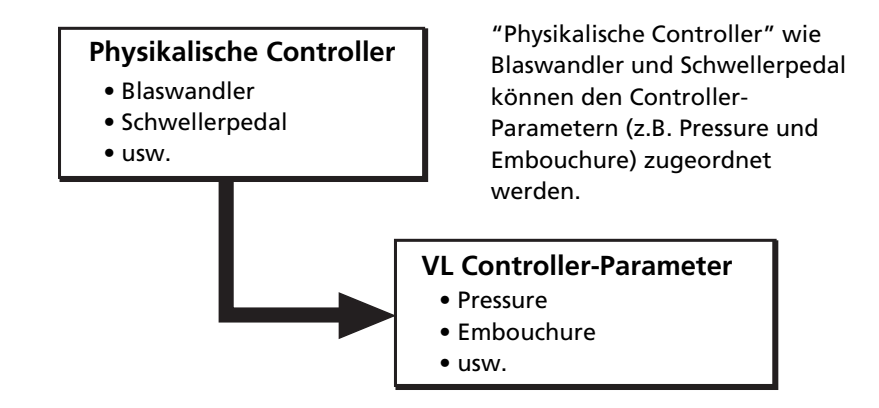

Wie wirkungsvoll der VL70-m als Musikinstrument eingesetzt wird, hängt zu einem großen Teil davon ab, wie gut Sie diese Controller zu nutzen wissen. Da der VL70 m den Klang über ein computerunterstütztes physikalisches Modell erzeugt und nicht durch Oszillation, wie ein normaler Synthesizer, gibt es keine festen Regeln bezüglich der Auswirkung der einzelnen Controller-Faktoren auf den Klang. Es gibt gewisse Richtlinien, die auf der Rolle des jeweiligen Controller-Parameters als Teil des physikalischen Modells basieren — die Fertigkeit im Umgang mit dem VL70-m ist jedoch mehr eine Sache der Erfahrung und Übung, genau so wie bei einem akustischen Musikinstrument.

## ● **Physikalische Controller**

Hier zunächst ein Überblick über die physikalischen Controller, die Sie mit dem VL70-m verwenden können:

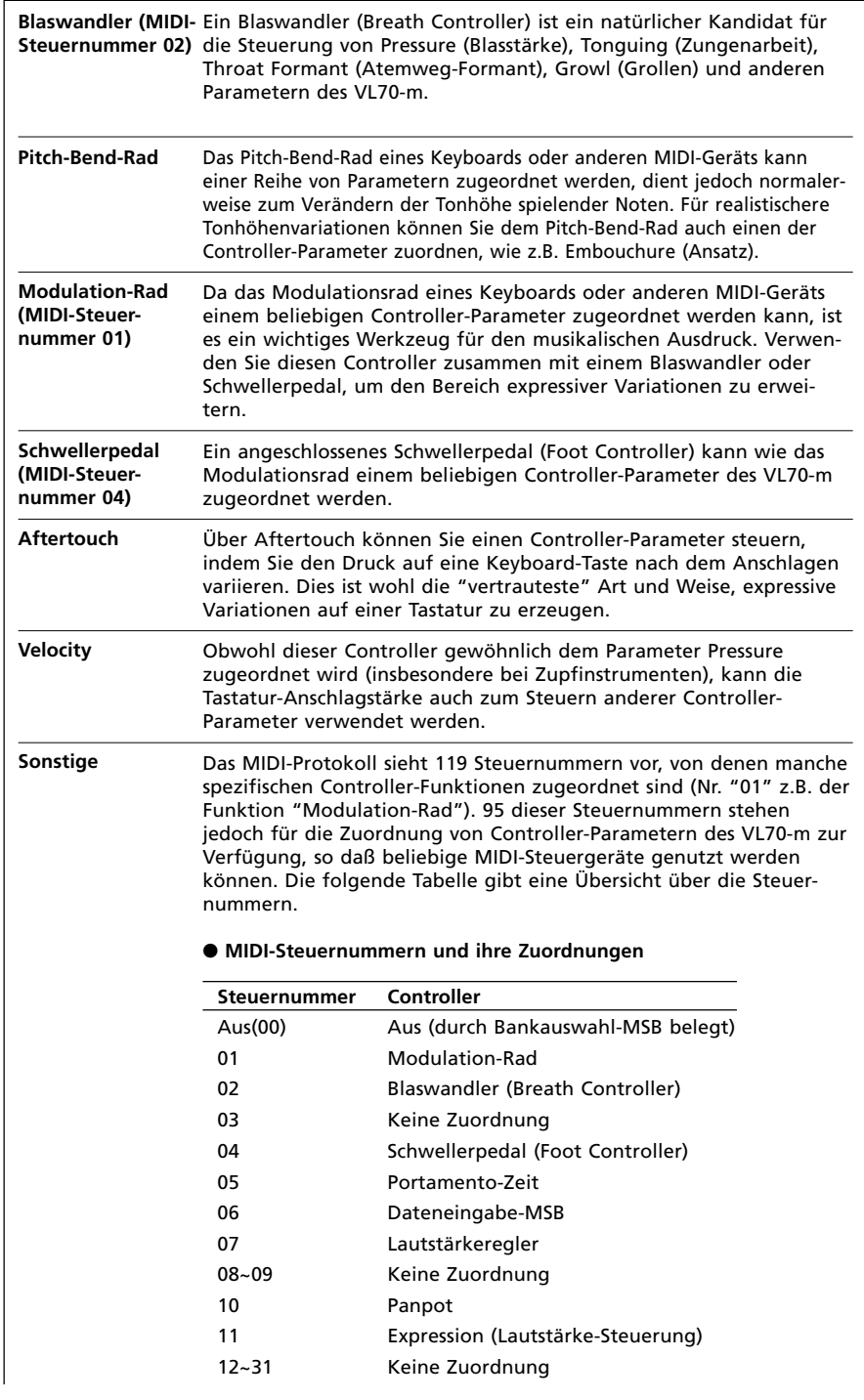

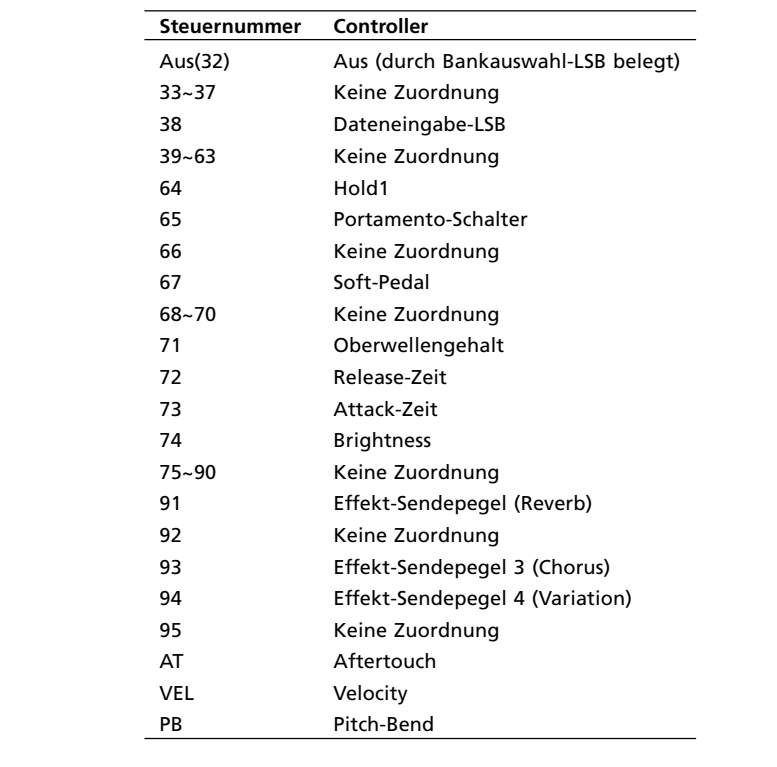

## ● **Controller-Parameter des VL70-m**

Sie können jeden der im vorangehenden Abschnitt aufgeführten Controller beliebigen Controller-Parametern des VL70-m zuordnen:

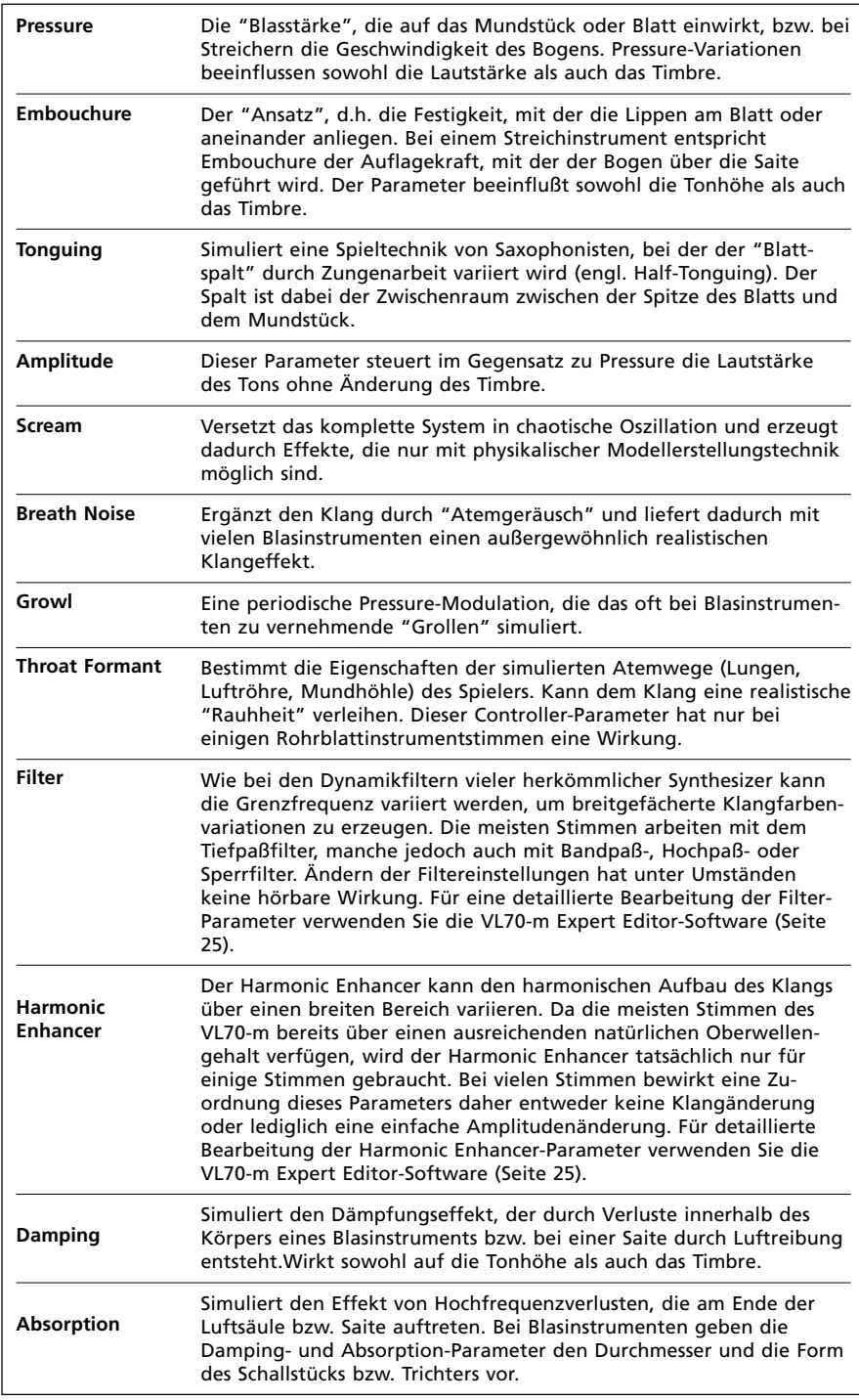

## **Aufrufen und Bearbeiten der Controller-Parameter**

Der CONTROL EDIT-Modus wird vom VOICE PLAY-Modus aus folgendermaßen aufgerufen:

#### **1. [EDIT] drücken**

Drücken Sie die [EDIT]-Taste, um das Menü der VOICE EDIT-Submodi aufzurufen.

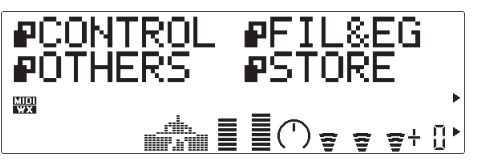

#### **2. Den CONTROL-Submodus anwählen**

Wählen Sie nun mit den SELECT-Tasten [<a>|</a> und [<a>|</a> den CONTROL-Submodus an. Blinken des Piktogramms neben "CONTROL" auf dem Display bestätigt die Anwahl des Submodus.

#### **3. [ENTER] drücken**

Drücken Sie die [ENTER]-Taste, um den CONTROL EDIT-Modus aufzurufen. "CONTROL EDIT" wird nun zusammen mit der Nummer des gegenwärtig gewählten Steuerparameters auf dem Display angezeigt.

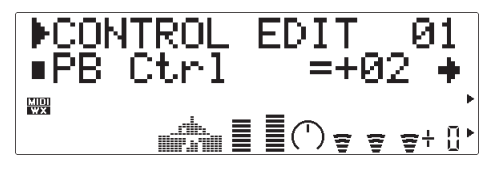

#### **4. Einen Parameter auswählen**

Wählen Sie nun den zu bearbeitenden Parameter mit den SELECT-Tasten [<] und  $\blacktriangleright$  aus (siehe nachfolgenden Abschnitt "Die CONTROL EDIT-Parameter"). Der Name des gewählten Parameters und seine aktuelle Einstellung werden auf der zweiten Zeile des Displays angezeigt. Ein Pfeil am linken bzw. rechten Rand dieser Displayzeile bedeutet, daß in der entsprechenden Richtung weitere Parameter vorhanden sind, die mit der SELECT-Taste [<] bzw. [>] ausgewählt werden können.

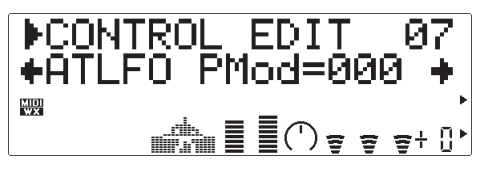

#### **5. Den gewählten Parameter bearbeiten** Stellen Sie den Parameter mit den VALUE-Tasten [-] und [+] wunschgemäß ein.

#### **6. Den Vorgang ggf. wiederholen**

Führen Sie Schritte 4 und 5 ggf. wiederholt aus, um weitere Parameter zu bearbeiten.

#### **7. Den Modus verlassen**

Nachdem Sie die Parameter wunschgemäß eingestellt haben, drücken Sie entweder die [EXIT]-Taste, um wieder zum Menü der VOICE EDIT-Submodi zu gelangen, oder aber die [PLAY]-Taste, um direkt in den VOICE PLAY-Modus zu gelangen.

#### ■ *WICHTIG!*

*• Wenn die im VOICE EDIT-Modus gemachten Änderungen erhalten bleiben sollen, müssen Sie die bearbeitete Stimme bei einer INTERNAL-Stimmennummer abspeichern, bevor Sie eine neue Stimme wählen. Wenn Sie eine neue Stimme auswählen, ohne die bearbeitete Stimme zu speichern, gehen die bearbeiteten Daten verloren!*

## **Die CONTROL EDIT-Parameter**

Beachten Sie bitte, daß eine Reihe der CONTROL EDIT-Parameter nur für den VOICE-Soundmodulmodus gelten und im VL-XG-Soundmodulmodus nicht angeboten werden (siehe auch Seite 28). Die Parameternummern sind daher in den beiden Modi unterschiedlich. Auch die Einstellwertebereiche können abweichen die Unterschiede sind bei den Beschreibungen der einzelnen Parameter aufgeführt.

### ● **CONTROL EDIT-Parameter im VOICE-Soundmodulmodus**

Eine genaue Beschreibung der Parameter finden Sie auf den rechts angegebenen Seiten.

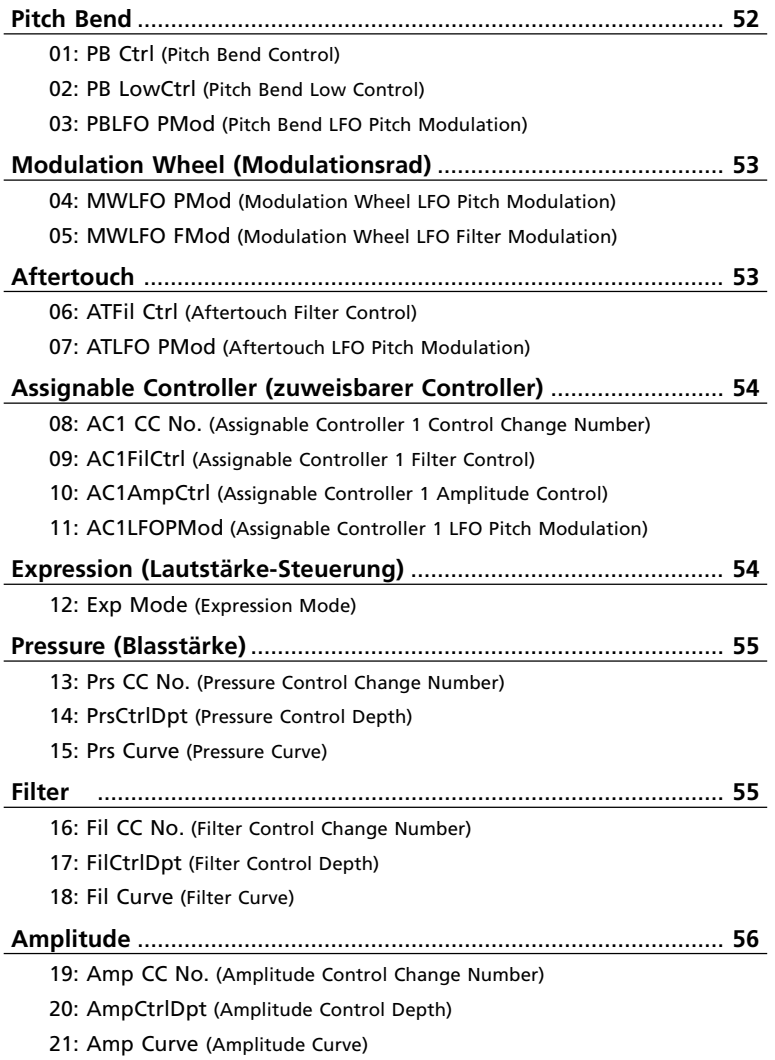

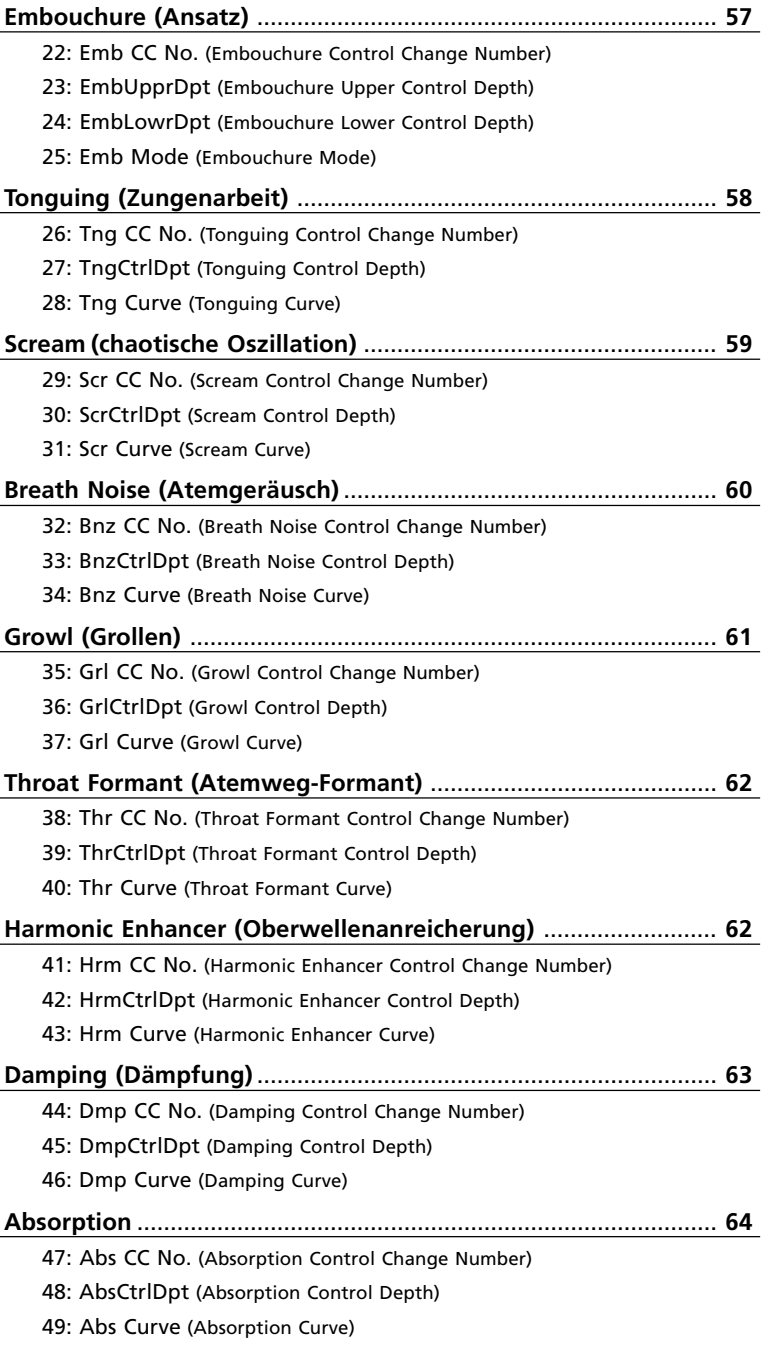

### ● **CONTROL EDIT-Parameter im VL-XG-Soundmodulmodus**

Eine genaue Beschreibung der Parameter finden Sie auf den rechts angegebenen Seiten.

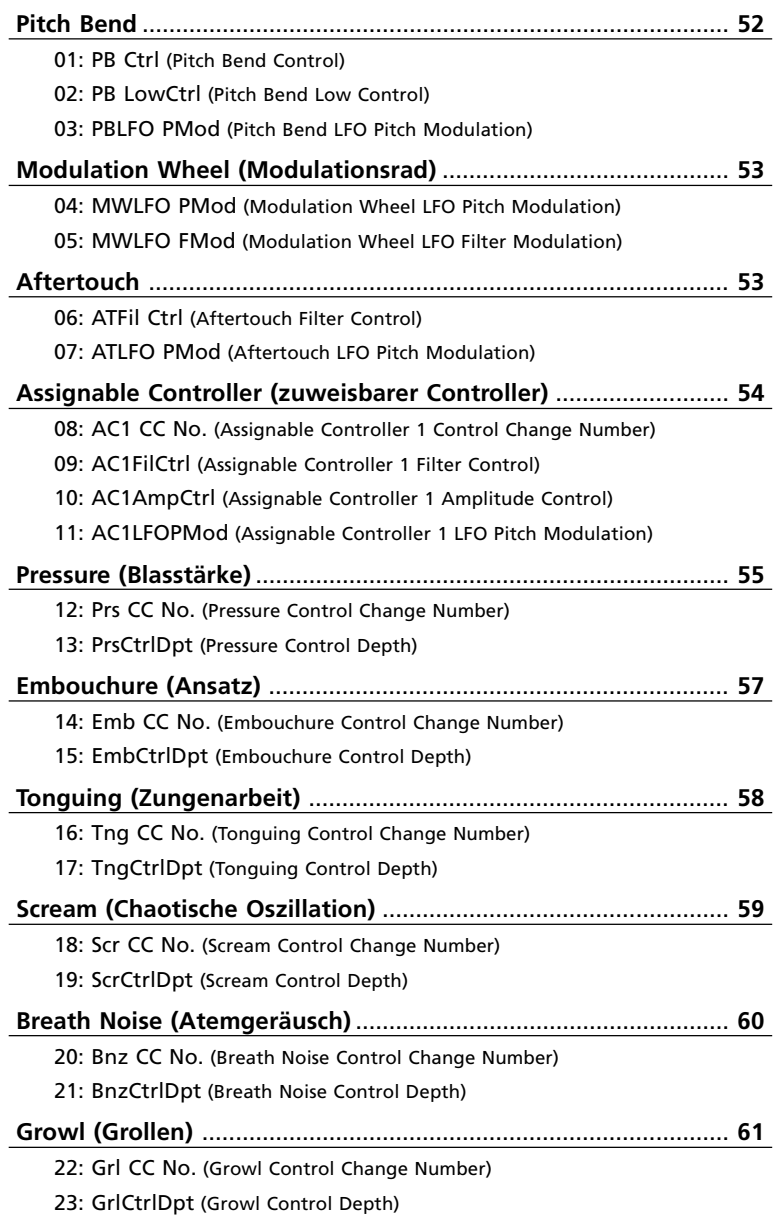

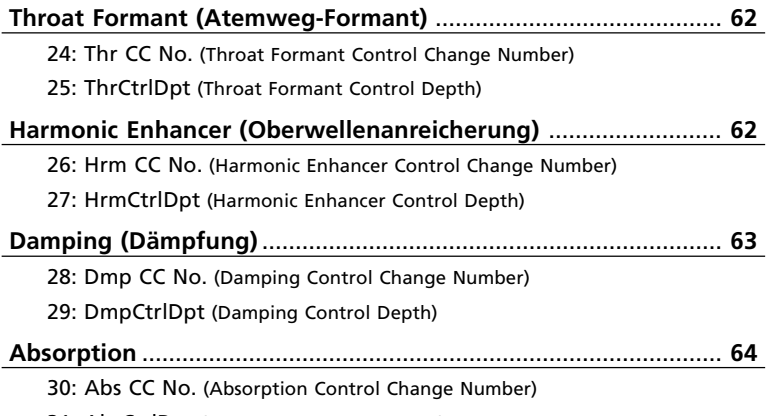

31: AbsCtrlDpt (Absorption Control Depth)

### ● **Beschreibung der CONTROL EDIT-Parameter**

Die Parameternummern für den VL-XG-Soundmodulmodus sind in Klammern angegeben.

#### **Pitch Bend**

#### **01**(01)**: PB Ctrl**

- Pitch Bend Control
- Einstellungen: -24 ... +24

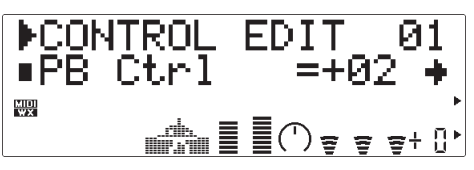

Dieser Parameter gibt die maximale Tonhöhenänderung vor, die der Pitch-Controller in der obersten Position bewirkt (z.B. das Pitch-Bend-Rad am oberen Endanschlag). Bei negativen Einstellwerten wird die Zuordnung (höher/tiefer) entsprechend umgekehrt. Jeder Einstellschritt entspricht einem Halbton. Bei der Einstellung "+12" kann die Tonhöhe per Pitch-Bend maximal um eine Oktave gehoben werden.

- Die Einstellung dieses Parameters gibt den Wertebereich (positiv/negativ) des Parameters "PB LowCtrl" automatisch vor: Ist bei "PB Ctrl" ein positiver Wert eingestellt, umfaßt der Wertebereich von "PB LowCtrl" nur negative Werte und umgekehrt.
- Bei echten akustischen Instrumenten gibt es keinen "Tonhöhenparameter". Die Tonhöhe wird durch die Eigenschaften des Resonanzkörpers und den Zustand des Instrumenten-Treibers bestimmt. Dasselbe gilt bei der Virtual Acoustic-Synthese: Beim VL70-m wird die Tonhöhe durch Simulieren der entsprechenden Schallröhren- bzw. Saitenlänge sowie der Treibereigenschaften variiert. Der Pitch-Bend-Bereich ist aus diesem Grunde nicht unbedingt "mathematisch" genau.

#### **02**(02)**: PB LowCtrl**

- Pitch Bend Low Control (untere Grenze)
- Einstellungen: -24 ... +24

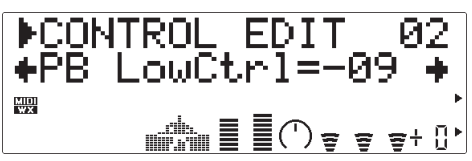

"PB LowCtrl" gibt die maximale Tonhöhenänderung vor, die der Pitch-Controller in der untersten Position bewirkt (z.B. das Pitch-Bend-Rad am unteren Endanschlag). Bei positiven Einstellwerten wird die Zuordnung (höher/tiefer) entsprechend umgekehrt. Jeder Einstellschritt entspricht einem Halbton. Bei der Einstellung "-12" kann die Tonhöhe per Pitch-Bend maximal um eine Oktave gesenkt werden.

#### **03**(03)**: PBLFO PMod**

- Pitch Bend LFO Pitch Modulation (LFO-Tonhöhenmodulation)
- Einstellungen: 000 ... 127

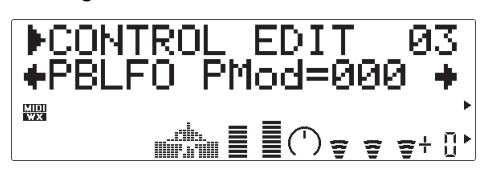

Bestimmt den Grad an LFO-Tonhöhenmodulation durch den Pitch-Controller (z.B. das Pitch-Bend-Rad eines Keyboards). Je höher der Wert, um so stärker ist die Tonhöhenmodulation beim Betätigen des Pitch-Controllers. Bei der Einstellung "000" wird keine Tonhöhenmodulation erzeugt.

• Beim VL70-m können mit Tonhöhenmodulation extrem realistische Vibratoeffekte durch gleichzeitiges Modulieren der Pitch Bend-, Embouchureund Pressure-Parameter erzielt werden.

#### **Modulation Wheel (Modulationsrad)**

#### **04**(04)**: MWLFO PMod**

- Modulation Wheel LFO Pitch Modulation (LFO-Tonhöhenmodulation)
- Einstellungen: 000 ... 127

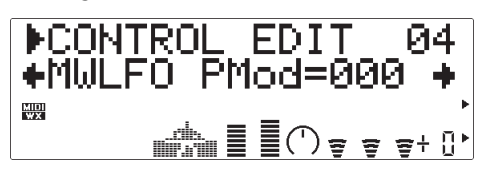

Bestimmt den Grad an LFO-Tonhöhenmodulation durch den Modulation-Controller (z.B. das Modulationsrad eines Keyboards — MIDI-Steuernummer 01). Je höher der Wert, um so stärker ist die Tonhöhenmodulation beim Betätigen des Modulation-Controllers. Bei der Einstellung "000" wird keine Tonhöhenmodulation erzeugt.

#### **05**(05)**: MWLFO FMod**

- Modulation Wheel LFO Filter Modulation (LFO-Filtermodulation)
- Einstellungen: 000 ... 127

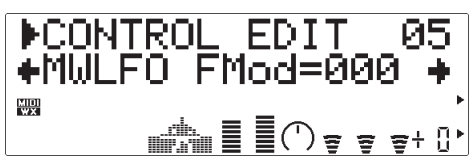

Bestimmt den Grad an LFO-Filter-

Grenzfrequenzmodulation durch den Modulation-Controller (z.B. das Modulationsrad eines Keyboards — MIDI-Steuernummer 01). Je höher der Wert, um so stärker ist die Filtermodulation beim Betätigen des Modulation-Controllers. Bei der Einstellung "000" wird keine Filtermodulation erzeugt.

#### **Aftertouch**

#### **06**(06)**: ATFil Ctrl**

- Aftertouch Filter Control (Filterbeeinflussung)
- Einstellungen: -64 ... +63

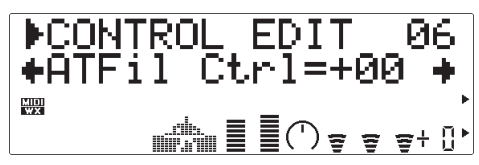

Spezifiziert, wie und wie stark das Filter durch Keyboard-Aftertouch beeinflußt wird. Bei positiven Einstellwerten wird die Grenzfrequenz des Filters in Übereinstimmung mit dem jeweiligen Aftertouch-Wert nach oben verschoben, bei negativen Werten nach unten.

#### **07**(07)**: ATLFO PMod**

- Aftertouch LFO Pitch Modulation
- (LFO-Tonhöhenmodulation)
- Einstellungen: 000 ... 127

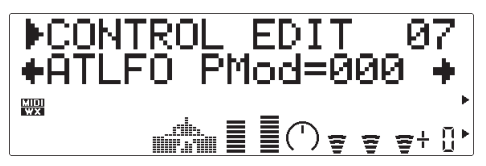

Bestimmt den Grad an LFO-Tonhöhenmodulation durch Keyboard-Aftertouch. Je höher der Wert, um so stärker ist die Tonhöhenmodulation, die durch Aftertouch-Druck bewirkt wird. Bei der Einstellung "000" wird keine Tonhöhenmodulation erzeugt.

#### **Assignable Controller (zuweisbarer Controller)**

#### **08**(08)**: AC1 CC No.**

- Assignable Controller 1 Control Change Number (Steuernummer)
- Einstellungen: off ... 95

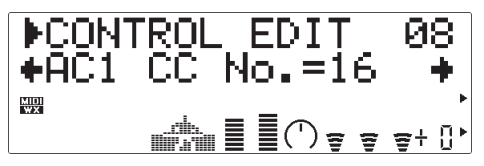

Legt die spezifizierte Steuernummer als "Assignable Controller 1" (zuweisbarer Controller 1) fest. Der zugeordnete Controller kann dann zur Steuerung von Filter-, Amplituden- bzw. Tonhöhenmodulation gemäß der Einstellungen der Parameter "AC1FilCtrl", "AC1AmpCtrl" und "AC1LFOPMod" verwendet werden. Beispiel: Wenn Sie bei diesem Parameter "04" (Foot Controller) einstellen, kann ein angeschlossenes Schwellerpedal zur Steuerung dieser Parameter eingesetzt werden.

#### **09**(09)**: AC1FilCtrl**

- Assignable Controller 1 Filter Control (Filterbeeinflussung)
- Einstellungen: -64 ... +63

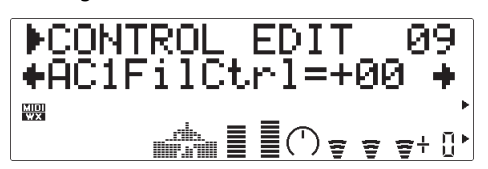

Spezifiziert, wie und wie stark das Filter durch den Assignable Controller 1 (siehe "AC1 CC No." oben) beeinflußt wird. Bei positiven Werten wird die Grenzfrequenz des Filters in Übereinstimmung mit dem jeweiligen Controller-Wert nach oben verschoben, bei negativen Werten nach unten.

#### **10**(10)**: AC1AmpCtrl**

- Assignable Controller 1 Amplitude Control (Amplitudenbeeinflussung)
- Einstellungen: -64 ... +63

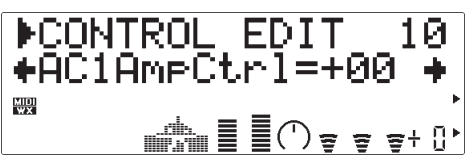

Bestimmt, wie und wie stark die Amplitude (Lautstärke) durch den Assignable Controller 1 (siehe "AC1

CC No." oben) beeinflußt wird. Bei positiven Werten wird die Amplitude in Übereinstimmung mit dem jeweiligen Controller-Wert größer, bei negativen Werten kleiner.

#### **11**(11)**: AC1LFOPMod**

- Assignable Controller 1 LFO Pitch Modulation (LFO-Tonhöhenmodulation)
- Einstellungen: 000 ... 127

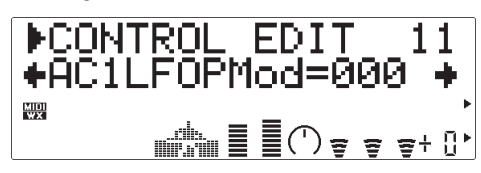

Bestimmt den Grad an LFO-Tonhöhenmodulation durch Assignable Controller 1 (siehe "AC1 CC No." oben). Je höher der Wert, um so stärker ist die Tonhöhenmodulation, die durch den Controller bewirkt wird. Bei der Einstellung "000" wird keine Tonhöhenmodulation erzeugt.

#### **Expression (Lautstärke-Steuerung)**

**12: Exp Mode** (nur im VOICE-Modus)

• Expression Mode (Modus)

• Einstellungen: BC, Vol

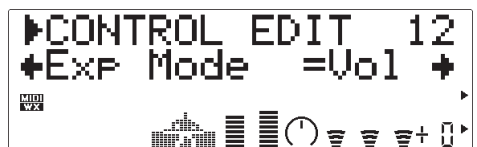

Hier können Sie wählen, ob ein Expression-Controller (MIDI-Steuernummer 11) zur Lautstärke-Steuerung dienen oder als Blaswandler-Controller fungieren soll. Wenn Sie "Vol" wählen, beeinflußt der Expression-Controller die Lautstärke, während er bei der Einstellung "BC" dieselben Parameter steuert wie ein an der BREATH-Buchse des VL70-m angeschlossener Blaswandler.

#### **Pressure (Blasstärke)**

#### **13**(12)**: Prs CC No.**

- Pressure Control Change Number (Steuernummer)
- Einstellungen: off ... 95, AT, VEL, PB

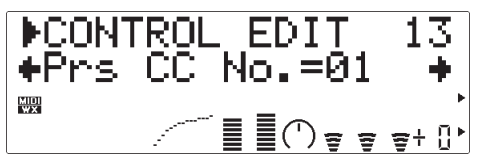

"Pressure" bezieht sich auf die Blasstärke, die auf ein Blatt bzw. Mundstück einwirkt, oder der Geschwindigkeit, mit der ein Bogen über die Saite streicht. Pressure-Variationen beeinflussen sowohl die Lautstärke als auch das Timbre. Am Parameter "Prs CC No." spezifizieren Sie den Controller, der zur Pressure-Regelung verwendet werden soll. Bei der Einstellung "off" (aus) wird konstant der Pressure-Höchstwert (maximale Blasstärke) vorgegeben.

- Beachten Sie bitte, daß der Pressure-Controller nicht nur die Lautstärke, sondern auch das Timbre und die Tonhöhe beeinflußt. Die präzise Keyboard/Controller-Tonhöhe wird nur beim Pressure-Höchstwert erzeugt.
- Eine Pressure-Regelung ist nur möglich, wenn der nachfolgend beschriebene Parameter "PrsCtrlDpt" auf einen geeigneten Wert (höher als "+01" oder niedriger als "-01") eingestellt ist.

#### **14**(13)**: PrsCtrlDpt**

- Pressure Control Depth (Tiefe)
- Einstellungen: -127 ... +127 (VL-XG-Modus: -64 ... +63)

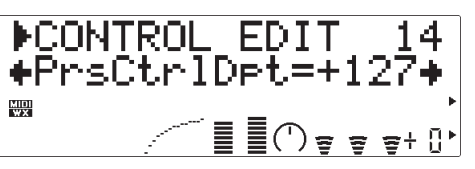

Bestimmt die Variationstiefe für den Pressure-Controller. Je höher der absolute Wert, um so größer ist die Tiefe. Positive Einstellwerte bewirken eine Pressure-Zunahme bei größer werdenden Controller-Werten (z.B. größere Blasstärke oder Vordrehen des Modulationsrads), während negative Einstellwerte eine Pressure-Abnahme bei größer werdenden Controller-Werten bewirken. Die "PrsCtrlDpt"- Einstellung wird unten auf dem Display grafisch dargestellt: Die waagrechte Achse repräsentiert Controller-Werte und die senkrechte Achse Pressure-Werte.

• Falls keine Pressure-Regelung per Controller vorgesehen ist, stellen Sie bei diesem Parameter "+00" ein.

#### **15: Prs Curve** (nur im VOICE-Modus)

- Pressure Curve (Verlauf)
- Einstellungen: -16 ... +16

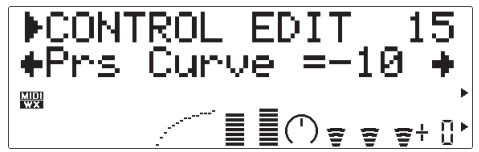

Gibt die Beziehung zwischen Controller-Werten und resultierenden Pressure-Werten vor. Bei Einstellung auf "+00" ist der Verlauf linear — eine Änderung des Controller-Werts bewirkt eine proportionale Pressure-Änderung. Bei höheren Einstellwerten wirken sich Änderungen des Controller-Werts im unteren Bereich weniger stark auf den Klang aus, während der Effekt bei höheren Controller-Werten dramatischer ist. Negative Einstellwerte haben den umgekehrten Effekt: Der Klang ändert sich bei niedrigen Controller-Werten dramatisch, im oberen Controller-Bereich dagegen weniger stark. Die "Prs Curve"-Einstellung wird unten auf dem Display grafisch dargestellt: Die waagrechte Achse repräsentiert Controller-Werte und die senkrechte Achse Pressure-Werte.

#### **Filter**

**16: Fil CC No.** (nur im VOICE-Modus)

- Filter Control Change Number (Steuernummer)
- Einstellungen: off ... 95, AT, VEL, PB

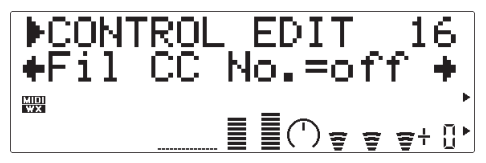

Am "Fil CC No."-Parameter spezifizieren Sie den Controller, der zur Filter-Grenzfrequenzregelung verwendet werden soll (Seite 45). Bei der Einstellung "off" ist eine Filter-Regelung per Controller nicht möglich.

- Eine Filter-Regelung ist nur möglich, wenn der nachfolgend beschriebene Parameter "FilCtrlDpt" auf einen geeigneten Wert (höher als "+01" oder niedriger als "-01") eingestellt ist.
- Die meisten Stimmen arbeiten mit dem Tiefpaßfilter, manche jedoch auch mit Bandpaß-, Hoch-

paß- oder Sperrfilter. Ändern der Filtereinstellungen hat unter Umständen keine hörbare Wirkung. Für eine detaillierte Bearbeitung der Filter-Parameter verwenden Sie die VL70-m Expert Editor-Software (Seite 25).

- **17: FilCtrlDpt** (nur im VOICE-Modus)
- Filter Control Depth (Tiefe)
- Einstellungen: -127 ... +127

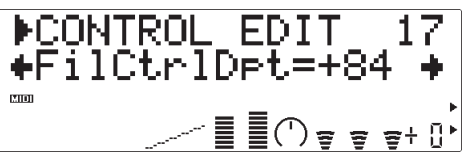

Bestimmt die Variationstiefe für den Filter-Controller. Je höher der absolute Wert, um so größer ist die Tiefe. Positive Einstellwerte bewirken ein Anheben der Filter-Grenzfrequenz bei größer werdenden Controller-Werten (z.B. größere Blasstärke oder Vordrehen des Modulationsrads), während negative Einstellwerte eine Senkung der Filter-Grenzfrequenz bei größer werdenden Controller-Werten bewirken. Die "FilCtrlDpt"-Einstellung wird unten auf dem Display grafisch dargestellt: Die waagrechte Achse repräsentiert Controller-Werte und die senkrechte Achse Filter-Grenzfrequenzen.

• Der Filter-Effekt ist bei manchen Stimmen kaum vernehmbar. In einem solchen Fall kann ein Senken der Grenzfrequenz Abhilfe schaffen.

**18: Fil Curve** (nur im VOICE-Modus)

- Filter Curve (Verlauf)
- Einstellungen: -16 ... +16

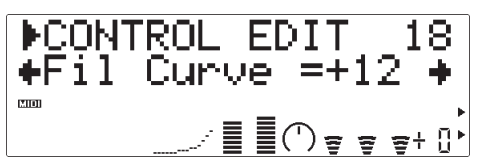

Gibt die Beziehung zwischen Controller-Werten und Filter-Grenzfrequenzen vor. Bei Einstellung auf "+00" ist der Verlauf linear — eine Änderung des Controller-Werts bewirkt eine proportionale Grenzfrequenz-Verschiebung. Bei höheren Einstellwerten wirken sich Änderungen des Controller-Werts im unteren Bereich weniger stark auf den Klang aus, während der Effekt bei höheren Controller-Werten dramatischer ist. Negative Einstellwerte haben den umgekehrten Effekt: Der Klang ändert sich bei

niedrigen Controller-Werten dramatisch, im oberen Controller-Bereich dagegen weniger stark. Die "Fil Curve"-Einstellung wird unten auf dem Display grafisch dargestellt: Die waagrechte Achse repräsentiert Controller-Werte und die senkrechte Achse Filter-Grenzfrequenzen.

#### **Amplitude**

**19: Amp CC No.** (nur im VOICE-Modus)

- Amplitude Control Change Number (Steuernummer)
- Einstellungen: off ... 95, AT, VEL, PB

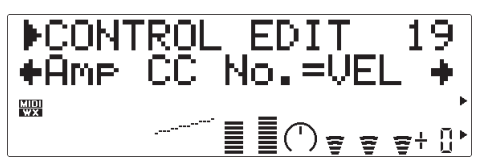

Im Gegensatz zur Pressure-Regelung steuert "Amplitude" die Lautstärke des Tons, ohne das Timbre oder die Tonhöhe zu beeinflussen. Am Parameter "Amp CC No." spezifizieren Sie den Controller, der zur Amplituden-Regelung verwendet werden soll. Bei der Einstellung "off" (aus) wird konstant die Höchstlautstärke erzeugt.

• Eine Amplituden-Regelung ist nur möglich, wenn der nachfolgend beschriebene Parameter "AmpCtrlDpt" auf einen geeigneten Wert (höher als "+01" oder niedriger als "-01") eingestellt ist.

**20: AmpCtrlDpt** (nur im VOICE-Modus) • Amplitude Control Depth (Tiefe)

• Einstellungen: -127 ... +127

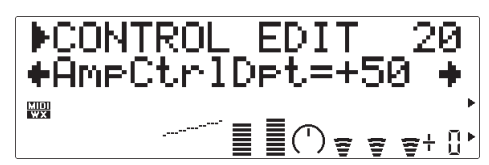

Bestimmt die Variationstiefe für den Amplituden-Controller. Je höher der absolute Wert, um so größer ist die Tiefe. Positive Einstellwerte bewirken ein Wachsen der Amplitude bei größer werdenden Controller-Werten (z.B. größere Blasstärke oder

Vordrehen des Modulationsrads), während negative Einstellwerte eine Abnahme der Amplitude bei größer werdenden Controller-Werten bewirken. Die "AmpCtrlDpt"-Einstellung wird unten auf dem Display grafisch dargestellt: Die waagrechte Achse repräsentiert Controller-Werte und die senkrechte Achse Amplituden-Werte.

#### **21: Amp Curve** (nur im VOICE-Modus)

- Amplitude Curve (Verlauf)
- Einstellungen: -16 ... +16

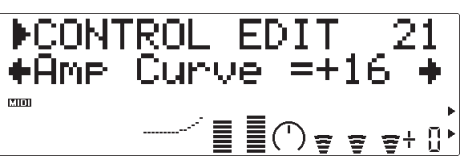

Gibt die Beziehung zwischen Controller-Werten und der resultierenden Amplitude vor. Bei Einstellung auf "+00" ist der Verlauf linear — eine Änderung des Controller-Werts bewirkt eine proportionale Amplitudenänderung. Bei höheren Einstellwerten wirken sich Änderungen des Controller-Werts im unteren Bereich weniger stark auf den Klang aus, während der Effekt bei höheren Controller-Werten dramatischer ist. Negative Einstellwerte haben den umgekehrten Effekt: Der Klang ändert sich bei niedrigen Controller-Werten dramatisch, im oberen Controller-Bereich dagegen weniger stark. Die "Amp Curve"-Einstellung wird unten auf dem Display grafisch dargestellt: Die waagrechte Achse repräsentiert Controller-Werte und die senkrechte Achse die Amplitude.

#### **Embouchure (Ansatz)**

#### **22**(14)**: Emb CC No.**

- Embouchure Control Change Number (Steuernummer)
- Einstellungen: off ... 95, AT, VEL, PB

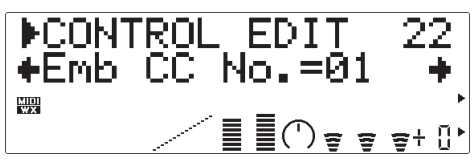

"Embouchure" bezieht sich auf die Festigkeit, mit der die Lippen am Blatt oder aneinander anliegen. Bei einem Streichinstrument entspricht Embouchure der Auflagekraft, mit der der Bogen über die Saite geführt wird. Der Embouchure-Controller beeinflußt sowohl die Tonhöhe als auch das Timbre. Am Parameter "Emb CC No." spezifizieren Sie den Controller, der zur Embouchure-Regelung verwendet werden soll. Bei der Einstellung "off" (aus) wird konstant ein mittlerer Embouchure-Wert (normaler Ansatz) vorgegeben.

- Beachten Sie bitte, daß bei vielen Stimmen die präzise Keyboard/Controller-Tonhöhe nur bei normalem Ansatz (mittlerer Embouchure-Wert) erzeugt wird.
- Eine Embouchure-Regelung ist nur möglich, wenn die nachfolgend beschriebenen Parameter "EmbUpprDpt" und "EmbLowrDpt" auf geeignete Werte (höher als "+01" oder niedriger als "-01") eingestellt sind.

#### **23: EmbUpprDpt** (nur im VOICE-Modus)

- Embouchure Upper Control Depth (Tiefe, obere Grenze)
- Einstellungen: -127 ... +127

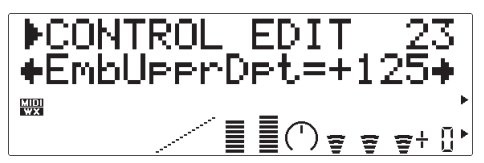

Dieser Parameter gibt die maximale Änderung vor, die der Embouchure-Controller in der obersten Position bewirkt (z.B. das Modulationsrad am oberen Endanschlag). Je höher der absolute Wert, um so größer ist die Variationstiefe. Positive Einstellwerte bewirken eine Embouchure-Zunahme bei größer werdenden Controller-Werten, während negative Einstellwerte eine Embouchure-Abnahme bei größer werdenden Controller-Werten bewirken.

#### 24: EmbLowrDpt (nur im VOICE-Modus)

- Embouchure Lower Control Depth
- Einstellungen: -127 ... +127

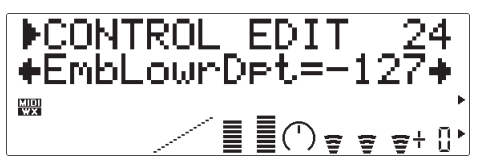

Gibt die maximale Änderung vor, die der Embouchure-Controller in der untersten Position bewirkt (z.B. das Modulationsrad am unteren Endanschlag). Je höher der absolute Wert, um so größer ist die Variationstiefe. Positive Einstellwerte bewirken eine Embouchure-Zunahme bei kleiner werdenden Controller-Werten, während negative Einstellwerte eine Embouchure-Abnahme bei kleiner werdenden Controller-Werten bewirken. Wenn beim Parameter "Emb Mode" als Embouchure-Modus "Min" eingestellt wird, ist der Parameter "EmbLowrDpt" funktionslos.

#### ● **Im VL-XG-Modus**

Im VL-XG-Soundmodulmodus (Seite 28) gibt es anstelle der Parameter "EmbUpprDpt" und "EmbLowrDpt" den einzelnen Parameter "EmbCtrlDpt", der folgende Funktion hat:

#### **15: EmbCtrlDpt**

- Embouchure Control Depth (Tiefe)
- Einstellungen: -64 ... +63

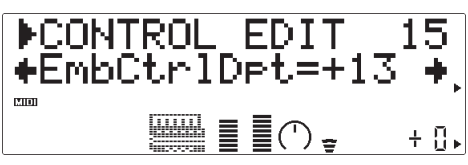

Bestimmt die Variationstiefe für den Embouchure-Controller. Je höher der absolute Wert, um so größer ist die Tiefe. Positive Einstellwerte bewirken eine Embouchure-Zunahme bei größer werdenden Controller-Werten (z.B. größere Blasstärke oder Vordrehen des Modulationsrads), während negative Einstellwerte eine Embouchure-Abnahme bei größer werdenden Controller-Werten bewirken.

#### **25: Emb Mode** (nur in VOICE- Modus)

- Embouchure Mode (Modus)
- Einstellungen: Cntr, Min

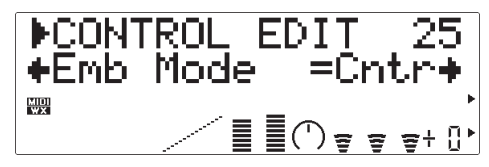

Über diesen Parameter geben Sie den Controller-Wert (d.h. die Position) für einen "normalen" Ansatz vor. Wenn "Cntr" (Mitte) eingestellt ist, wird in mittlerer Position des Controllers ein normaler Ansatz erzeugt, so daß ein Variieren nach unten und oben möglich ist. Bei "Min" (Minimum) wird der normale Ansatz in der untersten Controller-Position erzeugt, in welchem Falle Embouchure nur aufwärts variiert werden kann.

#### **Tonguing (Zungenarbeit)**

#### **26**(16)**: Tng CC No.**

- Tonguing Control Change Number (Steuernummer)
- Einstellungen: off ... 95, AT, VEL, PB

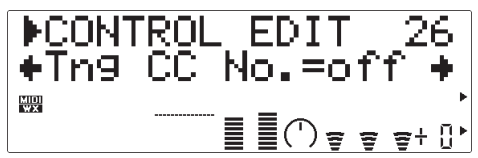

"Tonguing" simuliert eine Spieltechnik von Saxophonisten, bei der der "Blattspalt" durch Zungenarbeit variiert wird (engl. Half-Tonguing). Der Spalt ist dabei der Zwischenraum zwischen der Spitze des Blatts und dem Mundstück. Am Parameter "Tng CC No." spezifizieren Sie den Controller, der zur Tonguing-Regelung verwendet werden soll. Bei der Einstellung "off" (aus) wird kein Tonguing-Effekt erzeugt.

- Beachten Sie bitte, daß bei vielen Stimmen die präzise Keyboard/Controller-Tonhöhe nur erzeugt wird, wenn Tonguing ausgeschaltet ist ("off").
- Eine Tonguing-Regelung ist nur möglich, wenn der nachfolgend beschriebene Parameter "TngCtrlDpt" auf einen geeigneten Wert (höher als "+01" oder niedriger als "-01") eingestellt ist.

#### **27**(17)**: TngCtrlDpt**

- Tonguing Control Depth (Tiefe)
- Einstellungen: -127 ... +127 (VL-XG-Modus: -64 ... +63)

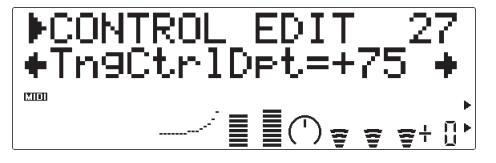

Bestimmt die Variationstiefe für den Tonguing-Controller. Je höher der absolute Wert, um so größer ist die Tiefe. Positive Einstellwerte bewirken eine Tonguing-Abnahme bei größer werdenden Controller-Werten (z.B. größere Blasstärke oder Vordrehen des Modulationsrads), während negative Einstellwerte eine Zunahme bei größer werdenden Controller-Werten bewirken. Die "TngCtrlDpt"-Einstellung wird unten auf dem Display grafisch dargestellt: Die waagrechte Achse repräsentiert Controller-Werte und die senkrechte Achse Tonguing-Werte.

#### **28: Tng Curve** (nur im VOICE-Modus)

- Tonguing Curve (Verlauf)
- Einstellungen: -16 ... +16

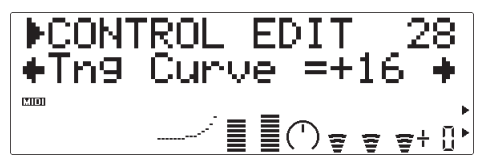

Gibt die Beziehung zwischen Controller-Werten und den resultierenden Tonguing-Werten vor. Bei Einstellung auf "+00" ist der Verlauf linear — eine Änderung des Controller-Werts bewirkt eine proportionale Tonguing-Wertänderung. Bei höheren Einstellwerten wirken sich Änderungen des Controller-Werts im unteren Bereich weniger stark auf den Klang aus, während der Effekt bei höheren Controller-Werten dramatischer ist. Negative Einstellwerte haben den umgekehrten Effekt: Der Klang ändert sich bei niedrigen Controller-Werten dramatisch, im oberen Controller-Bereich dagegen weniger stark. Die "Tng Curve"-Einstellung wird unten auf dem Display grafisch dargestellt: Die waagrechte Achse repräsentiert Controller-Werte und die senkrechte Achse Tonguing-Werte.

#### **Scream (chaotische Oszillation)**

#### **29**(18)**: Scr CC No.**

- Scream Control Change Number (Steuernummer)
- Einstellungen: off ... 95, AT, VEL, PB

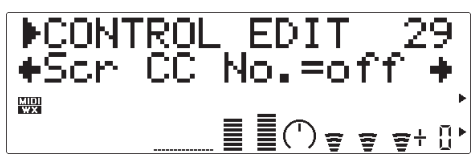

"Scream" versetzt das komplette System in chaotische Oszillation und erzeugt dadurch Effekte, die nur mit physikalischer Modellerstellungstechnik möglich sind. Am Parameter "Scr CC No." spezifizieren Sie den Controller, der zur Scream-Regelung verwendet werden soll. Bei der Einstellung "off" (aus) kann keine Controller-gesteuerte Scream-Variation erzeugt werden, in welchem Fall durch die Einstellung des nachfolgend beschriebenen Parameters "30(19): ScrCtrlDpt" ein konstanter Scream-Pegel festgelegt wird (negative Werte heben den Scream-Pegel).

• Eine Scream-Regelung ist nur möglich, wenn der nachfolgend beschriebene Parameter "ScrCtrlDpt" auf einen geeigneten Wert (höher als "+01" oder niedriger als "-01") eingestellt ist.

#### **30**(19)**: ScrCtrlDpt**

- Scream Control Depth (Tiefe)
- Einstellungen: -127 ... +127 (VL-XG-Modus: -64 ... +63)

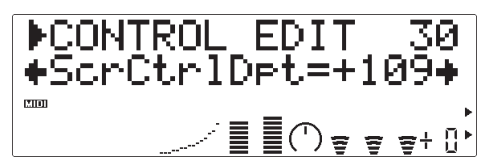

Bestimmt die Variationstiefe für den Scream-Controller. Je höher der absolute Wert, um so größer ist die Tiefe. Positive Einstellwerte bewirken eine Zunahme des Scream-Effekts bei größer werdenden Controller-Werten (z.B. größere Blasstärke oder Vordrehen des Modulationsrads), während negative Einstellwerte eine Abnahme bei größer werdenden Controller-Werten bewirken. Die "ScrCtrlDpt"- Einstellung wird unten auf dem Display grafisch dargestellt: Die waagrechte Achse repräsentiert Controller-Werte und die senkrechte Achse Scream-Werte.

**31: Scr Curve** (nur im VOICE-Modus)

- Scream Curve (Verlauf)
- Einstellungen: -16 ... +16

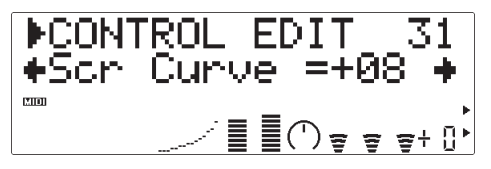

Gibt die Beziehung zwischen Controller-Werten und den resultierenden Scream-Werten vor. Bei Einstellung auf "+00" ist der Verlauf linear — eine Änderung des Controller-Werts bewirkt eine proportionale Scream-Wertänderung. Bei höheren Einstellwerten wirken sich Änderungen des Controller-Werts im unteren Bereich weniger stark auf den Klang aus, während die Effektänderung bei höheren Controller-Werten dramatischer ist. Negative Einstellwerte haben den umgekehrten Effekt: Der Klang ändert sich bei niedrigen Controller-Werten dramatisch, im oberen Controller-Bereich dagegen weniger stark. Die "Scr Curve"-Einstellung wird unten auf dem Display grafisch dargestellt: Die waagrechte Achse repräsentiert Controller-Werte und die senkrechte Achse Scream-Werte.

#### **Breath Noise (Atemgeräusch)**

#### **32**(20)**: Bnz CC No.**

• Breath Noise Control Change Number (Steuernummer) • Einstellungen: off ... 95, AT, VEL, PB

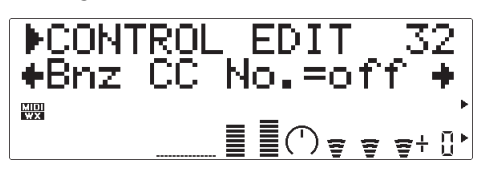

Mit "Breath Noise" können Sie den Klang durch realistisches Atem- bzw. Blasgeräusch bereichern. Am Parameter "Bnz CC No." spezifizieren Sie den Controller, der zur Breath Noise-Regelung verwendet werden soll. Bei der Einstellung "off" (aus) kann keine Controller-gesteuerte Breath Noise-Variation erzeugt werden, in welchem Fall durch die Einstellung des nachfolgend beschriebenen Parameters "33(21): BnzCtrlDpt" ein konstanter Geräuschpegel festgelegt wird (negative Werte heben den Breath Noise-Pegel).

• Eine Breath Noise-Regelung ist nur möglich, wenn der nachfolgend beschriebene Parameter "BnzCtrlDpt" auf einen geeigneten Wert (höher als "+01" oder niedriger als "-01") eingestellt ist.

#### **33**(21)**: BnzCtrlDpt**

- Breath Noise Control Depth (Tiefe)
- Einstellungen: -127 ... +127 (VL-XG-Modus: -64 ... +63)

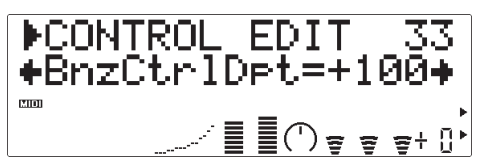

Bestimmt die Variationstiefe für den Breath Noise-Controller. Je höher der absolute Wert, um so größer ist die Tiefe. Positive Einstellwerte bewirken eine Zunahme des Atemgeräuschpegels bei größer werdenden Controller-Werten (z.B. größere Blasstärke oder Vordrehen des Modulationsrads), während negative Einstellwerte eine Abnahme bei größer werdenden Controller-Werten bewirken. Die "BnzCtrlDpt"- Einstellung wird unten auf dem Display grafisch dargestellt: Die waagrechte Achse repräsentiert Controller-Werte und die senkrechte Achse Breath Noise-Werte.

- **34: Bnz Curve** (nur im VOICE-Modus)
- Breath Noise Curve (Verlauf)
- Einstellungen: -16 ... +16

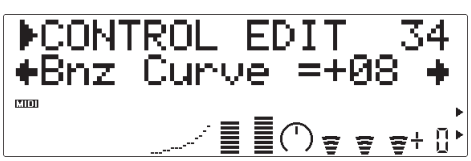

Gibt die Beziehung zwischen Controller-Werten und dem resultierenden Breath Noise-Pegel vor. Bei Einstellung auf "+00" ist der Verlauf linear — eine Änderung des Controller-Werts bewirkt eine proportionale Breath Noise-Wertänderung. Bei höheren Einstellwerten wirken sich Änderungen des Controller-Werts im unteren Bereich weniger stark auf den Klang aus, während die Effektänderung bei höheren Controller-Werten dramatischer ist. Negative Einstellwerte haben den umgekehrten Effekt: Der Klang ändert sich bei niedrigen Controller-Werten dramatisch, im oberen Controller-Bereich dagegen weniger stark. Die "Bnz Curve"-Einstellung wird

unten auf dem Display grafisch dargestellt: Die waagrechte Achse repräsentiert Controller-Werte und die senkrechte Achse Breath Noise-Werte.

• Der Grad an Atemgeräusch hängt außerdem auch von der Blasstärke (Pressure) ab, weshalb der auf dem Display dargestellte Kurvenverlauf nicht unbedingt mit dem tatsächlichen übereinstimmt.

#### **Growl (Grollen)**

#### **35**(22)**: Grl CC No.**

• Growl Control Change Number (Steuernummer) •Einstellungen: off ... 95, AT, VEL, PB

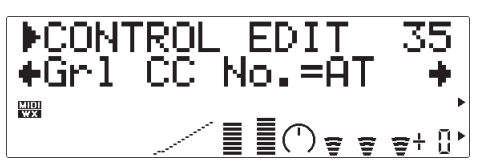

"Growl" erzeugt eine periodische Pressure-Modulation, die den oft bei Blasinstrumenten zu vernehmenden "Grolleffekt" simuliert. Am Parameter "Grl CC No." spezifizieren Sie den Controller, der zur Growl-Regelung verwendet werden soll. Bei der Einstellung "off" (aus) kann keine Controllergesteuerte Growl-Variation erzeugt werden, in welchem Fall durch die Einstellung des nachfolgend beschriebenen Parameters "36(23): GrlCtrlDpt" ein konstanter Geräuschpegel festgelegt wird (negative Werte heben den Growl-Pegel).

• Eine Growl-Regelung ist nur möglich, wenn der nachfolgend beschriebene Parameter "GrlCtrlDpt" auf einen geeigneten Wert (höher als "+01" oder niedriger als "-01") eingestellt ist.

#### **36**(23)**: GrlCtrlDpt**

- Growl Control Depth (Tiefe)
- Einstellungen: -127 ... +127 (VL-XG-Modus: -64 ... +63)

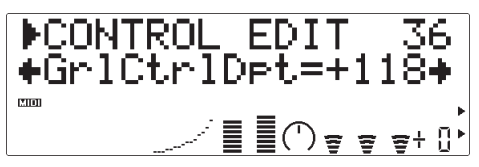

Bestimmt die Variationstiefe für den Growl-Controller. Je höher der absolute Wert, um so größer ist die Tiefe. Positive Einstellwerte bewirken eine Zunahme des Growl-Effekts bei größer werdenden Controller-Werten (z.B. größere Blasstärke oder Vordrehen des Modulationsrads), während negative Einstellwerte eine Abnahme bei größer werdenden Controller-Werten bewirken. Die "GrlCtrlDpt"- Einstellung wird unten auf dem Display grafisch dargestellt: Die waagrechte Achse repräsentiert Controller-Werte und die senkrechte Achse Growl-Werte.

**37: Grl Curve** (nur im VOICE-Modus)

- Growl Curve (Verlauf)
- Einstellungen: -16 ... +16

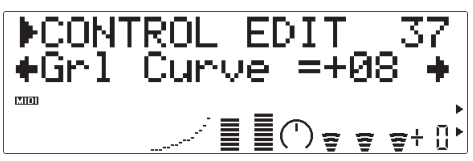

Gibt die Beziehung zwischen Controller-Werten und dem resultierenden Growl-Effekt vor. Bei Einstellung auf "+00" ist der Verlauf linear — eine Änderung des Controller-Werts bewirkt eine proportionale Growl-Wertänderung. Bei höheren Einstellwerten wirken sich Änderungen des Controller-Werts im unteren Bereich weniger stark auf den Klang aus, während die Effektänderung bei höheren Controller-Werten dramatischer ist. Negative Einstellwerte haben den umgekehrten Effekt: Der Klang ändert sich bei niedrigen Controller-Werten dramatisch, im oberen Controller-Bereich dagegen weniger stark. Die "Grl Curve"-Einstellung wird unten auf dem Display grafisch dargestellt: Die waagrechte Achse repräsentiert Controller-Werte und die senkrechte Achse Growl-Werte.

#### **Throat Formant (Atemweg-Formant)**

#### **38**(24)**: Thr CC No.**

- Throat Formant Control Change Number (Steuernummer)
- Einstellungen: off ... 95, AT, VEL, PB DCONTROL EDIT 38<br>←Thr CC No.=off →  $\mathbf{E}(\mathbf{r}) = \mathbf{F}(\mathbf{r})$

"Throat Formant" bestimmt die Eigenschaften der simulierten Atemwege (Lungen, Luftröhre, Mundhöhle) des Spielers und kann dem Klang eine realistische "Rauhheit" verleihen. Am Parameter "Thr CC No." spezifizieren Sie den Controller, der zur Throat Formant-Regelung verwendet werden soll. Bei der Einstellung "off" (aus) kann keine Controllergesteuerte Throat Formant-Variation erzeugt werden, in welchem Fall durch die Einstellung des nachfolgend beschriebenen Parameters "39(25): ThrCtrlDpt" ein konstanter Throat Formant-Wert festgelegt wird (negative Werte heben den Throat Formant-Pegel).

- Eine Throat Formant-Regelung ist nur möglich, wenn der nachfolgend beschriebene Parameter "ThrCtrlDpt" auf einen geeigneten Wert (höher als "+01" oder niedriger als "-01") eingestellt ist.
- Throat Formant hat nur bei einigen Rohrblattinstrumentstimmen eine Wirkung.

#### **39**(25)**: ThrCtrlDpt**

- Throat Formant Control Depth (Tiefe)
- Einstellungen: -127 ... +127 (VL-XG-Modus: -64 ... +63)

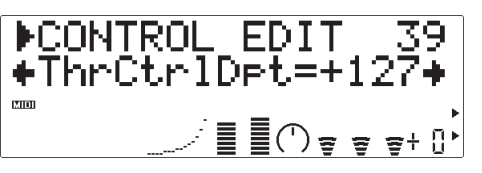

Bestimmt die Variationstiefe für den Throat Formant-Controller. Je höher der absolute Wert, um so größer ist die Tiefe. Positive Einstellwerte bewirken eine Zunahme des Throat Formant-Effekts bei größer werdenden Controller-Werten (z.B. größere Blasstärke oder Vordrehen des Modulationsrads), während negative Einstellwerte eine Abnahme bei größer werdenden Controller-Werten bewirken. Die "ThrCtrlDpt"-Einstellung wird unten auf dem Display grafisch dargestellt: Die waagrechte Achse repräsentiert Controller-Werte und die senkrechte Achse Throat Formant-Werte.

#### **40: Thr Curve** (nur im VOICE-Modus)

- Throat Formant Curve (Verlauf)
- Einstellungen: -16 ... +16

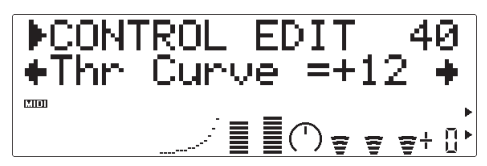

Gibt die Beziehung zwischen Controller-Werten und dem resultierenden Throat Formant-Effekt vor. Bei Einstellung auf "+00" ist der Verlauf linear — eine Änderung des Controller-Werts bewirkt eine proportionale Throat Formant-Änderung. Bei höheren Einstellwerten wirken sich Änderungen des Controller-Werts im unteren Bereich weniger stark auf den Klang aus, während die Effektänderung bei höheren Controller-Werten dramatischer ist. Negative Einstellwerte haben den umgekehrten Effekt: Der Klang ändert sich bei niedrigen Controller-Werten dramatisch, im oberen Controller-Bereich dagegen weniger stark. Die "Thr Curve"-Einstellung wird unten auf dem Display grafisch dargestellt: Die waagrechte Achse repräsentiert Controller-Werte und die senkrechte Achse Throat Formant-Werte.

#### **Harmonic Enhancer (Oberwellenanreicherung)**

#### **41**(26)**: Hrm CC No.**

- Harmonic Enhancer Control Change Number (Steuernummer)
- Einstellungen: off ... 95, AT, VEL, PB

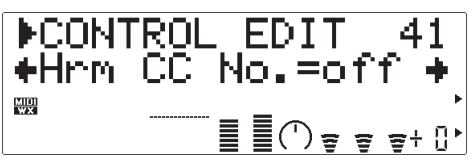

Der "Harmonic Enhancer" kann den harmonischen Aufbau des Klangs über einen breiten Bereich variieren. Am Parameter "Hrm CC No." spezifizieren Sie den Controller, der zur Harmonic Enhancer-Regelung verwendet werden soll. Bei der Einstellung "off" (aus) wird kein Harmonic Enhancer-Effekt erzeugt.

• Eine Harmonic Enhancer-Regelung ist nur möglich, wenn der nachfolgend beschriebene Parameter "HrmCtrlDpt" auf einen geeigneten Wert (höher als "+01" oder niedriger als "-01") eingestellt ist.

• Da die meisten Stimmen des VL70-m bereits über einen ausreichenden natürlichen Oberwellengehalt verfügen, wird der Harmonic Enhancer tatsächlich nur für einige wenige Stimmen gebraucht. Bei vielen Stimmen bewirkt eine Controller-Zuordnung daher entweder keine Klangänderung oder lediglich eine einfache Amplitudenänderung. Für detaillierte Bearbeitung der Harmonic Enhancer-Parameter verwenden Sie die VL70-m Expert Editor-Software (Seite 25).

#### **42**(27)**: HrmCtrlDpt**

- Harmonic Enhancer Control Depth (Tiefe)
- Einstellungen: -127 ... +127 (VL-XG-Modus: -64 ... +63)

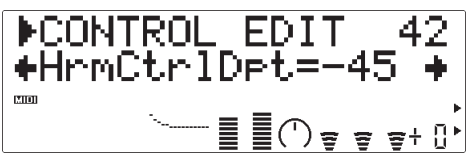

Bestimmt die Variationstiefe für den Harmonic Enhancer-Controller. Je höher der absolute Wert, um so größer ist die Tiefe. Positive Einstellwerte bewirken eine Zunahme des Harmonic Enhancer-Effekts bei größer werdenden Controller-Werten (z.B. größere Blasstärke oder Vordrehen des Modulationsrads), während negative Einstellwerte eine Abnahme bei größer werdenden Controller-Werten bewirken. Die "HrmCtrlDpt"-Einstellung wird unten auf dem Display grafisch dargestellt: Die waagrechte Achse repräsentiert Controller-Werte und die senkrechte Achse Harmonic Enhancer-Werte.

#### **43: Hrm Curve** (nur im VOICE-Modus)

- Harmonic Enhancer Curve (Verlauf)
- Einstellungen: -16 ... +16

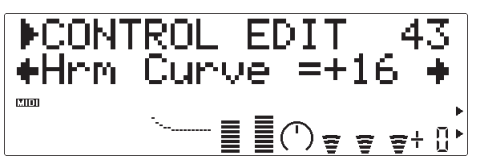

Gibt die Beziehung zwischen Controller-Werten und dem resultierenden Harmonic Enhancer-Effekt vor. Bei Einstellung auf "+00" ist der Verlauf linear eine Änderung des Controller-Werts bewirkt eine proportionale Harmonic Enhancer-Änderung. Bei höheren Einstellwerten wirken sich Änderungen des

Controller-Werts im unteren Bereich weniger stark auf den Klang aus, während die Effektänderung bei höheren Controller-Werten dramatischer ist. Negative Einstellwerte haben den umgekehrten Effekt: Der Klang ändert sich bei niedrigen Controller-Werten dramatisch, im oberen Controller-Bereich dagegen weniger stark. Die "Hrm Curve"-Einstellung wird unten auf dem Display grafisch dargestellt: Die waagrechte Achse repräsentiert Controller-Werte und die senkrechte Achse Harmonic Enhancer-Werte.

#### **Damping (Dämpfung)**

#### **44**(28)**: Dmp CC No.**

• Damping Control Change Number (Steuernummer) • Einstellungen: off ... 95, AT, VEL, PB

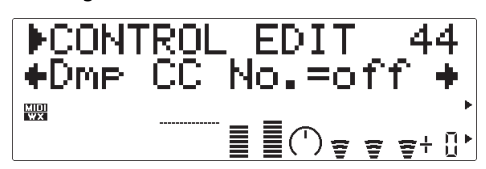

"Damping" simuliert den Dämpfungseffekt, der durch Verluste innerhalb des Körpers eines Blasinstruments bzw. bei einer Saite durch Luftreibung entsteht. Der Effekt betrifft sowohl die Tonhöhe als das Timbre. Am Parameter "Dmp CC No." spezifizieren Sie den Controller, der zur Damping-Regelung verwendet werden soll. Bei der Einstellung "off" (aus) ist eine Controller-gesteuerte Damping-Regelung nicht möglich.

- Beachten Sie bitte, daß die präzise Keyboard-Tonhöhe nur bei maximaler Dämpfung erzeugt wird.
- Eine Damper-Regelung ist nur möglich, wenn der nachfolgend beschriebene Parameter "DmpCtrlDpt" auf einen geeigneten Wert (höher als "+01" oder niedriger als "-01") eingestellt ist.

#### **45**(29)**: DmpCtrlDpt**

- Damping Control Depth (Tiefe)
- Einstellungen: -127 ... +127 (VL-XG-Modus: -64 ... +63)

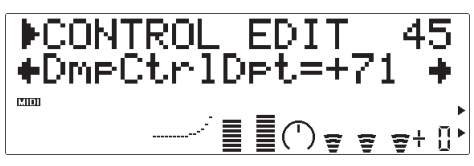

Bestimmt die Variationstiefe für den Damper-Controller. Je höher der absolute Wert, um so größer ist die Tiefe. Positive Einstellwerte bewirken eine Abnahme des Damping-Effekts bei größer werdenden Controller-Werten (z.B. größere Blasstärke oder Vordrehen des Modulationsrads), während negative Einstellwerte eine Zunahme bei größer werdenden Controller-Werten bewirken. Die "DmpCtrlDpt"- Einstellung wird unten auf dem Display grafisch dargestellt: Die waagrechte Achse repräsentiert Controller-Werte und die senkrechte Achse Damping-Werte.

**46: Dmp Curve** (nur im VOICE-Modus)

- Damping Curve (Verlauf)
- Einstellungen: -16 ... +16

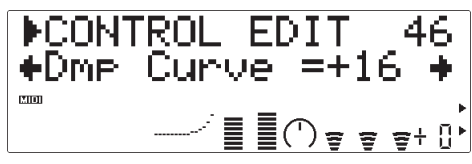

Gibt die Beziehung zwischen Controller-Werten und dem resultierenden Damping-Effekt vor. Bei Einstellung auf "+00" ist der Verlauf linear — eine Änderung des Controller-Werts bewirkt eine proportionale Damping-Änderung. Bei höheren Einstellwerten wirken sich Änderungen des Controller-Werts im unteren Bereich weniger stark auf den Klang aus, während die Effektänderung bei höheren Controller-Werten dramatischer ist. Negative Einstellwerte haben den umgekehrten Effekt: Der Klang ändert sich bei niedrigen Controller-Werten dramatisch, im oberen Controller-Bereich dagegen weniger stark. Die "Dmp Curve"-Einstellung wird unten auf dem Display grafisch dargestellt: Die waagrechte Achse repräsentiert Controller-Werte und die senkrechte Achse Damping-Werte.

#### **Absorption**

#### **47**(30)**: Abs CC No.**

- Absorption Control Change Number (Steuernummer)
- Einstellungen: off ... 95, AT, VEL, PB

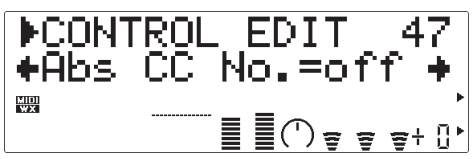

"Absorption" simuliert den Effekt von Hochfrequenzverlusten, die am Ende der Luftsäule bzw. Saite auftreten. Am Parameter "Abs CC No." spezifizieren Sie den Controller, der zur Absorption-Regelung verwendet werden soll. Bei der Einstellung "off" (aus) ist eine Controller-gesteuerte Regelung des Absorption-Effekts nicht möglich.

- Beachten Sie bitte, daß die präzise Keyboard-Tonhöhe nur bei maximaler Absorption erzeugt wird.
- Eine Absorption-Regelung ist nur möglich, wenn der nachfolgend beschriebene Parameter "AbsCtrlDpt" auf einen geeigneten Wert (höher als "+01" oder niedriger als "-01") eingestellt ist.

#### **48**(31)**: AbsCtrlDpt**

• Absorption Control Depth (Tiefe)

• Einstellungen: -127 ... +127 (VL-XG-Modus: -64 ... +63)

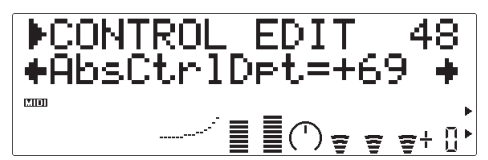

Bestimmt die Variationstiefe für den Absorption-Controller. Je höher der absolute Wert, um so größer ist die Tiefe. Positive Einstellwerte bewirken eine Abnahme des Absorption-Effekts bei größer werdenden Controller-Werten (z.B. größere Blasstärke oder Vordrehen des Modulationsrads), während negative Einstellwerte eine Zunahme bei größer werdenden Controller-Werten bewirken. Die "AbsCtrlDpt"- Einstellung wird unten auf dem Display grafisch dargestellt: Die waagrechte Achse repräsentiert Controller-Werte und die senkrechte Achse Absorption-Werte.

**49: Abs Curve** (nur im VOICE-Modus)

- Absorption Curve (Verlauf)
- Einstellungen: -16 ... +16

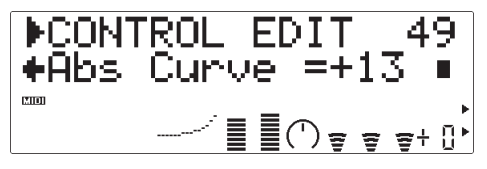

Gibt die Beziehung zwischen Controller-Werten und dem resultierenden Absorption-Effekt vor. Bei Einstellung auf "+00" ist der Verlauf linear — eine Änderung des Controller-Werts bewirkt eine proportionale Absorption-Änderung. Bei höheren Einstellwerten wirken sich Änderungen des Controller-Werts im unteren Bereich weniger stark auf den Klang aus, während die Effektänderung bei höheren Controller-Werten dramatischer ist. Negative Einstellwerte haben den umgekehrten Effekt: Der Klang ändert sich bei niedrigen Controller-Werten dramatisch, im oberen Controller-Bereich dagegen weniger stark. Die "Abs Curve"-Einstellung wird unten auf dem Display grafisch dargestellt: Die waagrechte Achse repräsentiert Controller-Werte und die senkrechte Achse Absorption-Werte.

• Absorption kann die Tonhöhe stark beeinflussen.

# **Bearbeitung der Filter- und Hüllkurvengenerator-Parameter**

Der VL70-m ist mit zwei Hüllkurvengeneratoren (engl. Envelope Generator, abgekürzt "EG") ausgestattet, die zur Erzeugung von Zeitbasis-Variationen im Klang unabhängig programmierbar sind.

## ● **Amplitude & Filter-Hüllkurve**

Der Amplitude & Filter EG steuert die Amplitude des Tons und die Grenzfrequenz des Filters im VL70-m vom Zeitpunkt des Einschwingens (Attack) bis zum Ausschwingen (Release) der Note. Dieser Hüllkurvengenerator hat drei Parameter, die über das Bedienfeld des VL70-m bearbeitet werden können: Attack Time (Einschwingzeit), Decay Time (Abfallzeit) und Release Time (Ausschwingzeit). Der Amplitudenverlauf bestimmt die grundlegende "Form" der erzeugten Noten, während die Filtersteuerung verschiedenartige dynamische Timbre-Übergänge ermöglicht.

#### ■ *HINWEISE*

- *Die meisten Stimmen arbeiten mit Tiefpaßfilter, manche jedoch auch mit Bandpaß-, Hochpaßoder Sperrfilter. Eine Spezifizierung des Filtertyps ist über das Bedienfeld des VL70-m nicht möglich. Zur detaillierten Bearbeitung der Filter-Parameter verwenden Sie die VL70-m Expert Editor-Software (Seite 25).*
- *Bei manchen Stimmen wird kaum Filterbearbeitung verwendet. Der Effekt des Filters ist bei solchen Stimmen unter Umständen kaum wahrnehmbar.*
- *Eine Bearbeitung der Amplitude & Filter-Hüllkurvenparameter hat nicht immer den gewünschten Effekt — insbesondere bei Zupfinstrumentstimmen wie Gitarre und Baß. Der Grund hierfür ist, daß der VL70-m das Zupfen, freie Schwingungen und das Verstummen der Saiten tatsächlich simuliert, anstatt diese Ereignisse mit Hilfe eines Hüllkurvengenerators approximativ zu ermitteln.*

### ● **Pitch & Embouchure-Hüllkurve**

Der Pitch EG steuert die Tonhöhe (Pitch) der Note und den auf die Note einwirkenden Ansatz (Embouchure) vom Zeitpunkt des Einschwingens (Attack) bis zum Ausschwingen (Release). Die Parameter für Anfangspegel (Initial Level), Einschwingzeit (Attack Time), Ausschwingpegel (Release Level) und Ausschwingzeit (Release Time) ermöglichen weitreichende Tonhöhenvariationen bei Noten-Ein- und -Ausschwingung.

#### ■ *HINWEIS*

*• Bei Stimmen, deren interne Parameter Embouchure stärker betonen als Pitch, erbringt eine Tonhöheneinstellung alleine nicht unbedingt das erwartete Ergebnis. Zur detaillierten Bearbeitung aller VL70-m Parameter verwenden Sie die VL70-m Expert Editor-Software (Seite 25).*

## **Aufrufen und Bearbeiten der Filter- und Hüllkurvenparameter**

Der FIL&EG EDIT-Modus wird vom PLAY-Modus aus folgendermaßen aufgerufen:

#### **1. [EDIT] drücken**

Drücken Sie die [EDIT]-Taste, um das Menü der EDIT-Submodi aufzurufen.

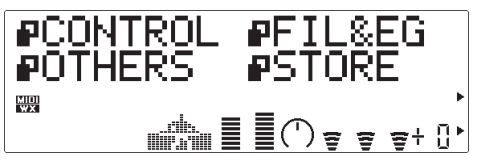

#### **2. Den FIL&EG-Submodus anwählen**

Wählen Sie nun mit den SELECT-Tasten [ $\triangleleft$ ] und [ $\triangleright$ ] den FIL&EG-Submodus an. Blinken des Piktogramms neben "FIL&EG" auf dem Display bestätigt die Anwahl des Submodus.

#### **3. [ENTER] drücken**

Drücken Sie die [ENTER]-Taste, um den FIL&EG EDIT-Modus aufzurufen. "FIL&EG EDIT" wird nun zusammen mit der Nummer des gegenwärtig gewählten Parameters oben auf dem Display angezeigt.

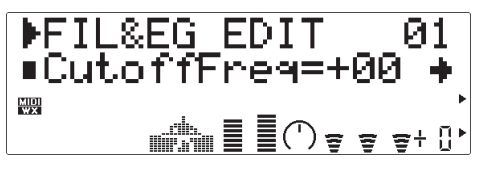

#### **4. Einen Parameter auswählen**

Wählen Sie nun den zu bearbeitenden Parameter mit den SELECT-Tasten [<] und [>] aus (siehe nachfolgenden Abschnitt "Die FIL&EG EDIT-Parameter"). Der Name des gewählten Parameters und seine aktuelle Einstellung werden auf der zweiten Zeile des Displays angezeigt. Ein Pfeil am linken bzw. rechten Rand dieser Displayzeile bedeutet, daß in der entsprechenden Richtung weitere Parameter vorhanden sind, die mit der SELECT-Taste [<] bzw. [>] ausgewählt werden können.

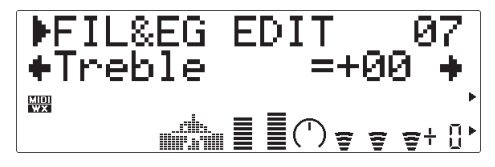

#### **5. Den gewählten Parameter bearbeiten**

Stellen Sie den Parameter mit den VALUE-Tasten [-] und [+] wunschgemäß ein.

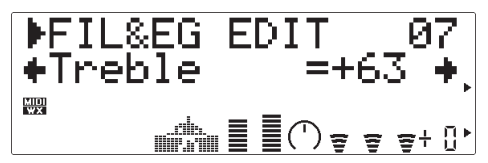

#### **6. Den Vorgang ggf. wiederholen**

Führen Sie Schritte 4 und 5 ggf. wiederholt aus, um weitere Parameter zu bearbeiten.

#### **7. Den Modus verlassen**

Nachdem Sie die Parameter wunschgemäß eingestellt haben, drücken Sie entweder die [EXIT]-Taste, um wieder zum Menü der EDIT-Submodi zu gelangen, oder aber die [PLAY]-Taste, um direkt in den PLAY-Modus zu schalten.

#### ■ *WICHTIG!*

*• Wenn die im VOICE EDIT-Modus gemachten Änderungen erhalten bleiben sollen, müssen Sie die bearbeitete Stimme bei einer INTERNAL-Stimmennummer abspeichern, bevor Sie eine neue Stimme wählen. Wenn Sie eine neue Stimme auswählen, ohne die bearbeitete Stimme zu speichern, gehen die bearbeiteten Daten verloren!*
# **Die FIL&EG EDIT-Parameter**

Beachten Sie bitte, daß eine Reihe der FIL&EG EDIT-Parameter nur für den VOICE-Soundmodulmodus gelten und im VL-XG-Soundmodulmodus nicht angeboten werden (siehe auch Seite 28). Die Parameternummern sind daher in den beiden Modi unterschiedlich.

# ● **FIL&EG EDIT-Parameter im VOICE-Soundmodulmodus**

Eine genaue Beschreibung der Parameter finden Sie auf den rechts angegebenen Seiten.

#### **Filter** .............................................................................................. **71**

- 01: CutoffFreq (Cutoff Frequency)
- 02: Resonance (Resonance)
- 03: FilEG Dept (Filter Envelope Generator Depth)
- 04: CutoffScBP (Cutoff Scaling Breakpoint)
- 05: CutoffScDpt (Cutoff Scaling Depth)
- 06: Bass (Bass Tone Control)
- 07: Treble (Treble Tone Control)

#### **Amplitude & Filter Envelope (Amplitude & Filter-Hüllkurve)** .... **72**

08: Attack Time (Amplitude & Filter Envelope Attack Time)

- 09: Decay Time (Amplitude & Filter Envelope Decay Time)
- 10: ReleaseTime (Amplitude & Filter Envelope Release Time)
- 11: AmpLvlScBP (Amplitude Level Scaling Breakpoint)
- 12: AmpLvlScDpt (Amplitude Level Scaling Depth)

#### **Pitch & Embouchure Envelope (Pitch & Embouchure-Hüllkurve)**.... **73**

- 13: PEGInitLvl (Pitch & Embouchure Envelope Initial Level)
- 14: PEGAtakTime (Pitch & Embouchure Envelope Attack Time)
- 15: PEGReleLvl (Pitch & Embouchure Envelope Release Level)
- 16: PEGReleTime (Pitch & Embouchure Envelope Release Time)

# ● **FIL&EG EDIT-Parameter im VL-XG-Soundmodulmodus**

Eine genaue Beschreibung der Parameter finden Sie auf den rechts angegebenen Seiten.

#### **Filter** .............................................................................................. **71**

# 01: CutoffFreq (Cutoff Frequency)

- 02: Resonance (Resonance)
- 03: FilEG Dept (Filter Envelope Generator Depth)
- 04: Bass (Bass Tone Control)
- 05: Treble (Treble Tone Control)

#### **Amplitude & Filter Envelope (Amplitude & Filter-Hüllkurve)** .... **72**

- 06: Attack Time (Amplitude & Filter Envelope Attack Time)
- 07: Decay Time (Amplitude & Filter Envelope Decay Time)
- 08: ReleaseTime (Amplitude & Filter Envelope Release Time)

#### **Pitch & Embouchure Envelope (Pitch & Embouchure-Hüllkurve)**.... **73**

- 09: PEGInitLvl (Pitch & Embouchure Envelope Initial Level)
- 10: PEGAtakTime (Pitch & Embouchure Envelope Attack Time)
- 11: PEGReleLvl (Pitch & Embouchure Envelope Release Level)
- 12: PEGReleTime (Pitch & Embouchure Envelope Release Time)

# ● **Beschreibung der FIL&EG EDIT-Parameter**

Die Parameternummern für den VL-XG-Soundmodulmodus sind in Klammern angegeben.

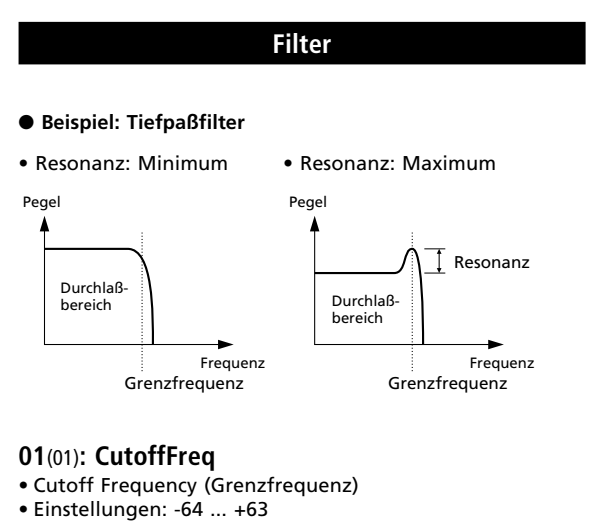

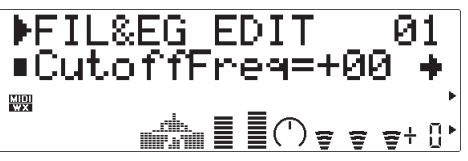

Zum Einstellen der Grenzfrequenz für das Filter des VL70-m.

### **02**(02)**: Resonance**

- Resonance (Resonanz)
- Einstellungen: -64 ... +63

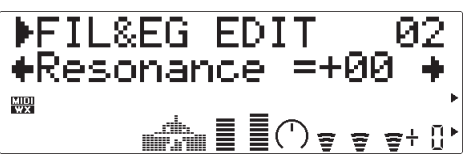

Dieser Parameter bewirkt eine Resonanzspitze an der Grenzfrequenz des Filters und betont dadurch Frequenzkomponenten an dieser Frequenz. Wenn "Resonance" auf den kleinsten Wert eingestellt ist, setzt die Filterdämpfung am Grenzpunkt direkt ein. Bei höheren Einstellwerten wird an der Grenzfrequenz eine zunehmend größer werdende Resonanzspitze erzeugt.

### **03**(03)**: FilEG Dept**

- Filter Envelope Generator Depth (Tiefe, Filter-Hüllkurvengenerator)
- Einstellungen: -64 ... +63

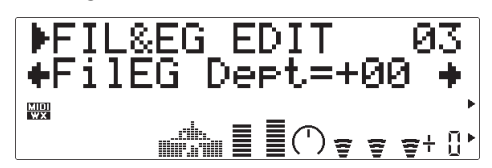

Der Parameter "FilEG Dept" bestimmt, in welchem Maße der Amplitude & Filter-Hüllkurvengenerator (siehe "08(06): Attack Time", "09(07): Decay Time" und "10(08): Release Time" an späterer Stelle) die Filter-Grenzfrequenz beeinflußt. Bei höheren Werten kann der Hüllkurvengenerator die Grenzfrequenz in einem breiteren Spielraum variieren.

**04: CutoffScBP** (nur im VOICE-Modus)

- Cutoff Scaling Breakpoint
- (Breakpoint, Grenzfrequenz-Skalierung)
- Einstellungen: C-2 ... G8

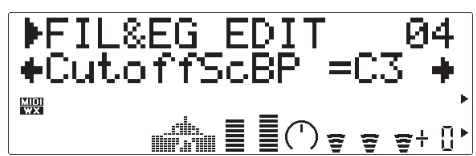

Die Filter-Grenzfrequenz-"Skalierung" (oder - "Tastenskalierung") erzeugt natürliche Timbre-Variationen über den Notenbereich des VL70-m, indem oberhalb bzw. unterhalb einer spezifizierten "Breakpoint"-Note die Filter-"Tiefe" (Grenzfrequenz) tonhöhenabhängig zu- oder abnimmt. Am Parameter "CutoffScBP" stellen Sie die Breakpoint-Note ein.

- **05: CutoffScDpt** (nur im VOICE-Modus)
- Cutoff Scaling Depth (Tiefe, Grenzfrequenz-Skalierung) • Einstellungen: -64 ... +63

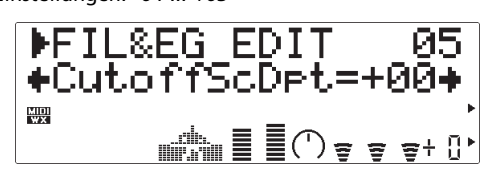

Dieser Parameter gibt den Grad an Grenzfrequenz-Skalierung ober- bzw. unterhalb der am Parameter

"CutoffScBP" spezifizierten Note vor. Beim Einstellwert "+00" erzeugt der VL70-m keinen Tastenskalierungseffekt. Bei einem positiven Einstellwert wird der Skalierungseffekt auf Noten unterhalb des Breakpoints gelegt (d.h. auf Noten links vom Breakpoint auf einer Tastatur), wodurch eine allmähliche Senkung der Grenzfrequenz erzielt wird, wenn man Noten entlang der Tonleiter abwärts spielt. Bei einem positiven Einstellwert wird der Skalierungseffekt auf Noten oberhalb des Breakpoints gelegt (d.h. auf Noten rechts vom Breakpoint auf einer Tastatur), wodurch eine allmähliche Senkung der Grenzfrequenz erzielt wird, wenn man Noten entlang der Tonleiter aufwärts spielt. Je höher der absolute Einstellwert, um so stärker ändert sich die Grenzfrequenz.

#### **06**(04)**: Bass**

- Bass Tone Control (Baßregler)
- Einstellungen: -64 ... +63

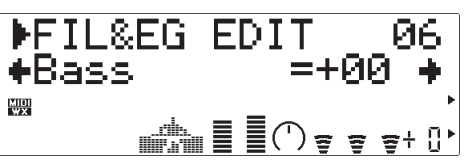

Zum Betonen bzw. Abschwächen der tiefen Frequenzen. Positive Werte bewirken einen verstärkten Baßklang, während negative Werte die Bässe abschwächen. Bei der Einstellung "+00" werden die Bässe weder betont noch abgeschwächt.

#### **07**(05)**: Treble**

- Treble Tone Control (Höhenregler)
- Einstellungen: -64 ... +63

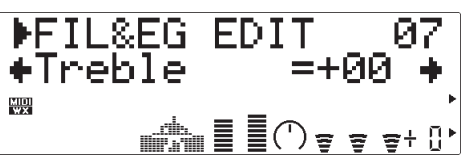

Zum Betonen bzw. Abschwächen der hohen Frequenzen. Positive Werte bewirken eine Verstärkung der Höhen, während negative Werte die hohen Frequenzen abschwächen. Bei der Einstellung "+00" werden die Höhen weder betont noch abgeschwächt.

# **Amplitude & Filter Envelope (Amplitude & Filter-Hüllkurve)**

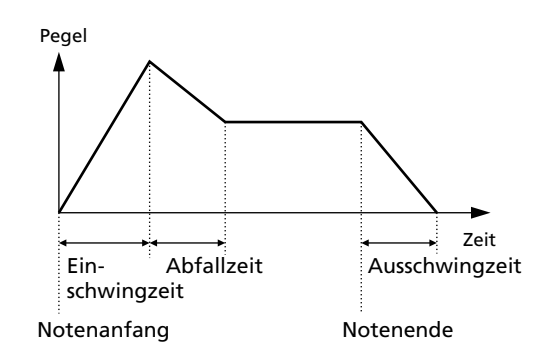

#### **08**(06)**: Attack Time**

- Amplitude & Filter Envelope Attack Time (Einschwingzeit)
- Einstellungen: -64 ... +63

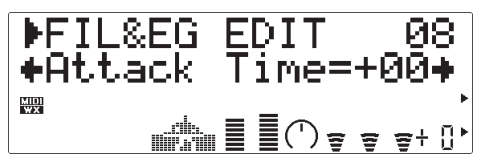

Bestimmt die Einschwingzeit des Amplitude & Filter-Hüllkurvengenerators. "Attack Time" ist die Zeitdauer, die verstreicht, bis die Hüllkurve nach dem Notenanfang den Höchstpegel erreicht. Positive Werte bewirken ein langsameres Einschwingen, während negative Werte ein schnelleres Einschwingen zur Folge haben.

#### **09**(07)**: Decay Time**

- Amplitude & Filter Envelope Decay Time (Abfallzeit)
- Einstellungen: -64 ... +63

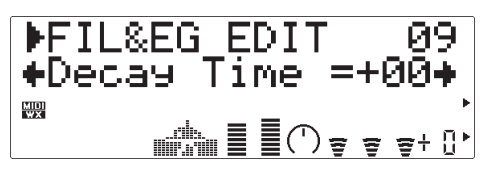

Bestimmt die Abfallzeit des Amplitude & Filter-Hüllkurvengenerators. "Decay Time" ist die Zeitdauer, die verstreicht, bis die Hüllkurve nach dem Attack-Höchstpegel zum Sustain-Pegel abfällt. Positive Werte bewirken ein langsameres Abfallen, während negative Werte ein schnelleres Abfallen zur Folge haben.

#### **10**(08)**: ReleaseTime**

- Amplitude & Filter Envelope Release Time (Ausschwingzeit)
- Einstellungen: -64 ... +63

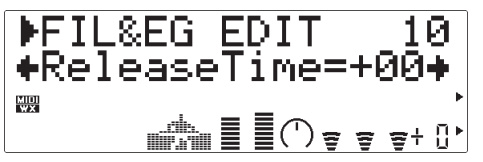

Bestimmt die Ausschwingzeit des Amplitude & Filter-Hüllkurvengenerators. "Release Time" ist die Zeitdauer, die verstreicht, bis die Hüllkurve nach dem "Freigeben" (Ende) der Note zum "Null"-Pegel abfällt. Positive Werte bewirken ein langsameres Ausschwingen, während negative Werte ein schnelleres Ausschwingen zur Folge haben.

**11: AmpLvlScBP** (nur im VOICE -Modus)

- Amplitude Level Scaling Breakpoint
- (Breakpoint, Amplitudenpegel-Skalierung) • Einstellungen: C-2 ... G8

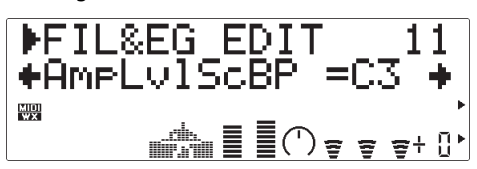

Die Amplitudenpegel-"Skalierung" (oder - "Tastenskalierung") erzeugt natürliche Pegelvariationen über den Notenbereich des VL70-m, indem oberhalb bzw. unterhalb einer spezifizierten "Breakpoint"-Note die Amplituden-"Tiefe" tonhöhenabhängig zu- oder abnimmt. Am Parameter "AmpLvlScBP" stellen Sie die Breakpoint-Note ein.

#### **12: AmpLvlScDpt** (nur im VOICE-Modus)

- Amplitude Level Scaling Depth
- (Tiefe, Amplitudenpegel-Skalierung) • Einstellungen: -64 ... +63

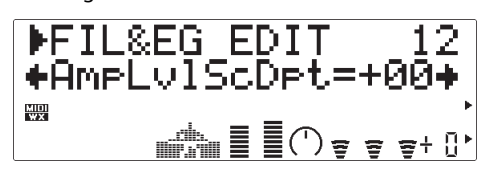

Dieser Parameter gibt den Grad an Amplitudenpegel-Skalierung ober- bzw. unterhalb der am Parameter "AmpLvlScBP" spezifizierten Note vor. Beim Einstellwert "+00" erzeugt der VL70-m keinen Tastenskalierungseffekt. Bei einem positiven Einstellwert wird der Skalierungseffekt auf Noten unterhalb

des Breakpoints gelegt (d.h. auf Noten links vom Breakpoint auf einer Tastatur), wodurch eine allmähliche Senkung des Amplitudenpegels erzielt wird, wenn man Noten entlang der Tonleiter abwärts spielt. Bei einem positiven Einstellwert wird der Skalierungseffekt auf Noten oberhalb des Breakpoints gelegt (d.h. auf Noten rechts vom Breakpoint auf einer Tastatur), wodurch eine allmähliche Senkung des Amplitudenpegels erzielt wird, wenn man Noten entlang der Tonleiter aufwärts spielt. Je höher der absolute Einstellwert, um so stärker ist die Variation im Amplitudenpegel.

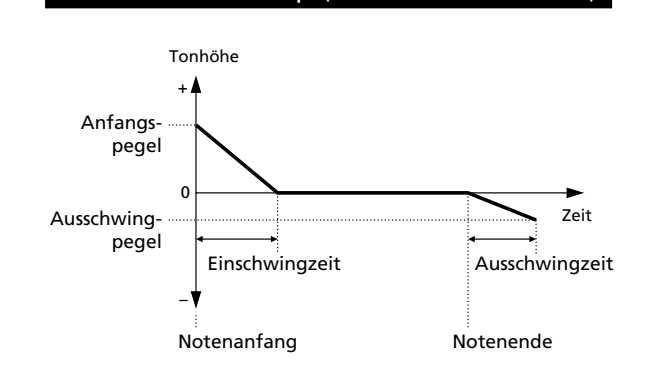

**Pitch & Embouchure Envelope (Pitch & Embouchure-Hüllkurve)**

### **13**(09)**: PEGInitLvl**

- Pitch & Embouchure Envelope Initial Level (Anfangspegel)
- Einstellungen: -64 ... +63

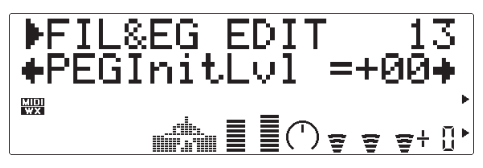

Gibt die anfängliche Tonhöhe des Pitch & Embouchure-Hüllkurvengenerators vor. Bei Einstellung auf "+00" beginnt die Pitch-Hüllkurve mit der normalen Tonhöhe. Positive Einstellwerte heben die anfängliche Tonhöhe, während negative Werte eine Senkung der anfänglichen Tonhöhe zur Folge haben (in Bezug auf die normale Tonhöhe).

#### **14**(10)**: PEGAtakTime**

- Pitch & Embouchure Envelope Attack Time (Einschwingzeit)
- Einstellungen: -64 ... +63

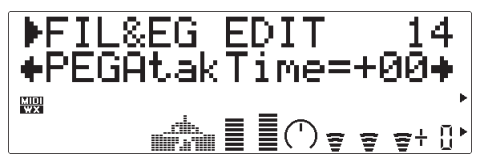

Bestimmt die Einschwingzeit des Pitch & Embouchure-Hüllkurvengenerators. "Einschwingzeit" bezieht sich in diesem Fall auf die Zeitdauer, die verstreicht, bis die Pitch-Hüllkurve nach dem Notenanfang die normale Tonhöhe (Pegel "+00") erreicht. Positive Werte bewirken ein langsameres Einschwingen, während negative Werte ein schnelleres Einschwingen zur Folge haben.

#### **15**(11)**: PEGReleLvl**

- Pitch & Embouchure Envelope Release Level (Ausschwingpegel)
- Einstellungen: -64 ... +63

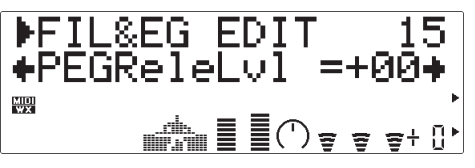

Bestimmt die endgültige Tonhöhe nach dem "Freigeben" (Ende) der Note vor. Bei Einstellung auf "+00" wird die normale Tonhöhe erzeugt. Positive Einstellwerte heben die endgültige Tonhöhe, während negative Werte eine Senkung der endgültigen Tonhöhe zur Folge haben (in Bezug auf die normale Tonhöhe).

#### **16**(12)**: PEGReleTime**

- Pitch & Embouchure Envelope Release Time (Ausschwingzeit)
- Einstellungen: -64 ... +63

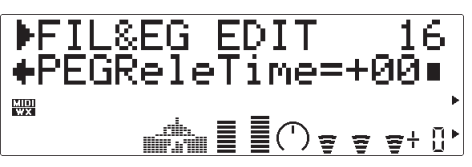

Bestimmt die Ausschwingzeit des Pitch & Embouchure-Hüllkurvengenerators. "Ausschwingzeit" bezieht sich in diesem Fall auf die Zeitdauer, die verstreicht, bis die Pitch-Hüllkurve nach dem "Freigeben" (Ende) der Note den am Parameter "PEGReleLvl" eingestellten Ausschwingpegel

erreicht. Positive Werte bewirken ein langsameres Ausschwingen, während negative Werte ein schnelleres Ausschwingen zur Folge haben.

#### ■ *HINWEIS*

*• Die Wirkung der Pitch & Embouchure-Hüllkurveneinstellungen ist bei Stimmen, deren Ansatz (Embouchure) sich ändert, nicht so stark.*

# **Andere Bearbeitungsparameter**

Der OTHERS-Bearbeitungsmodus bietet eine Reihe Parameter an, die nicht zu den Kategorien CONTROLLER und FILTER & HÜLLKURVENGENERATOR gehören.

# **Aufrufen und Bearbeiten der OTHERS-Parameter**

Der OTHERS-Modus wird vom PLAY-Modus aus folgendermaßen aufgerufen:

# **1. [EDIT] drücken**

Drücken Sie die [EDIT]-Taste, um das Menü der EDIT-Submodi aufzurufen.

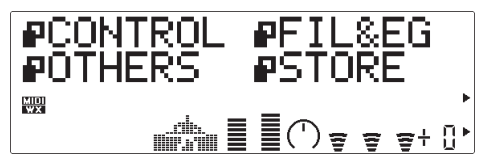

# **2. Den OTHERS-Submodus anwählen**

Wählen Sie nun mit den SELECT-Tasten [ $\triangleleft$ ] und [ $\triangleright$ ] den OTHERS-Submodus an. Blinken des Piktogramms neben "OTHERS" auf dem Display bestätigt die Anwahl des Submodus.

# **3. [ENTER] drücken**

Drücken Sie die [ENTER]-Taste, um den OTHERS-Modus aufzurufen. "OTHERS" wird nun zusammen mit der Nummer des gegenwärtig gewählten Parameters oben auf dem Display angezeigt.

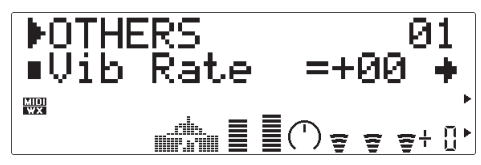

# **4. Einen Parameter auswählen**

Wählen Sie nun den zu bearbeitenden Parameter mit den SELECT-Tasten [<] und [>] aus (siehe nachfolgenden Abschnitt "Die OTHERS-Parameter"). Der Name des gewählten Parameters und seine aktuelle Einstellung werden auf der zweiten Zeile des Displays angezeigt. Ein Pfeil am linken bzw. rechten Rand dieser Displayzeile bedeutet, daß in der entsprechenden Richtung weitere Parameter vorhanden sind, die mit der SELECT-Taste [<] bzw. [>] ausgewählt werden können.

### **5. Den gewählten Parameter bearbeiten**

Stellen Sie den Parameter mit den VALUE-Tasten [-] und [+] wunschgemäß ein.

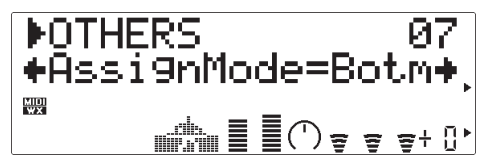

# **6. Den Vorgang ggf. wiederholen**

Führen Sie Schritte 4 und 5 ggf. wiederholt aus, um weitere Parameter zu bearbeiten.

### **7. Den Modus verlassen**

Nachdem Sie die Parameter wunschgemäß eingestellt haben, drücken Sie entweder die [EXIT]-Taste, um wieder zum Menü der EDIT-Submodi zu gelangen, oder aber die [PLAY]-Taste, um direkt in den PLAY-Modus zu schalten.

#### ■ *WICHTIG!*

*• Wenn die im VOICE EDIT-Modus gemachten Änderungen erhalten bleiben sollen, müssen Sie die bearbeitete Stimme bei einer INTERNAL-Stimmennummer abspeichern, bevor Sie eine neue Stimme wählen. Wenn Sie eine neue Stimme auswählen, ohne die bearbeitete Stimme zu speichern, gehen die bearbeiteten Daten verloren!*

# **Die OTHERS-Parameter**

Beachten Sie bitte, daß eine Reihe der OTHERS-Parameter nur für den VOICE-Soundmodulmodus gelten und im VL-XG-Soundmodulmodus nicht angeboten werden (siehe auch Seite 28). Die Parameternummern sind daher in den beiden Modi unterschiedlich.

# ● **OTHERS-Parameter im VOICE-Soundmodulmodus**

Eine genaue Beschreibung der Parameter finden Sie auf den rechts angegebenen Seiten.

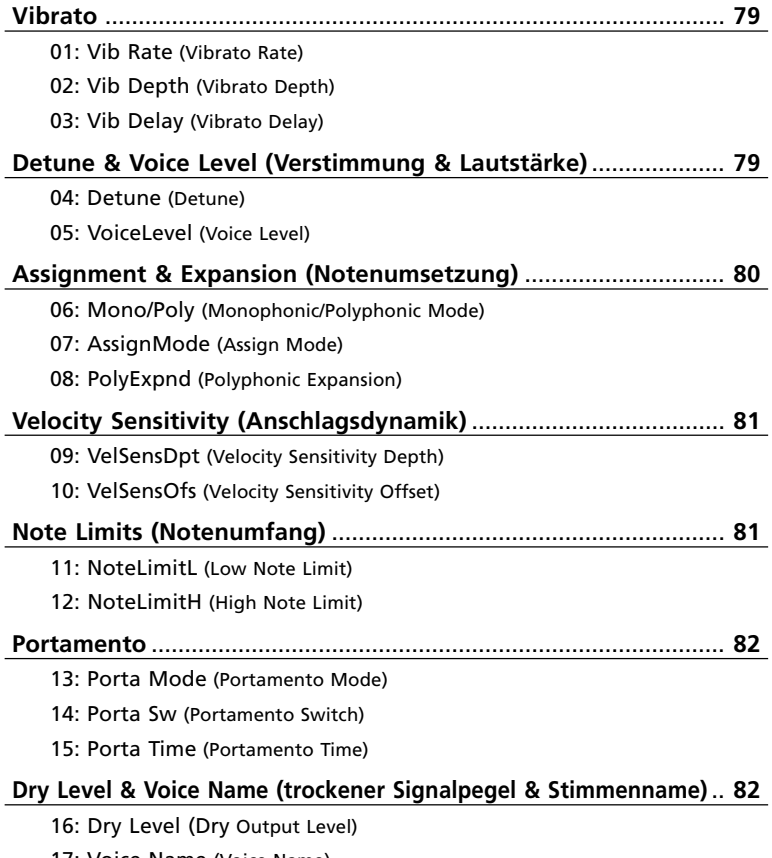

17: Voice Name (Voice Name)

# ● **OTHERS-Parameter im VL-XG-Soundmodulmodus**

Eine genaue Beschreibung der Parameter finden Sie auf den rechts angegebenen Seiten.

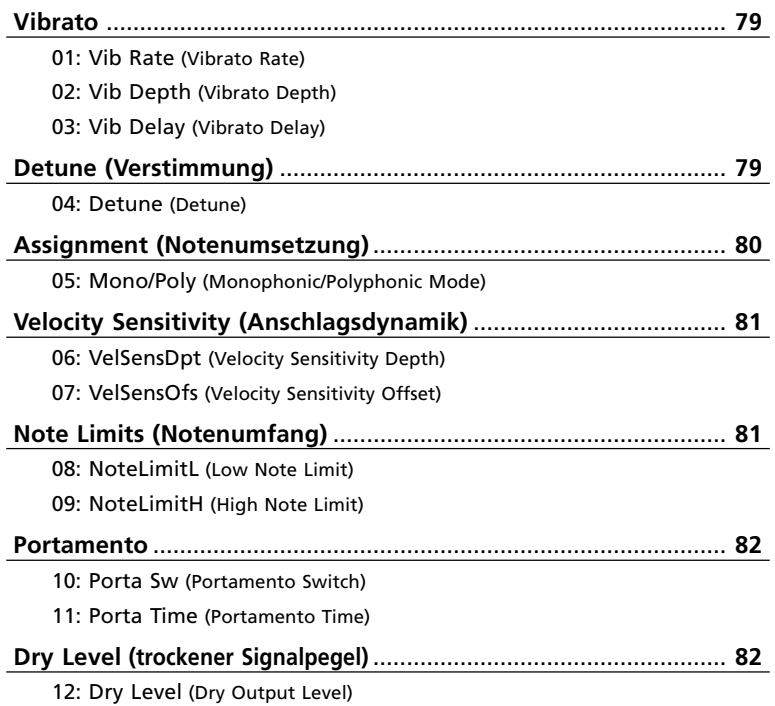

# ● **Beschreibung der OTHERS-Parameter**

Die Parameternummern für den VL-XG-Soundmodulmodus sind in Klammern angegeben.

### **Vibrato**

#### **01**(01)**: Vib Rate**

- Vibrato Rate (Geschwindigkeit)
- Einstellungen: -64 ... +63

$$
\begin{array}{|l|}\n\hline\n\text{POTHERS} & 01 \\
\hline\n\text{Uib Rate} &=+00 + \n\end{array}
$$

Der Vibrato-Effekt erzeugt zyklische Pitch- und Embouchure-Variationen. Am Parameter "Vib Rate" stellen Sie die Geschwindigkeit dieser Effekt-Variationen ein. Positive Werte erzeugen ein schnelleres Vibrato, negative ein langsameres.

• Der VL70-m erzeugt durch gleichzeitige Modulation der Parameter Pitch (Tonhöhe), Embouchure (Ansatz) und Pressure (Blasstärke) außergewöhnlich natürliche Vibrato-Effekte.

# **02**(02)**: Vib Depth**

- Vibrato Depth (Tiefe)
- Einstellungen: -64 ... +63

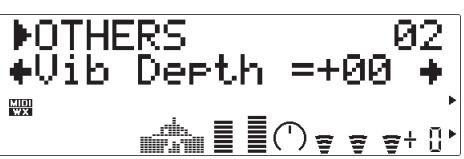

Bestimmt die Tiefe des Vibrato-Effekts. Je höher der Einstellwert, um so größer ist die Vibrato-Tiefe. Positive Werte erzeugen ein stärkeres Vibrato und negative Einstellwerte ein schwächeres.

### **03**(03)**: Vib Delay**

- Vibrato Delay (Einsatzverzögerung)
- Einstellungen: -64 ... +63

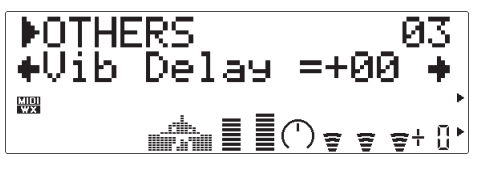

Gibt die Verzögerung vor, mit der der Vibrato-Effekt nach dem Notenanfang einsetzt. Positive Einstellwerte bewirken eine längere Verzögerung, während der Effekt bei negativen Werten schneller einsetzt.

### **Detune & Voice Level (Verstimmung & Lautstärke)**

#### **04**(04)**: Detune**

- Detune (Verstimmung)
- Einstellungen: -12.8 ... +12.7 Hz

DOTHERS 04<br>+Detune =+00.0Hz+  $\frac{\text{MID}}{\text{MIN}}$  $\mathbb{R}^n \mathbb{R} \equiv \mathbb{R}^n \cap \mathbb{R}^n \Leftrightarrow \mathbb{R}^n \mathbb{R}^n$ 

Über den Parameter "Detune" kann die Tonhöhe des VL70-m geringfügig nach oben bzw. unten verschoben werden, um beim Einsatz mit anderen VL70-m oder Tongeneratoren "Verstimmungseffekte" zu erzielen. Positive Einstellwerte heben die Tonhöhe um den angezeigten Betrag (in Hz), negative Einstellwerte senken sie.

#### **05: VoiceLevel** (nur im VOICE-Modus)

- Voice Level (Stimmen-Lautstärke)
- Einstellungen: 000 ... 127

$$
\begin{array}{|l|}\n\hline\n\text{POTHERS} & 05 \\
\text{+NoticeLevel=980 +}\n\\ \n\hline\n\text{Meam} & \text{Meam} \\
\hline\n\end{array}
$$

Erlaubt eine individuelle Einstellung der Stimmen-Grundlautstärke. Je höher der Einstellwert, um so lauter wird die Stimme erzeugt. Bei der Einstellung "000" ist die Stimme stumm.

# **Assignment & Expansion (Notenumsetzung)**

#### **06**(05)**: Mono/Poly**

- Monophonic/Polyphonic Mode (monophoner/polyphoner Modus)
- Einstellungen: mono, poly

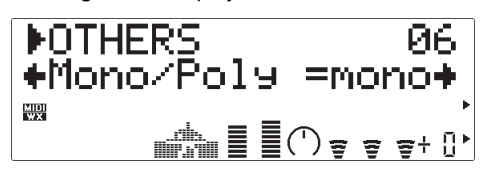

An diesem Parameter können Sie zwischen monophonem und polyphonem Modus umschalten. Wenn "mono" gewählt ist, erzeugt der VL70-m Ton, solange eine MIDI-Notennachricht empfangen wird. Beispiel: Wenn Sie am Keyboard Taste "A" festhalten und dabei Taste "B" anschlagen, erklingt Note "B", nach Freigeben von Taste "B" jedoch wieder Note "A", da Taste "A" festgehalten wurde. Bei "poly" stoppt die Tonerzeugung, sobald Sie Taste "B" freigeben.

• Wenn "mono" gewählt ist und der Parameter "14(10): Porta Sw" auf "on" (ein) gestellt ist, arbeitet der VL70-m mit "Einzeltriggerung" (d.h. der Hüllkurvengenerator wird nicht getriggert, wenn eine neue Note gespielt wird, während Sie die vorherige noch aushalten). In allen anderen Fällen (Einstellung "poly" oder Parameter "14(10): Porta Sw" auf "off" (aus)) arbeitet der VL70-m mit "Mehrfachtriggerung", und der Hüllkurvengenerator wird bei jeder Note neu getriggert.

#### **07: AssignMode** (nur im VOICE-Modus)

- Assign Mode (Notenumsetzungspriorität)
- Einstellungen: Botm, Top, Last

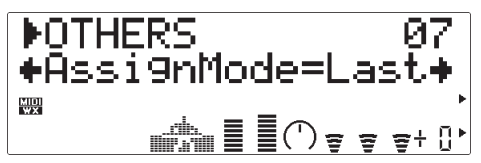

Bei diesem Parameter können Sie einstellen, welche Note in Ton umgesetzt werden soll, wenn gleichzeitig mehrere Noten gespielt werden. Bei "Botm" (Bottom) erklingt die jeweils tiefste Note, bei "Top" die höchste und bei "Last" die zuletzt gespielte.

#### **08: PolyExpnd** (nur im VOICE-Modus)

- Polyphonic Expansion (Polyphonie-Erweiterung)
- Einstellungen: off, 02>01, 02>02, 03>01, 03>02, 03>03 ... 32>32

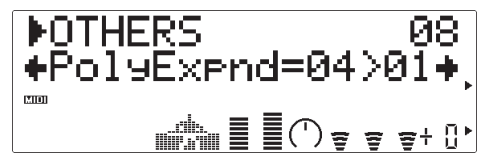

Wenn Sie mehrere VL70-m zusammen einsetzen, können Sie über diesen Parameter die Zahl gleichzeitig spielbarer Noten (Polyphonie) vergrößern. Die Zahl vor dem ">" entspricht dabei der Anzahl der verwendeten VL70-m, während die Zahl nach dem ">" die chronologische Nummer des jeweiligen VL70-m in der Gerätekette darstellt. Beispiel: Wenn Sie vier VL70-m verwenden, sollten deren "PolyExpnd"-Parameter folgendermaßen eingestellt werden:

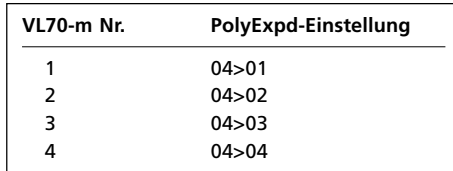

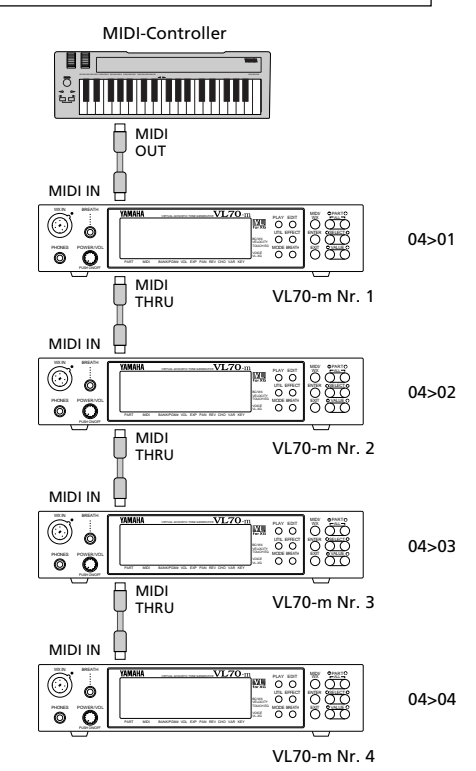

- Wenn der Parameter "06(05): Mono/Poly" auf "mono" eingestellt ist, arbeitet die Polyphonie-Erweiterung nicht.
- Beim Einsatz mit Polyphonie-Erweiterung muß der Parameter "07: AssignMode" auf "Last" eingestellt werden.

# **Velocity Sensitivity (Anschlagsdynamik)**

#### **09**(06)**: VelSensDpt**

- Velocity Sensitivity Depth (Tiefe)
- Einstellungen 000 ... 127

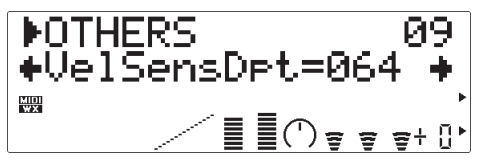

Dieser Parameter gibt vor, wie der VL70-m auf Tastatur-Anschlagsdynamik anspricht. Bei der Einstellung "000" hat die Anschlaghärte keinen Einfluß auf den Klang. Bei Einstellwerten über "001" nimt die Tonlautstärke bei härteren Tastenanschlägen zu und bei schwächeren ab. Je höher der Einstellwert, um so stärker wird die Tonlautstärke durch Anschlagsdynamik variiert. Die grafische Darstellung unten auf dem Display zeigt das aktuelle Anschlagdynamikverhalten gemäß der Einstellung der Parameter "09(06): VelSensDpt" und "10(07): VelSensOfs". Die waagrechte Achse repräsentiert die Anschlaghärte und die senkrechte Achse den resultierenden Ausgangspegel.

### **10**(07)**: VelSensOfs**

- Velocity Sensitivity Offset (Versetzungswert)
- Einstellungen: 000 ... 127

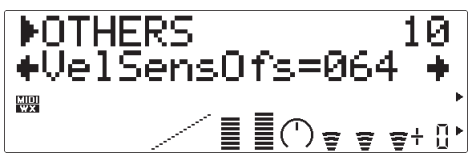

Hier können Sie einen Versetzungswert für den kleinsten Anschlaghärte-Wert vorgeben. Die grafische Darstellung unten auf dem Display zeigt das aktuelle Anschlagdynamikverhalten gemäß der Einstellung der Parameter "09(06): VelSensDpt" und "10(07): VelSensOfs". Die waagrechte Achse repräsentiert die Anschlaghärte und die senkrechte Achse den resultierenden Ausgangspegel.

![](_page_84_Figure_13.jpeg)

### **11**(08)**: NoteLimitL**

- Low Note Limit (untere Grenze)
- Einstellungen: C-2 ... G8

![](_page_84_Figure_17.jpeg)

Gibt die tiefste Note vor, die der VL70-m in Ton umsetzen kann. Über diesen Parameter und den nachfolgend beschriebenen Parameter "NoteLimitH" spezifizieren Sie den Notenumfang des VL70-m.

#### **12**(09)**: NoteLimitH**

- High Note Limit (obere Grenze)
- Einstellungen: C-2 ... G8

![](_page_84_Picture_22.jpeg)

Gibt die höchste Note vor, die der VL70-m in Ton umsetzen kann. Über diesen Parameter und den vorangehend beschriebenen Parameter "NoteLimitL" spezifizieren Sie den Notenumfang des VL70-m.

# **Portamento**

#### **13: Porta Mode** (nur im VOICE-Modus)

- Portamento Mode (Modus)
- Einstellungen: Full, Fngr

![](_page_85_Picture_4.jpeg)

Portamento ist ein gleitender Übergang zwischen aufeinanderfolgend gespielten Noten. Am "Porta Mode"-Parameter spezifizieren Sie, wie der Portamento-Übergang gespielt wird. Wenn "Full" gewählt und der nachfolgend beschriebene Parameter "14(10)Porta SW" auf "on" gestellt ist, wird das Portamento in jedem Fall erzeugt, auch wenn die frühere Note vor dem Spielen der nächsten bereits freigegeben wurde. Bei "Fngr" wird der Portamento-Effekt nur erzeugt, wenn die vorangehende Note beim Spielen der nächsten noch gehalten wird.

• Portamento ergibt bei Stimmen, deren Treiber-Eigenschaften die Tonhöhe (Pitch) beeinflussen (z.B. Blechbläser), unter Umständen keine sauberen Übergänge.

#### **14**(10)**: Porta Sw**

- Portamento Switch (Ein/Aus-Schalter)
- Einstellungen: off, on

![](_page_85_Picture_10.jpeg)

Dient zum Ein- ("on") und Ausschalten ("off") des Portamento-Effekts. Bei der Einstellung "on" wird der Portamento-Effekt erzeugt, wie durch die Parameter "13: Porta Mode" und "15: Porta Time" vorgegeben.

• Dieser Parameter dient auch zum Umschalten zwischen "Einzeltriggerung" und "Mehrfachtriggerung". Siehe "06(05): Mono/Poly" auf Seite 80.

### **15**(11)**: Porta Time**

- Portamento Time (Übergangszeit)
- Einstellungen: 000 ... 127

![](_page_85_Picture_16.jpeg)

Am Parameter "Porta Time" stellen Sie die Portamento-Zeit ein (d.h. die Länge des gleitenden Übergangs zwischen Noten). "000" erzeugt das schnellste Portamento, während die Portamento-Übergänge bei der Einstellung "127" am längsten sind.

#### **Dry Level & Voice Name (trockener Signalpegel & Stimmenname)**

#### **16**(12)**: Dry Level**

• Dry Output Level (Ausgangspegel des trockenen Signals) • Einstellungen: 000 ... 127

$$
\begin{array}{|l|}\n\hline\n\text{POTHERS} & 16 \\
\text{+Dry Level =} 127 + \n\end{array}
$$
\n
$$
\begin{array}{|l|}\n\hline\n\text{B} & 16 \\
\hline\n\text{C} & 127 \\
\hline\n\end{array}
$$

Hier stellen Sie den Ausgangspegel des "trockenen" (d.h. nicht durch Effekte beeinflußten) Signals des VL70-m ein. Je höher der Wert, um so höher wird der Anteil des trockenen Signals am gemischten Ausgangssignal. Extrem hohe Einstellwerte bewirken so eine relative Abnahme der hörbaren "Tiefe" aktiver Effekte.

• Wenn der VARIATION EDIT-Parameter "VarConnect" auf "INS" (Einschubeffekt) eingestellt ist, wird diese Parameteranzeige nicht angeboten.

#### **17: Voice Name** (nur im VOICE-Modus)

- Voice Name (Stimmenname)
- Einstellungen: max. 8 Schriftzeichen

![](_page_86_Picture_3.jpeg)

Um der bearbeiteten Stimme einen neuen Namen zu geben, rufen Sie zunächst den Parameter "Voice Name" auf und drücken dann die [ENTER]-Taste. Der aktuelle Stimmenname wird nun in eckigen Klammern auf dem Display angezeigt, wobei der erste Buchstabe blinkt (das jeweils blinkende Zeichen kann geändert werden). Wählen Sie mit den VALUE-Tasten [-] und [+] ein neues Zeichen für die blinkende Schreibstelle bzw. mit den SELECT-Tasten [<] und [>] das jeweils nächste zu ändernde Zeichen. Führen Sie diesen Auswahl- und Änderungsvorgang wiederholt aus, bis der neue Name komplett ist. Drücken Sie abschließend [EXIT], um wieder in den OTHERS-Modus zu schalten.

![](_page_86_Figure_5.jpeg)

#### ● **Zeichenliste**

(Leerzeichen) ! " # \$ % & ' ( ) \* + , - . / 0 1 2 3 4 5  $6789$  : ; < = > ? @ A B C D E F G H I J K L M N O P Q R S T U V W X Y  $Z \upharpoonright \frac{1}{2}$   $\upharpoonright$  $abcdefq hijklmnopqrstu vwxyz{}{}{}{}{}_{k}$  $\rightarrow$   $\leftarrow$ 

# **Die Speicherfunktion**

Nachdem Sie im Bearbeitungsmodus eine neue Stimme programmiert haben, müssen Sie diese an einem der INTERNAL-Speicherplätze des VL70-m ablegen, da die erstellten Daten andernfalls beim Auswählen einer anderen Stimme verloren gehen würden.

#### ■ *HINWEISE*

- *Wenn Sie eine Stimme speichern, werden eventuell bereits am betreffenden Speicherplatz vorhandene Daten gelöscht und durch die neuen Stimmendaten ersetzt. Wenn die alten Daten später wieder gebraucht werden, müssen Sie sie mit der DUMPOUT-Funktion des UTILITY-Modus auf ein externes MIDI-Datenspeichergerät übertragen und dort sicherstellen (Seite 100).*
- *Die Speicherfunktion (STORE) wird im VL-XG-Soundmodulmodus nicht angeboten.*

# **Speichern einer bearbeiteten Stimme**

Die STORE-Funktion wird vom VOICE PLAY-Modus aus folgendermaßen aufgerufen:

### **1. [EDIT] drücken**

Drücken Sie die [EDIT]-Taste, um das Menü der EDIT-Submodi aufzurufen.

![](_page_87_Figure_9.jpeg)

### **2. Den STORE-Submodus anwählen**

Wählen Sie nun mit den SELECT-Tasten [ $\triangleleft$ ] und [ $\triangleright$ ] den STORE-Submodus an. Blinken des Piktogramms neben "STORE" auf dem Display bestätigt die Anwahl des Submodus.

### **3. [ENTER] drücken**

Drücken Sie die [ENTER]-Taste, um die STORE-Funktion aufzurufen. "Store Voice" wird nun zusammen mit der Nummer des gegenwärtig gewählten INTERNAL-Speicherplatzes auf dem Display angezeigt.

![](_page_87_Picture_14.jpeg)

# **4. Den Ziel-Speicherplatz auswählen**

Wählen Sie nun mit den VALUE-Tasten [-] und [+] die Nummer des INTERNAL-Speicherplatzes ("I01" bis "I64"), an dem die bearbeitete Stimme abgelegt werden soll.

![](_page_88_Picture_0.jpeg)

# **5. Zum Speichern [ENTER] drücken**

Drücken Sie nun die [ENTER]-Taste, um die Stimme zu speichern. Während des Speichervorgangs wird zur Bestätigung "Executing" auf dem Display angezeigt, wonach das VL70-m wieder zum Menü der EDIT-Submodi wechselt. Zum Abbrechen des Speichervorgangs drücken Sie [EXIT], nicht [ENTER].

# **Effekte und Effektbearbeitung**

Der VL70-m wartet mit einem vielseitigen internen Effekte-System auf, das aus vier unabhängigen Effektstufen besteht: REVERB, CHORUS, VARIATION und DISTORTION. Die REVERB- und die CHORUS-Stufe arbeiten als "Systemeffekte", während die VARIATION-Stufe als Systemeffekt oder "Einschubeffekt" konfiguriert werden kann und die DISTORTION-Stufe stets als Einschubeffekt arbeitet. Der Unterscheid zwischen "Systemeffekt" und "Einschubeffekt" wird in den im folgenden abgedruckten Signalflußdiagrammen veranschaulicht.

#### ■ *HINWEISE*

*• Im VOICE-Soundmodulmodus (Seite 27) können Effekteinstellungen stimmenspezifisch gespeichert werden.*

# **Signalfluß der Effekte**

Die folgenden Diagramme veranschaulichen die Lage der Effektstufen im Signalfluß insgesamt, damit Sie sich einen Überblick verschaffen können.

# ● **Wenn Variation als Einschubeffekt konfiguriert ist**

![](_page_89_Figure_7.jpeg)

In diesem Fall erreicht das Signal vom Tongenerator zunächst die Distortion-Stufe, wo ein Distortion-Effektsignal über den entsprechenden "Dry/Wet"-Parameter in die Haupt-Signalleitung eingemischt werden kann. Danach kommt die Variation-Stufe mit derselben "Dry/Wet"-Mischmöglichkeit. Bei dieser Konfiguration arbeiten die Distortion-Stufe und die Variation-Stufe als Einschubeffekte. Nach Passieren der beiden Einschubeffekte kann das Signal über die im PLAY-Modus (Seiten 35 und 39) angebotenen Parameter "RevSend" und "ChoSend" in die Reverb- und die Chorus-Effektstufe geleitet werden. Die Ausgangssignale dieser beiden Effektstufen sind Stereo und werden über die im PLAY-Modus (Seiten 32 und 41) angebotenen Parameter "RevRtn" und "ChoRtn" wieder in die Haupt-Signalleitung eingemischt. Über den Parameter "SendCho→Rev" (Seite 91) kann das Ausgangssignal der

Chorus-Effektstufe teilweise oder komplett der Reverb-Effektstufe zugeführt werden. Wenn der "SendCho→Rev"-Parameter auf den Höchstwert und der "ChoRtn"- Parameter auf "000" eingestellt ist, sind die Chorus-Stufe und die Reverb-Stufe effektiv in Reihe geschaltet.

![](_page_90_Figure_1.jpeg)

# ● Wenn Variation als Systemeffekt konfiguriert ist

In diesem Fall erreicht das Signal vom Tongenerator zunächst die Distortion-Stufe, wo ein Distortion-Effektsignal über den entsprechenden "Dry/Wet"-Parameter in die Haupt-Signalleitung eingemischt werden kann. Bei dieser Konfiguration arbeitet nur die Distortion-Stufe als Einschubeffekt. Nach der Distortion-Stufe kann das Signal über die im PLAY-Modus (Seiten 35 und 39) angebotenen Parameter "RevSend", "ChoSend" und "VarSend" in die Reverb-, Chorus- und Variation-Effektstufe geleitet werden. Die Ausgangssignale dieser drei Effektstufen sind Stereo und werden über die im PLAY-Modus (Seiten 32, 33 und 41) angebotenen Parameter "RevRtn", "ChoRtn" und "VarRtn" wieder in die Haupt-Signalleitung eingemischt. Über den Parameter "SendCho→Rev" (Seite 32) kann das Ausgangssignal der Chorus-Effektstufe teilweise oder komplett der Reverb-Effektstufe zugeführt werden. Wenn der "SendCho→Rev"-Parameter auf den Höchstwert und der "ChoRtn"- Parameter auf "000" eingestellt ist, sind die Chorus-Stufe und die Reverb-Stufe effektiv in Reihe geschaltet. Die Parameter "SendVar→Rev" und "SendVar→Cho" (Seite 93) können auf dieselbe Weise verwendet werden, um das Ausgangssignal der Variation-Stufe teilweise oder komplett der Reverb- oder Chorus-Stufe zuzuführen.

# **Aufrufen und Bearbeiten der Effektparameter**

Die EFFECT-Submodi REV, CHO, VAR und DIST werden zum Bearbeiten der zugehörigen Parameter vom PLAY-Modus aus folgendermaßen aufgerufen:

# **1. [EFFECT] drücken**

Drücken Sie die [EFFECT]-Taste, um das Menü der EFFECT-Submodi aufzurufen.

![](_page_91_Figure_4.jpeg)

# **2. Den gewünschten Submodus anwählen**

Wählen Sie nun mit den SELECT-Tasten [<] und [ $\blacktriangleright$ ] den gewünschten Submodus an: REV (Reverb), CHO (Chorus), VAR (Variation) oder DIST (Distortion). Blinken des Piktogramms links neben dem Submodus-Namen bestätigt die Anwahl.

# **3. [ENTER] drücken**

Drücken Sie die [ENTER]-Taste, um den gewählten Submodus aufzurufen. Je nach Auswahl wird nun "REVERB EDIT", "CHORUS EDIT", "VARIATION EDIT" oder "DISTORTION EDIT" oben auf dem Display angezeigt.

![](_page_91_Picture_9.jpeg)

# **4. Einen Parameter auswählen**

Wählen Sie nun den zu bearbeitenden Parameter mit den SELECT-Tasten [ $\blacktriangleleft$ ] und [>] aus (siehe nachfolgende Parameterbeschreibungen). Der Name des gewählten Parameters und seine aktuelle Einstellung werden auf der zweiten Zeile des Displays angezeigt. Ein Pfeil am linken bzw. rechten Rand dieser Displayzeile bedeutet, daß in der entsprechenden Richtung weitere Parameter vorhanden sind, die mit der SELECT-Taste [<] bzw. [>] ausgewählt werden können.

![](_page_91_Figure_12.jpeg)

# **5. Den gewählten Parameter bearbeiten**

Stellen Sie den Parameter mit den VALUE-Tasten [-] und [+] wunschgemäß ein.

# **6. Den Vorgang ggf. wiederholen**

Führen Sie Schritte 4 und 5 ggf. wiederholt aus, um weitere Parameter zu bearbeiten.

# **7. Den Modus verlassen**

Nachdem Sie die Parameter wunschgemäß eingestellt haben, drücken Sie entweder die [EXIT]-Taste, um wieder zum Menü der EFFECT-Submodi zu gelangen, oder aber die [PLAY]-Taste, um direkt in den PLAY-Modus zu schalten.

#### ■ *WICHTIG!*

*• Wenn die im VOICE EDIT-Modus gemachten Änderungen erhalten bleiben sollen, müssen Sie die bearbeitete Stimme bei einer INTERNAL-Stimmennummer abspeichern, bevor Sie eine neue Stimme wählen. Wenn Sie eine neue Stimme auswählen, ohne die bearbeitete Stimme zu speichern, gehen die bearbeiteten Daten verloren!*

# **Die Reverb-Parameter**

Die Halleffekte sind ein wichtiger Faktor bei der Klanggestaltung, da sie dem "trockenen" Klang Wärme und Tiefe verleihen und damit einen ambienten, räumlichen Charakter vermitteln.

### **Type**

- Reverb Type (Typ)
- Einstellungen: NO EFFECT, HALL 1, HALL 2, ROOM 1, ROOM 2, ROOM 3, STAGE 1, STAGE 2, PLATE, WHITE ROOM, TUNNEL, CANYON, BASEMENT

![](_page_93_Figure_5.jpeg)

Hier können Sie den Reverb-Typ wählen oder "NO EFFECT" einstellen, wenn kein Halleffekt gebraucht wird. Eine kurze Beschreibung der einzelnen Reverb-Typen finden Sie im separaten Heft "Verzeichnisse".

# **Type-spezifische Reverb-Parameter**

• Siehe separates Heft "Verzeichnisse"

![](_page_93_Figure_9.jpeg)

Für jeden der über "Type" wählbaren Reverb-Typen gibt es eine spezifische Parametergruppe zur Gestaltung des Effektklangs. Information über die für die einzelnen Reverb-Typen angebotenen Parameter entnehmen Sie bitte dem separaten Heft "Verzeichnisse".

### **Rev Pan**

- Reverb Pan (Panorama-Position)
- Einstellungen: L63 … C … R63

![](_page_93_Picture_14.jpeg)

Zum Positionieren des Reverb-Klangs im Stereo-Panorama. Bei der Einstellung "L63" wird der Reverb-Klang ganz nach links verlagert, bei "C" befindet er sich in der Mitte und bei "R63" ganz rechts. Die Werte dazwischen verlagern den Reverb-Klang auf entsprechende Panorama-Positionen zwischen diesen Bezugspositionen.

# **Die Chorus-Parameter**

Die Chorus-Stufe des VL70-m bietet eine Reihe von Modulationseffekten, die den Ton lebendiger und kraftvoller machen.

### **Type**

- Chorus Type (Typ)
- Einstellungen: NO EFFECT, CHORUS 1, CHORUS 2,
- CHORUS 3, CELESTE 1, CELESTE 2, CELESTE 3, FLANGER 1, FLANGER 2, SYMPHONIC, PHASER

![](_page_94_Figure_6.jpeg)

Hier können Sie den Chorus-Typ wählen oder "NO EFFECT" einstellen, wenn kein Chorus-Effekt gebraucht wird. Eine kurze Beschreibung der einzelnen Chorus-Typen finden Sie im separaten Heft "Verzeichnisse".

# **Type-spezifische Chorus-Parameter**

• Siehe separates Heft "Verzeichnisse"

![](_page_94_Picture_10.jpeg)

Für jeden der über "Type" wählbaren Chorus-Typen gibt es eine spezifische Parametergruppe zur Gestaltung des Effektklangs. Information über die für die einzelnen Chorus-Typen angebotenen Parameter entnehmen Sie bitte dem separaten Heft "Verzeichnisse".

# **Cho Pan**

- Chorus Pan (Panorama-Position)
- Einstellungen: L63 … C … R63

![](_page_94_Picture_15.jpeg)

Zum Positionieren des Chorus-Klangs im Stereo-Panorama. Bei der Einstellung "L63" wird der Chorus-Klang ganz nach links verlagert, bei "C" befindet er sich in der Mitte und bei "R63" ganz

rechts. Die Werte dazwischen verlagern den Chorus-Klang auf entsprechende Panorama-Positionen zwischen diesen Bezugspositionen.

# **SendCho**➔**Rev**

- Chorus-to-Reverb Send Level (Chorus-zu-Reverb-Sendepegel)
- Einstellungen: 000 … 127

![](_page_94_Picture_21.jpeg)

Dieser Parameter bestimmt, wie viel des Chorus-Ausgangssignals dem Eingang der Reverb-Effektstufe zugeführt wird (siehe Diagramm auf Seiten 86 und 87). Je höher der Wert, um so mehr Chorus-Signal wird an die Reverb-Stufe weitergeleitet. Wenn dieser Parameter und der im PLAY-Modus angebotene "ChoRtn"-Parameter auf einen höheren Wert als "001" eingestellt sind, werden den Einstellwerten entsprechende Chorus-Signalanteile an den Eingang der Reverb-Stufe und den Ausgang der Haupt-Signalleitung ausgegeben.

# **Die Variation-Parameter**

In der Variation-Stufe sind verschiedene Hall-, Verzögerungs-, Echo-, Modulations-, Verzerrungs- und Wah-Effekte zusammengefaßt.

### **Type**

- Variation Type (Typ)
- Einstellungen: NO EFFECT, HALL 1, HALL 2, ROOM 1, ROOM 2, ROOM 3, STAGE 1, STAGE 2, PLATE, DELAY LCR, DELAY L,R, ECHO, CROSSDELAY, ER1, ER2, GATE REV, REVRS GATE, KARAOKE 1, KARAOKE 2, KARAOKE 3, CHORUS 1, CHORUS 2, CHORUS 3, CELESTE 1, CELESTE 2, CELESTE 3, FLANGER 1, FLANGER 2, SYMPHONIC, ROTARY SP, TREMOLO, AUTO PAN, PHASER, DISTORTION, OVERDRIVE, AMP SIM, 3-BAND EQ, 2-BAND EQ, AUTO WAH, PITCH CHNG, AURAL EXCT\*, TOUCH WAH, WAH+DIST, COMPRESSOR, NOISE GATE, THRU

![](_page_95_Figure_5.jpeg)

Hier können Sie den Variation-Typ wählen oder "NO EFFECT" einstellen, wenn kein Variation-Effekt gebraucht wird. Eine kurze Beschreibung der einzelnen Variation-Typen finden Sie im separaten Heft "Verzeichnisse".

Aural Exciter® ist ein eingetragenes Warenzeichen von Aphex Systems Ltd. und wird unter Lizenz hergestellt.

### **Type-spezifische Variation-Parameter**

• Siehe separates Heft "Verzeichnisse"

![](_page_95_Figure_10.jpeg)

Für jeden der über "Type" wählbaren Variation-Typen gibt es eine spezifische Parametergruppe zur Gestaltung des Effektklangs. Information über die für die einzelnen Variation-Typen angebotenen Parameter entnehmen Sie bitte dem separaten Heft "Verzeichnisse".

# **AT VarCtrl**

• Aftertouch Variation Control (Aftertouch-Steuerung) • Einstellungen: -64 … +63

![](_page_95_Picture_14.jpeg)

Dieser Parameter wird nur angeboten, wenn der "VarConnect"-Parameter (Seite 93) auf "INS" gestellt ist (d.h. wenn die Variation-Stufe als Einschubeffekt konfiguriert ist). Sie können einen der Parameter des gewählten Variation-Effekts per Aftertouch (Druckstärke nach dem Tastenanschlag) an einem Keyboard in Echtzeit steuern. Der steuerbare Parameter hängt dabei vom gewählten Variation-Typ ab (siehe separates Heft "Verzeichnisse"). Der "AT VarCtrl"- Parameter bestimmt, wie und in welchem Maße der Effektparameter durch Aftertouch beeinflußt wird. Beispiel: Wenn TREMOLO gewählt ist, steuert Aftertouch den Parameter "LFO Frequency". In diesem Fall bewirkt ein positiver "AT VarCtrl"- Einstellwert, daß die LFO-Geschwindigkeit bei stärkerem Aftertouch entsprechend zunimmt, während ein negativer "AT VarCtrl"-Einstellwert eine Abnahme der LFO-Geschwindigkeit bei stärkerem Aftertouch zur Folge hat. Bei der Einstellung "+00" ist die Aftertouch-Steuerung deaktiviert.

# **AC1VarCtrl**

- Assignable Controller 1 Variation Control (Steuerung durch zuweisbaren Controller)
- Einstellungen: -64 … +63

![](_page_95_Picture_19.jpeg)

Dieser Parameter wird nur angeboten, wenn der "VarConnect"-Parameter (Seite 93) auf "INS" gestellt ist (d.h. wenn die Variation-Stufe als Einschubeffekt konfiguriert ist). Sie können einen der Parameter des

gewählten Variation-Effekts per Assignable Controller 1 (Seite 54) in Echtzeit steuern. Der steuerbare Parameter hängt dabei vom gewählten Variation-Typ ab (siehe separates Heft "Verzeichnisse"). Der "AC1VarCtrl"-Parameter bestimmt, wie und in welchem Maße der Effektparameter durch den Controller beeinflußt wird. Beispiel: Wenn TREMOLO gewählt ist, steuert der Controller den Parameter "LFO Frequency". In diesem Fall bewirkt ein positiver "AC1VarCtrl"-Einstellwert, daß die LFO-Geschwindigkeit bei höheren Controller-Werten entsprechend zunimmt, während ein negativer "AC1VarCtrl"-Einstellwert eine Abnahme der LFO-Geschwindigkeit bei zunehmenden Controller-Werten zur Folge hat. Bei der Einstellung "+00" hat Assignable Controller 1 keine Wirkung.

#### **Var Pan**

- Variation Pan (Panorama-Position)
- Einstellungen: L63 … C … R63

![](_page_96_Picture_4.jpeg)

Zum Positionieren des Variation-Klangs im Stereo-Panorama. Bei der Einstellung "L63" wird der Variation-Klang ganz nach links verlagert, bei "C" befindet er sich in der Mitte und bei "R63" ganz rechts. Die Werte dazwischen verlagern den Variation-Klang auf entsprechende Panorama-Positionen zwischen diesen Bezugspositionen. Dieser Parameter wird angeboten, wenn der "VarConnect"-Parameter auf "SYS" gestellt ist (d.h. wenn die Variation-Stufe als Systemeffekt konfiguriert ist).

### **SendVar**➔**Cho**

- Variation-to-Chorus Send Level (Variation-zu-Chorus-Sendepegel)
- Einstellungen: 000 … 127

![](_page_96_Picture_9.jpeg)

Dieser Parameter bestimmt, wie viel des Variation-Ausgangssignals dem Eingang der Chorus-Effektstufe zugeführt wird (siehe Diagramm auf Seite 87). Je höher der Wert, um so mehr Variation-Signal wird an

die Chorus-Stufe weitergeleitet. Wenn dieser Parameter und der im PLAY-Modus angebotene "VarRtn"-Parameter auf einen höheren Wert als "001" eingestellt sind, werden den Einstellwerten entsprechende Variation-Signalanteile an den Eingang der Chorus-Stufe und den Ausgang der Haupt-Signalleitung ausgegeben. Dieser Parameter wird angeboten, wenn der "VarConnect"-Parameter auf "SYS" gestellt ist (d.h. wenn die Variation-Stufe als Systemeffekt konfiguriert ist).

### **SendVar**➔**Rev**

- Variation-to-Reverb Send Level
- (Variation-zu-Reverb-Sendepegel)
- Einstellungen: 000 … 127

![](_page_96_Picture_16.jpeg)

Dieser Parameter bestimmt, wie viel des Variation-Ausgangssignals dem Eingang der Reverb-Effektstufe zugeführt wird (siehe Diagramm auf Seite 87). Je höher der Wert, um so mehr Variation-Signal wird an die Reverb-Stufe weitergeleitet. Wenn dieser Parameter und der im PLAY-Modus angebotene "VarRtn"-Parameter auf einen höheren Wert als "001" eingestellt sind, werden den Einstellwerten entsprechende Variation-Signalanteile an den Eingang der Reverb-Stufe und den Ausgang der Haupt-Signalleitung ausgegeben. Dieser Parameter wird angeboten, wenn der "VarConnect"-Parameter auf "SYS" gestellt ist (d.h. wenn die Variation-Stufe als Systemeffekt konfiguriert ist).

#### **VarConnect**

• Variation Connection Mode (Konfiguration)

![](_page_96_Picture_20.jpeg)

Hier können Sie vorgeben, ob die Variation-Stufe als Einschubeffekt ("INS") oder als Systemeffekt ("SYS") arbeiten soll. Der Unterschied zwischen diesen beiden Konfigurationsmöglichkeiten ist in den Diagrammen und Erläuterungen auf Seiten 86 und 87 beschrieben.

# **Die Distortion-Parameter**

Distortion (Verzerrung) ist eine wirkungsvolle Möglichkeit, einen Klang drastisch zu verändern — feinere Distortion-Nuancen können dagegen erstaunlich feinfühlige Klangvariationen bewirken.

# **Type**

- Distortion Type (Typ)
- Einstellungen: THRU, DISTORTION, OVERDRIVE, 3-BAND EQ

![](_page_97_Figure_5.jpeg)

Hier können Sie den Distortion-Typ wählen oder "THRU" einstellen, wenn kein Distortion-Effekt gebraucht wird. Eine kurze Beschreibung der einzelnen Distortion-Typen finden Sie im separaten Heft "Verzeichnisse".

# **Type-spezifische Distortion-Parameter**

• Siehe separates Heft "Verzeichnisse"

![](_page_97_Picture_9.jpeg)

Für jeden der über "Type" wählbaren Distortion-Typen gibt es eine spezifische Parametergruppe zur Gestaltung des Effektklangs. Information über die für die einzelnen Distortion-Typen angebotenen Parameter entnehmen Sie bitte dem separaten Heft "Verzeichnisse".

# **AT DstCtrl**

• Aftertouch Distortion Control (Aftertouch-Steuerung) • Einstellungen: -64 … +63

![](_page_97_Picture_13.jpeg)

Sie können einen der Parameter des gewählten Distortion-Effekts per Aftertouch (Druckstärke nach dem Tastenanschlag) an einem Keyboard steuern. Der steuerbare Parameter hängt dabei vom gewählten Distortion-Typ ab (siehe separates Heft "Verzeichnisse"). Der "AT DstCtrl"-Parameter bestimmt, wie und in welchem Maße der Effektparameter durch Aftertouch beeinflußt wird. Beispiel: Wenn

OVERDRIVE gewählt ist, steuert Aftertouch den "Drive"-Parameter. In diesem Fall bewirkt ein positiver "AT DstCtrl"-Einstellwert, daß die Aussteuerung bei stärkerem Aftertouch entsprechend zunimmt, während ein negativer "AT DstCtrl"- Einstellwert eine Abnahme der Aussteuerung bei stärkerem Aftertouch zur Folge hat. Bei der Einstellung "+00" ist die Aftertouch-Steuerung deaktiviert.

# **AC1DstCtrl**

- Assignable Controller 1 Distortion Control (Steuerung durch zuweisbaren Controller)
- Einstellungen: -64 … +63

![](_page_97_Picture_19.jpeg)

Sie können einen der Parameter des gewählten Distortion-Effekts per Assignable Controller 1 (Seite 54) in Echtzeit steuern. Der steuerbare Parameter hängt dabei vom gewählten Distortion-Typ ab (siehe separates Heft "Verzeichnisse"). Der "AC1DstCtrl"- Parameter bestimmt, wie und in welchem Maße der Effektparameter durch den Controller beeinflußt wird. Beispiel: Wenn OVERDRIVE gewählt ist, steuert der Controller den "Drive"-Parameter. In diesem Fall bewirkt ein positiver "AC1DstCtrl"-Einstellwert, daß die Aussteuerung bei höheren Controller-Werten entsprechend zunimmt, während ein negativer "AC1DstCtrl"-Einstellwert eine Abnahme der Aussteuerung bei zunehmenden Controller-Werten zur Folge hat. Bei der Einstellung "+00" hat Assignable Controller 1 keine Wirkung.

# **Dist Part**

- Distortion Part
- Einstellungen: off, on

![](_page_97_Picture_24.jpeg)

Über diesen Parameter kann die Distortion-Effektstufe ein und ausgeschaltet werden.

# **BREATH-Einstellungen**

Im BREATH-Menü sind einige Parameter zusammengefaßt, die bestimmen, wie der VL70-m auf "Blassteuerung" mit einem Blaswandler bzw. einem Blasinstrument-Controller der Yamaha WX-Serie oder entsprechende MIDI-Daten anspricht.

# **Aufrufen und Bearbeiten der BREATH-Parameter**

Die BREATH-Parameter werden vom PLAY-Modus aus folgendermaßen aufgerufen:

# **1. [BREATH] drücken**

Drücken Sie die [BREATH]-Taste, um das Menü mit den BREATH-Parametern aufzurufen.

![](_page_98_Picture_6.jpeg)

# **2. Einen Parameter auswählen**

Wählen Sie nun den zu bearbeitenden Parameter mit den SELECT-Tasten [<] und [>] aus (siehe nachfolgenden Abschnitt "Die BREATH-Parameter"). Der Name des gewählten Parameters und seine aktuelle Einstellung werden auf der obersten Zeile des Displays angezeigt. Ein Pfeil am linken bzw. rechten Rand dieser Displayzeile bedeutet, daß in der entsprechenden Richtung weitere Parameter vorhanden sind, die mit der SELECT-Taste [<] bzw. [>] ausgewählt werden können.

![](_page_98_Figure_9.jpeg)

# **3. Den gewählten Parameter bearbeiten**

Stellen Sie den Parameter mit den VALUE-Tasten [-] und [+] wunschgemäß ein.

# **4. Den Vorgang ggf. wiederholen**

Führen Sie Schritte 2 und 3 ggf. wiederholt aus, um weitere Parameter zu bearbeiten.

# **5. Den Modus verlassen**

Nachdem Sie die Parameter wunschgemäß eingestellt haben, drücken Sie die [EXIT]-Taste oder die [PLAY]-Taste, um wieder in den PLAY-Modus zu schalten.

# **Die BREATH-Parameter**

#### **Breath Mode (Modus)**

• Einstellungen: BC/WX, Velocity, Touch EG

![](_page_99_Figure_3.jpeg)

Hier stellen Sie ein, welcher Controllertyp für die Breath-Steuerung verwendet wird. Für einen Blaswandler oder MIDI-Blasinstrument-Controller der Yamaha WX-Serie wählen Sie "BC/WX" (Seite 18). Zur Steuerung mit Keyboard-Anschlagsdynamik wählen Sie "Velocity". Bei "Touch EG" werden die Variationen im Blasstrom über die Keyboard-Funktionen Anschlagsdynamik und Aftertouch simuliert. Die Anschlagsdynamik bestimmt die Anblasstärke, während über Aftertouch (Druckstärke nach dem Tastenanschlag) die Form der Breath-Hüllkurve vorgegeben wird.

• Das Piktogramm der Parameter "Breath Mode", "Breath Control" und "Breath Setting Lock" zeigt an, welche "Breath Mode"-Parametereinstellung gewählt ist.

### **Breath Control (Steuernummer)**

• Einstellungen: BC, Exp

![](_page_99_Figure_8.jpeg)

Dieser Parameter gibt die MIDI-Steuernummer für Breath-Steuerung vor, wenn diese über einen Blaswandler, einen MIDI-Blasinstrument-Controller der Yamaha WX-Serie oder über die MIDI IN-Buchse des VL70-m erfolgt. Bei "BC" erfolgt die Steuerung über Steuernummer "02" (Blaswandlung). Bei "Exp" wird Steuernummer "11" (Expression, d.h. Lautstärke-Steuerung) für Breath-Steuerung verwendet. Diese Einstellung betrifft sowohl die MIDI- als auch die HOST-Signalausgabe vom VL70-m.

#### **Breath Curve (Verlauf)** • Einstellungen: -16 … +16

![](_page_99_Picture_11.jpeg)

Gibt die Beziehung zwischen den Breath-Steuerwerten (Blas- bzw. Anschlag-/Druckstärke), die das VL70-m von einem Blaswandler, einem MIDI-Blasinstrument-Controller der Yamaha WX-Serie oder über die MIDI IN-Buchse empfängt, und den daraus resultierenden Breath-Werten vor. Bei negativen Einstellwerten bewirkt eine Änderung des Breath-Steuerwerts eine relativ größere Breath-Wertänderung, während bei positiven Einstellwerten zur Erzielung derselben Breath-Wertänderung eine stärkere Änderung des Breath-Steuerwerts erforderlich ist. Die Einstellung wird unten auf dem Display grafisch dargestellt: Die waagrechte Achse repräsentiert Steuerwerte und die senkrechte Achse Breath-Werte.

#### **Breath Setting Lock (Einstellsperre)** • off, on

![](_page_99_Picture_14.jpeg)

Falls bei diesem Parameter "off" eingestellt ist, wird der "Breath Mode"-Parameter (vorangehend beschrieben) automatisch auf "BC/WX" eingestellt, wenn der VL70-m den MIDI-Befehl "XG SYSTEM ON" oder "VOICE MODE ON" empfängt. Gleichzeitig wird der "Breath Control"-Parameter auf "BC" und der "Breath Curve"-Parameter auf "+00" (linear) eingestellt. Wenn die vorgenommenen Breath-Einstellungen nicht durch MIDI-Nachrichten überschrieben werden sollen, stellen Sie bei diesem Parameter "on" ein.

# **Der UTILITY-Modus**

Im UTILITY-Modus haben Sie Zugriff auf eine Reihe von Parametern für grundlegende Betriebsfunktionen des VL70-m sowie einige Funktionen, die zur Flexibilität des Systems beitragen. Zum Aufrufen des Menüs mit den UTILITY-Submodi drücken Sie im PLAY-Modus die [UTILITY]-Taste. Vier Submodi werden angeboten:

![](_page_100_Picture_79.jpeg)

# **Die SYSTEM-Parameter**

Im SYSTEM-Submodus haben Sie Zugriff auf eine Reihe von Parametern für grundlegende Betriebsfunktionen des VL70-m.

#### **M.Tune**

- Master Tuning (Stimmung)
- Einstellungen: -102.4c … +102.3c

![](_page_101_Figure_5.jpeg)

Dient zum Einstimmen des VL70-m in Schritten zu 0,1 Cent (ein "Cent" ist 1/100stel eines Halbtons). Mit dem höchsten/niedrigsten Einstellwert ist die Tonhöhe annähernd einen Halbton nach oben/unten versetzt. Bei der Einstellung "+000.0" bleibt die Tonhöhe unverändert.

# **RcvSysExcl**

- System Exclusive Receive
- (Empfang von systemexklusiven Nachrichten)
- Einstellungen: off, on

![](_page_101_Picture_11.jpeg)

Die Einstellung dieses Parameters bestimmt, ob der VL70-m systemexklusive MIDI-Nachrichten empfängt. Bei Einstellung auf "on" werden systemexklusive Daten empfangen, bei Einstellung auf "off" jedoch ignoriert.

# **TransmitCH**

- MIDI Transmit Channel (MIDI-Sendekanel)
- Einstellungen: 1 … 16

![](_page_101_Picture_16.jpeg)

Zum Einstellen des MIDI-Kanals, auf dem das VL70 m Daten des angeschlossenen Blas-Controllers sendet.

#### **WX Lip**

- WX Lip Mode (WX-Lippenandruck)
- Einstellungen: Norm, Expd

![](_page_101_Picture_21.jpeg)

MIDI-Blasinstrument-Controller der WX-Serie erzeugen Pitch-Bend-Daten innerhalb des Bereichs von "-16" bis "+32" in Übereinstimmung mit dem Lippen- oder Blattandruck. Der "WX Lip"-Parameter gibt vor, ob diese Werte in ihrer normalen Form ("Norm") verwendet oder auf den vollen Bereich von "-64" bis "+63" umgesetzt werden ("Expd"). Bei "Expd" werden die erweiterten Pitch-Bend-Daten auch über die MIDI OUT-Buchse und den TO HOST-Anschluß übertragen. Die "Expd"-Einstellung wird empfohlen, wenn der WX-Controller auf starken Lippenandruck ("Tight Lip") eingestellt ist. Die "Norm"-Einstellung wird empfohlen, wenn der WX-Controller auf losen Lippenandruck ("Loose Lip") eingestellt ist.

### **WX LipLock**

- WX Lip Lock (Einstellsperre)
- Einstellungen: off, on

![](_page_101_Figure_26.jpeg)

Falls bei diesem Parameter "off" eingestellt ist, wird der "WX Lip"-Parameter (vorangehend beschrieben) automatisch auf "Norm" eingestellt, wenn der VL70 m den MIDI-Befehl "XG SYSTEM ON" oder "VOICE MODE ON" empfängt. Wenn die "WX Lip"-Einstellungen nicht durch MIDI-Nachrichten überschrieben werden soll, stellen Sie bei diesem Parameter "on" ein.

# **Contrast**

- Display Contrast (Display-Kontrast)
- Einstellungen: 1 … 8

![](_page_102_Picture_3.jpeg)

Über diesen Parameter können Sie das Display des VL70-m auf einen angenehmen Kontrast einstellen. Die optimale Einstellung hängt vom Blickwinkel und dem vorhandenen Umlicht ab. Die Einstellung "1" entspricht dem stärksten Kontrast, während die Einstellung "8" den "weichsten" Kontrast bewirkt.

# **DumpIntrval**

- MIDI Bulk Dump Interval
- (Zeitintervall zwischen Bulk-Datenblöcken) • Einstellungen: 50, 100, 150, 200, 300

![](_page_102_Figure_8.jpeg)

Hier können Sie für die DUMPOUT-Funktion (Seite 100) eine Zeitdauer für das Intervall zwischen Datenblöcken einstellen. Das richtige Intervall hängt dabei vom jeweiligen MIDI-Empfangsgerät ab. Die Einheit für die Einstellwerte ist Millisekunden (d.h. 50 ms, 100 ms usw.). Falls beim Dump-Betrieb mit dem VL70-m das Empfangsgerät einen Fehler anzeigt, stellen Sie diesen Parameter auf ein geeignetes Intervall ein.

# **NoteFilter**

- MIDI Note Filter (MIDI-Notenfilter)
- Einstellungen: ch01 … ch16, Thru

![](_page_102_Figure_13.jpeg)

Dieser Parameter kann verwendet werden, um den VL70-m so einzustellen, daß er MIDI-Notendaten, die er auf dem hier spezifizierten Kanal empfängt, über die MIDI OUT-Buchse nicht wieder ausgibt. Wählen Sie den Kanal, dessen Notendaten weggefiltert

werden sollen, oder aber "Thru", wenn alle Daten weitergeleitet werden sollen.

• Wenn der VL-XG-Soundmodulmodus gewählt ist und eine Programmnummer für eine der Stimmen im VL70-m empfangen wird, wird am "NoteFilter"- Parameter automatisch der Kanal eingestellt, auf dem die Programmnummer empfangen wurde. Dies tritt im VOICE-Soundmodulmodus jedoch nicht auf.

• Wenn der MIDI-Empfangskanal des VL70-m über das Bedienfeld (Seiten 34 und 38) geändert wird, wird der "NoteFilter"-Parameter automatisch auf denselben Kanal eingestellt, wenn er zuvor auf eine Kanalnummer (01 ... 16) eingestellt war, jedoch nicht, wenn "Thru" gewählt war. Beim Ändern des MIDI-Empfangskanals über eine systemexklusive MIDI-Nachricht erfolgt jedoch keine automatische Umstellung.

# **Die DUMPOUT-Funktion**

Mit der DUMPOUT-Funktion können Sie Setup-Daten und systemexklusive Daten des VL70-m über die MIDI OUT-Buchse oder den TO HOST-Anschluß an einen anderen VL70-m senden oder auf ein externes MIDI-Datenspeichergerät (z.B. Yamaha MDF2) übertragen.

#### ■ *HINWEISE*

- *Die MIDI-Gerätenummer des empfangenden Geräts muß identisch mit der im PLAY-Modus am "DevNo."-Parameter des VL70-m eingestellten Nummer sein (Seiten 32 und 41).*
- *Sie müssen unter Umständen verschiedene Einstellungen des "DmpIntrvl"-Parameters (Seite 99) ausprobieren, bevor das andere Gerät die Daten vom VL70-m fehlerfrei empfangen kann.*

# ● **DUMPOUT-Betrieb**

Wenn Sie im Menü des UTILITY-Modus den DUMPOUT-Submodus anwählen, erscheint ein zweites Menü, in dem Sie den zu übertragenden Datentyp spezifizieren können: SYSTEM, CURRENT, CUSTOM oder INTERNL. In diesem Menü:

![](_page_103_Figure_7.jpeg)

# **1. Einen Datentyp wählen**

Wählen Sie mit den SELECT-Tasten [<] und [ $\blacktriangleright$ ] SYSTEM, CURRENT, CUSTOM oder INTERNL. Das Piktogramm links neben dem gewählten Datentyp blinkt zur Bestätigung.

![](_page_103_Picture_126.jpeg)

# **2. [ENTER] drücken**

Drücken Sie nun die [ENTER]-Taste, um die Bestätigungs-/Auswahlanzeige für den gewählten Datentyp aufzurufen.

![](_page_104_Picture_2.jpeg)

**3. Im Falle von CUSTOM oder INTERNL "ALL" oder eine einzelne Stimme wählen** Wenn Sie als Datentyp CUSTOM oder INTERNL gewählt haben, spezifizieren Sie nun mit den [VALUE]-Tasten [-] und [+] "ALL", wenn alle Stimmen der CUSTOM- bzw. INTERNAL-Bank übertragen werden sollen, oder aber eine einzelne Stimmennummer von "C1" bis "C6" für CUSTOM bzw. von "I01" bis "I64" für INTERNL.

### **4. [ENTER] drücken, um den Dump-Betrieb zu starten**

Drücken Sie nun zum Übertragen der Daten die [ENTER]-Taste. Während der Übertragung wird auf dem Display zur Bestätigung "Transmitting" angezeigt, wonach dann wieder zum Datentyp-Menü gewechselt wird.

### **. Die Funktion wieder abwählen**

Drücken Sie abschließend die [EXIT]-Taste, um zum Menü des UTILITY-Modus zurückzugehen, oder aber die [PLAY]-Taste, um direkt wieder in den PLAY-Modus zu gelangen.

# **Die INITIAL-Funktion**

Die INITIAL-Funktion bietet zwei Submodi zur Auswahl: "FactSet" und "SysInit". Bei der "FactSet"-Initialisierung werden alle Daten im VL70-m auf die werkseitigen Vorgabeeinstellungen rückgesetzt — einschließlich aller CUSTOMund INTERNAL-Stimmen. Durch "SysInit" werden alle System-Setup-Parameter (Seite 98) auf ihre Vorgabeeinstellungen rückgesetzt.

# **1. Einen INITIAL-Submodus auswählen**

Wählen Sie mit den SELECT-Tasten [<] und [ $\blacktriangleright$ ] "FactSet" oder "SysInit".

![](_page_105_Figure_4.jpeg)

# **2. [ENTER] drücken**

Drücken Sie nun die [ENTER]-Taste, um die Bestätigungsanzeige für den gewählten Submodus aufzurufen.

![](_page_105_Figure_7.jpeg)

# **3. Zur Initialisierung [ENTER] drücken**

Drücken Sie nun die [ENTER]-Taste, um den Initialisierungsvorgang zu starten (oder aber [EXIT] zum Abbrechen). Während der Initialisierung wird auf dem Display zur Bestätigung "Executing" angezeigt, wonach dann wieder zum Menü der INITIAL-Submodi gewechselt wird.

# **4. Die Funktion wieder abwählen**

Drücken Sie abschließend die [EXIT]-Taste, um zum Menü des UTILITY-Modus zurückzugehen, oder aber die [PLAY]-Taste, um direkt wieder in den PLAY-Modus zu gelangen.

# **Anhang**

# **Steuerdaten-Anzeigefunktion**

Mit dieser Funktion können Sie im PLAY-Modus den String an MIDI-Steuerdaten anzeigen, der zur Steuerung des gegenwärtig gewählten Parameters von einem externen Gerät aus benötigt wird. Die MIDI-Daten werden in hexadezimaler Form angezeigt. Zum Aufrufen der Steuerdaten-Anzeige wählen Sie zunächst im PLAY-Modus den gewünschten Parameter, und tippen die [ENTER]-Taste dann zweimal an ("Doppelklick"). Die Steuerdaten-Anzeige erscheint dabei auf dem Display.

![](_page_106_Figure_3.jpeg)

Je nachdem, welchen Parameter Sie wählen, werden anstelle der Steuerdaten unter Umständen systemexklusive MIDI-Daten angezeigt. Diese Variation ist unter "Exklusivdaten-Anzeigefunktion" im nächsten Abschnitt beschrieben.

Bei aufgerufener Steuerdaten-Anzeige können die VALUE-Tasten [-] und [+] verwendet werden, um Werte zu ändern, während mit den SELECT-Tasten [<] und [>] andere Parameter gewählt werden können.

Drücken Sie die [EXIT]-Taste, um wieder zur früheren Anzeige zurückzugehen.

# **Exklusivdaten-Anzeigefunktion**

Mit dieser Funktion können Sie im PLAY-Modus den String an systemexklusiven MIDI-Daten anzeigen, der zur Steuerung des gegenwärtig gewählten Parameters von einem externen Gerät aus benötigt wird. Die MIDI-Daten werden in hexadezimaler Form angezeigt.

Zum Aufrufen der Exklusivdaten-Anzeige wählen Sie zunächst den gewünschten Parameter, und tippen die [ENTER]-Taste dann zweimal an ("Doppelklick"). Die Exklusivdaten-Anzeige erscheint dabei auf dem Display.

![](_page_106_Picture_10.jpeg)

Je nachdem, welchen Parameter Sie wählen, werden anstelle der systemexklusiven MIDI-Daten unter Umständen Steuerdaten angezeigt. Diese Variation ist unter "Steuerdaten-Anzeigefunktion" im vorangehenden Abschnitt beschrieben.

Bei aufgerufener Exklusivdaten-Anzeige können die VALUE-Tasten [-] und [+] verwendet werden, um Werte zu ändern, während mit den SELECT-Tasten [<] und [>] andere Parameter gewählt werden können.

Drücken Sie die [EXIT]-Taste, um wieder zur früheren Anzeige zurückzugehen.

Beim VL70-m können beinahe alle Parameter über systemexklusive MIDI-Nachrichten von einem externen MIDI-Gerät gesteuert werden. Hierdurch besteht beispielsweise die Möglichkeit, Filter- oder Hüllkurveneinstellungen während des Spielens zu ändern, um gewünschte Klangvariationen zu erzielen. Auf dieselbe Weise lassen sich auch Effekteinstellungen, die Tonhöhe individueller Schlaginstrumente oder annähernd jeder andere Parameter ändern, um die Musik lebendiger und abwechslungsreicher zu gestalten. Diese Steuerungsmöglichkeit war bisher jedoch in der Praxis ein recht umständlicher Prozeß: Parameter in der MIDI-Dokumentation nachschlagen, Datenstring für den gewünschten Vorgang heraussuchen, und so fort. Beim VL70-m kann der String für den gewählten Parameter auf Tastendruck angezeigt werden.

# **Das Informationsfenster**

Die Informationsfenster-Funktion des VL70-m ermöglicht im PLAY-Modus das Darstellen von Text (max. 32 Zeichen) auf dem Display. Die Information kann in Form eines Daten-Strings von einem externen Gerät übermittelt werden und erscheint etwa 3 Sekunden lang auf dem Display des VL70-m. Eine solche Information kann beispielsweise den Namen und andere Angaben zu einem Song enthalten und vor Beginn des Songs auf dem Display eingeblendet werden.

![](_page_107_Figure_2.jpeg)

# ■ **Informationsfenster-Datenformat**

Das Format für Informationsfenster-Daten ist wie folgt (Hexadezimalformat):

#### **F0 43 1n 4C 06 00 00 xx xx .... xx xx F7**

"n" ist die Geräte-Nummer minus "1". Ist der VL70 m auf Geräte-Nr. 1 eingestellt, muß für "n" die Ziffer "0" eingesetzt werden.

"xx xx .... xx xx" sind die Textdaten. Jedes Zeichen wird durch ein einzelnes Byte des ASCII-Codes (2 Hexadezimalstellen) repräsentiert. Die ASCII-Codes der einblendbaren Zeichen sind in der untenstehenden Tabelle aufgeführt. Die Ziffer in der Kopfzeile entspricht der ersten Stelle und die Ziffer bzw. der Großbuchstabe in der linken Spalte der zweiten Stelle des Zeichen-Bytes. Beispiel: der Großbuchstabe "A" wird durch das hexadezimale Byte "41" repräsentiert.

|   | 0               | 1 | 2            | 3              | 4              | 5 | 6                        | 7 |
|---|-----------------|---|--------------|----------------|----------------|---|--------------------------|---|
| 0 | (Leerzeichen) 0 |   |              |                | @              | P | $\overline{\phantom{a}}$ | p |
| 1 |                 |   | ļ            | 1              | А              | Q | a                        | q |
| 2 |                 |   | u,           | 2              | В              | R | b                        | r |
| 3 |                 |   | #            | 3              | C              | s | C                        | s |
| 4 |                 |   | \$           | 4              | D              | Т | d                        | t |
| 5 |                 |   | $\%$         | 5              | E              | U | e                        | u |
| 6 |                 |   | &            | 6              | F              | v | f                        | v |
| 7 |                 |   | f,           | 7              | G              | W | g                        | W |
| 8 |                 |   |              | 8              | Η              | X | h                        | x |
| 9 |                 |   | )            | 9              | $\overline{1}$ | Υ | i                        | у |
| А |                 |   | $^\star$     | $\ddot{\cdot}$ | J              | Z | i                        | z |
| В |                 |   | ÷            | $\ddot{\cdot}$ | K              | ĺ | k                        | { |
| C |                 |   | $\mathbf{r}$ | <              | L              | ¥ | I                        | I |
| D |                 |   |              | $=$            | м              | 1 | m                        | } |
| E |                 |   |              | $\geq$         | Ν              | Λ | n                        |   |
| F |                 |   | 1            | ?              | O              |   | o                        |   |
|   |                 |   |              |                |                |   |                          |   |

Für den Text "HELLO VL70-m" muß der folgende Daten-String zum VL70-m gesendet werden:

**F0 43 1n 4C 06 00 00 48 45 4C 4C 4F 20 56 4C 37 30 2D 6D F7** HE L LO V L7 0 -m
## **Bitmap-Fenster**

Mit der Bitmap-Fenster-Funktion des VL70-m können im PLAY-Modus aus bis zu 16 x 16 Punkten bestehende Piktogramme und einfache Tricksequenzen auf dem Display dargestellt werden. Diese Grafikinformation kann in Form eines Daten-Strings von einem externen Gerät übermittelt werden und erscheint etwa 3 Sekunden lang auf dem Display des VL70-m.

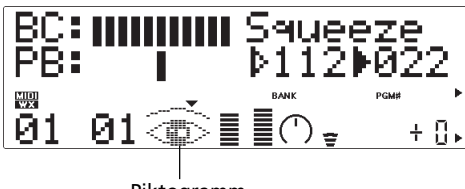

Piktogramm

## ■ Datenformat für das Bitmap-Fen**ster**

Das Format für Bitmap-Fenster-Daten ist wie folgt (Hexadezimalformat):

## **F0 43 1n 4C 07 00 00 xx xx .... xx xx F7**

"n" ist die Geräte-Nummer minus "1". Ist der VL70 m auf Geräte-Nr. 1 eingestellt, muß für "n" die Ziffer "0" eingesetzt werden.

"xx xx .... xx xx" sind die Bitmap-Daten, bestehend aus einem String mit 48 2stelligen Hexadezimalbytes.

## ■ Erstellen von Bitmap-Daten

**1. Lösen Sie zunächst die gewünschte Grafik in eine 16 x 16 Matrix auf, wie im untenstehenden Beispiel gezeigt.**

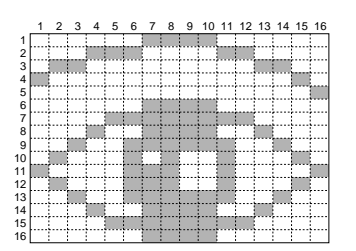

**2. Die schraffierten Quadrate werden jeweils durch eine "1" repräsentiert, die leeren durch eine "0".**

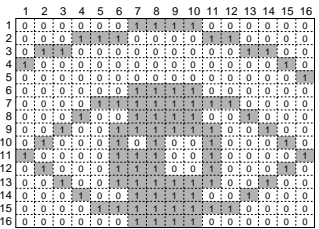

**3. Teilen Sie die Matrix in drei Blöcke auf: zwei Blöcke mit sieben Spalten und einen Block mit zwei Spalten. Fügen Sie bei jedem Block links eine weitere Spalte mit Nullen hinzu und beim schmalsten Block zusätzlich rechts 5 Spalten mit Nullen, wie im unteren Beispiel gezeigt. Sie haben nun insgesamt 48 Reihen, die jeweils 8 Spalten breit sind.**

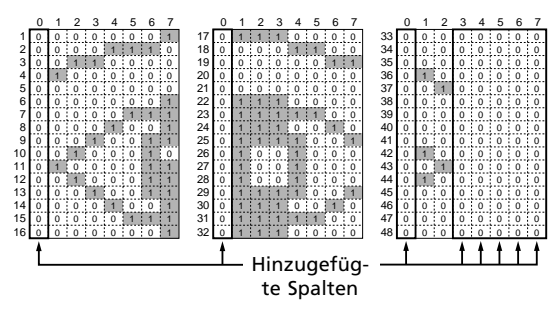

**4. Verwenden Sie die nachfolgend abgedruckte Tabelle, um die Nullen und Einsen in jeder Reihe vom Binärformat ins Hexadezimalformat umzuschreiben. Die "Bits" der Spalten 0 bis 3 repräsentieren die erste Stelle des Hexadezimalbytes und die in Spalten 4 bis 7 die zweite Stelle.**

Beispiel: Die 11. Reihe in unserem Beispiel bildet den Binärcode "01000011". Die Spalten 0 bis 3 repräsentieren im Binärformat "0100" und werden anhand der Tabelle in die Hexadezimalstelle "4" umgesetzt. Die Spalten 4 bis 7 repräsentieren im Binärformat "0011" und werden anhand der Tabelle in die Hexadezimalstelle "3" umgesetzt. Die 11. Reihe wird also hexadezimal durch den Byte-Wert "43" dargestellt.

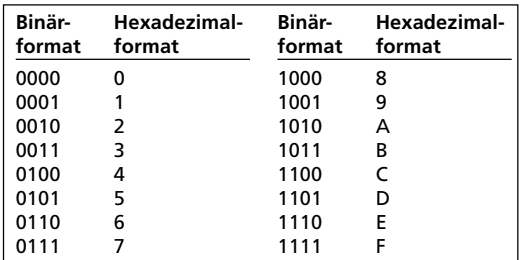

Nach Umsetzen aller 48 Reihen ergeben sich die **Kontrollsumme** folgenden Hexadezimalbytes:

01 0E 30 40 00 01 07 09 13 22 43 23 13 09 07 01 70 0C 03 00 00 70 7C 72 79 48 48 48 79 72 7C 70 00 00 00 40 20 00 00 00 00 40 20 40 00 00 00 00

**5. Wenn Sie die erhaltenen Hexadezimalwerte für "xx xx .... xx xx" einsetzen, erhalten Sie den Daten-String, den Sie zum Anzeigen der Grafik auf dem Display des VL70-m benötigen.**

Einige der systemexklusiven Nachrichten des VL70-m erfordern eine "Kontrollsumme" — ein Datenbyte, anhand dessen Fehler beim MIDI-Datentransfer festgestellt werden können. Die Kontrollsumme errechnet sich aus der Anfangsadresse und den Datenwerten. Im folgenden wird anhand eines einfachen Datenformats ein Verfahren zur Ermittlung der Kontrollsumme beschrieben.

- **1. Wandeln Sie die hexadezimalen Werte der Anfangsadresse und der einzelnen Datenbytes (im unteren Beispiel unterstrichen) anhand der unten abgedruckten Tabelle in Dezimalwerte um. Jedes zweistellige Hexadezimalbyte ergibt dabei einen Dezimalwert.**
- "mm", die Modell-ID, ist im VOICE-Soundmodulmodus "57" und im VL-XG-Soundmodulmodus "4C".

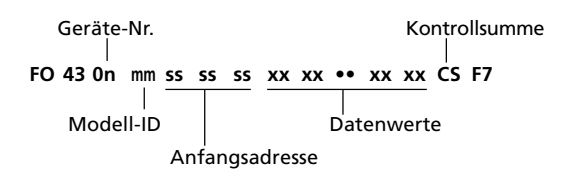

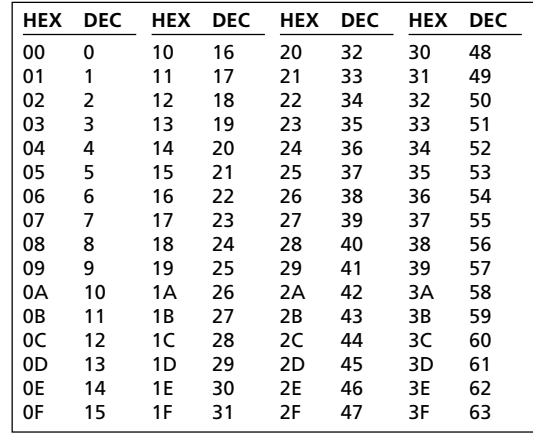

- **2. Addieren Sie alle umgewandelten Werte.**
- **3. Teilen Sie das Ergebnis durch 128, und notieren Sie den Rest.**
- **4. Ziehen Sie diesen Rest von 128 ab. Das Ergebnis ist die Kontrollsumme.**
- **5. Wandeln Sie das Ergebnis anhand der Tabelle in eine Hexadezimalzahl um.**

## **Störungsbeseitigung**

Der VL70-m ist ein äußerst vielseitiger Tongenerator mit vielen Features und Funktionen, die das Betriebsverhalten des Geräts bestimmen. Oftmals entpuppt sich eine vermeintliche Störung des VL70-m als einfacher Einstellungs- oder Anschlußfehler. Wenn ein Problem auftritt, ermitteln Sie zunächst, ob eine interne Ursache (z.B. Parametereinstellung) oder externe Ursache (z.B. Anschluß, Verstärker usw.) in Frage kommt:

- Hören Sie über Kopfhörer. Schließen Sie Kopfhörer an den VL70-m an, und spielen Sie. Wenn der Ton über Kopfhörer normal klingt, liegt das Problem wahrscheinlich am Verstärker oder Mischpult, oder an den Audio-Kabelverbindungen.
- Betätigen Sie probeweise alle Controller: Modulationsrad, Schwellerpedal usw. In manchen Fällen hat eine extreme Controller-Position einen komischen Klang oder eine falsche Tonhöhe zur Folge ... im Extremfall ist gar kein Ton zu hören.
- Probieren Sie andere Stimmen. Wenn das Problem nur bei einer Stimme auftritt, liegt es wahscheinlich an einem Stimmenparameter. Tritt das Problem bei allen Stimmen auf, kommt ein Utility-Parameter in Frage.

Im folgenden sind einige Probleme mit Abhilfemaßnahmen beschrieben:

### **Symptom**

Keine Stromversorgung.

### **Mögliche Ursachen**

- Ist der Netzadapter richtig am VL70-m und an der Steckdose angeschlossen? (Seite 15)
- Bei Anschluß des Netzadapters an einem schaltbaren Netzausgang oder einem anderen Gerät (Verstärker o.dgl.): Ist das andere Gerät eingeschaltet?

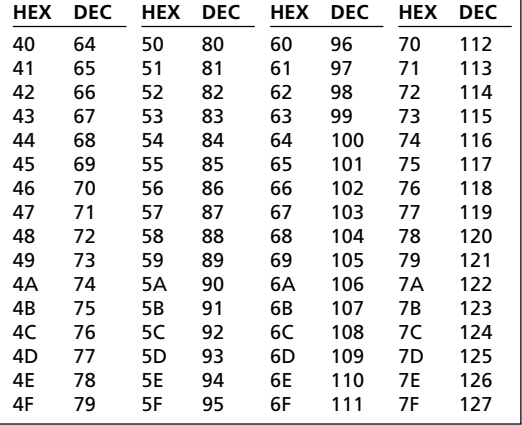

## **Symptom**

## Kein Ton.

## **Mögliche Ursachen**

- Ist der Verstärker bzw. das Mischpult eingeschaltet?
- Ist der Verstärker bzw. das Mischpult auf eine geeignete Lautstärke eingestellt?
- Ist der Lautstärkeregler am VL70-m richtig eingestellt?
- Sind die Ausgangsbuchsen des VL70-m richtig mit dem Verstärker bzw. Mischpult verbunden?
- Sind die Verbindungskabel kurzgeschlossen, unterbrochen oder anderweitig schadhaft?
- Ist der HOST SELECT-Schalter für Ihr System richtig eingestellt? (Seite 20)
- Ist die Echo-Funktion (bzw. MIDI THRU) am Computer bzw. Sequenzer richtig eingestellt?
- Ist der VL70-m auf den richtigen MIDI-Empfangskanal eingestellt? (Seiten 34 und 38)
- Ist der PLAY-Modus-Lautstärkeparameter richtig eingestellt? (Seiten 32 und 38)
- Ist der PLAY-Modus-Gesamtlautstärkeparameter richtig eingestellt? (Seite 41)
- Ist der PLAY-Modus-Expression-Parameter richtig eingestellt? (Seite 38)
- Sind die Einschwingzeiten für Filter und Hüllkurve zu lang? (Seite 72)
- Sind die OTHERS-Parameter für obere und untere Notengrenze auf geeignete Werte eingestellt? (Seite 81)
- Ist der OTHERS-Parameter für Stimmen-Lautstärke auf einen geeigneten Wert eingestellt? (Seite 79)
- Ist der Breath-Modus-Parameter richtig eingestellt? (Seite 96)
- Wenn ein MIDI-Blasinstrument-Controller der WX-Serie vom VL70-m abgetrennt wird, während nicht geblasen wird, kann sich der Breath-Wert bei 0 "aufhängen", in welchem Fall kein Ton erzeugt wird.

## **Symptom**

Lautstärke zu klein.

## **Mögliche Ursachen**

- Ist der PLAY-Modus-Lautstärkeparameter richtig eingestellt? (Seiten 32 und 38)
- Ist der PLAY-Modus-Expression-Parameter richtig eingestellt? (Seite 38)
- Ist der PLAY-Modus-Gesamtlautstärkeparameter richtig eingestellt? (Seite 41)
- Ist der OTHERS-Parameter für Stimmen-Lautstärke auf einen geeigneten Wert eingestellt? (Seite 79)
- Sind die OTHERS-Parameter für Anschlagdynamik-Tiefe und -Versetzung auf geeignete Werte eingestellt? (Seite 81)

## **Symptom**

• Verzerrter Klang.

## **Mögliche Ursachen**

- Ist der VL70-m an einem hochempfindlichen Mikrofon- oder Instrument-Eingang Ihres Verstärkers bzw. Mischpults angeschlossen? Vermindern Sie die Pegel am VL70-m, um eine Übersteuerung zu vermeiden.
- Ist ein Distortion-Effekt zugeschaltet? (Seite 94)

## **Symptom**

• Falsche Tonhöhe

## **Mögliche Ursachen**

- Ist der Stimmungsparameter richtig eingestellt? (Seite 98)
- Ist der Transponierungs- bzw. System-Transponierungsparameter richtig eingestellt? (Seiten 33 und 41)
- Ist der Notenversetzungsparameter richtig eingestellt? (Seite 35)
- Ist der OTHERS-Parameter für Verstimmung richtig eingestellt? (Seite 79)
- Wurden ungeeignete RPN-Nachrichten für Feinstimmungs (Fine Tune) oder Grobstimmung (Coarse Tune) eines externen MIDI-Geräts empfangen?

## **Symptom**

• Es kann jeweils nur eine Note gespielt werden (d.h. keine Polyphonie).

## **Mögliche Ursachen**

• Der VL70-m ist ein monophoner Tongenerator und kann daher zu jedem gegebenen Zeitpunkt nur eine Note erzeugen.

## **Symptom**

Keine Effekte.

## **Mögliche Ursachen**

- Sind die Effekt-Sendepegel richtig eingestellt? (Seiten 35 und 39)
- Sind die Effekt-Rückführungspegel richtig eingestellt? (Seiten 32, 33 und 41)
- Ist bei der betreffenden Effektstufe als Effekt-Typ "NO EFFECT" bzw. "THRU" eingestellt? (Seiten 90 – 92 und 94)
- Falls es sich um einen Distortion-Effekt handelt, ist der Distortion-Part ausgeschaltet? (Seite 94)

## **Symptom**

• Ein angeschlossener Blaswandler funktioniert nicht.

## **Mögliche Ursachen**

- Ist der Breath-Modus-Parameter richtig eingestellt? (Seite 96)
- Ist die Breath-Steuernummer richtig eingestellt? (Seite 96)
- Sind die per Breath-Steuerung anzusteuernden Parameter richtig eingestellt? (Seite 48)
- Bei Anschluß an einen Computer über TO HOST: Ist die Echo-Funktion am Computer richtig eingestellt? (Seite 20)
- Ist der Empfangskanal-Parameter richtig eingestellt? (Seiten 34 und 38)

### **Symptom**

• Ein angeschlossener Blasinstrument-Controller der WX-Serie funktioniert nicht.

### **Mögliche Ursachen**

- Bei Anschluß an einen Computer über TO HOST: Wählen Sie mit der [MIDI/WX]-Taste "WX". (Seite 18)
- Bei Anschluß an einen Computer über TO HOST: Ist die Echo-Funktion am Computer richtig eingestellt? (Seite 20)
- Ist der Breath-Modus-Parameter richtig eingestellt? (Seite 96)
- Ist die Breath-Steuernummer richtig eingestellt? (Seite 96)
- Sind die per Breath-Steuerung mit dem WX-Controller anzusteuernden Parameter richtig eingestellt? (Seite 48)
- Ist der Empfangskanal-Parameter richtig eingestellt? (Seiten 34 und 38)

### **Symptom**

• MIDI-Blockdaten können nicht empfangen werden.

## **Mögliche Ursachen**

- Ist der Parameter für den Empfang von systemexklusiven Nachrichten richtig eingestellt? (Seite 98)
- Ist der Gerätenummer-Parameter richtig eingestellt? (Seiten 32 und 41)

## **Symptom**

• Song-Daten werden nicht korrekt gespielt.

## **Mögliche Ursachen**

- Ist der Parameter "WX Lip Lock" richtig eingestellt? (Seite 98)
- Ist der Parameter "Breath Setting Lock" richtig eingestellt? (Seite 96)
- In manchen Fällen werden Song-Daten, die nicht speziell für Wiedergabe mit dem VL70-m vorgesehen oder nicht mit dem Schriftzug "VL Extension for XG" gekennzeichnet sind, auf dem VL70-m nicht ordnungsgemäß abgespielt.

## **Antworten auf grundlegende Fragen**

**1. Der VL70-m ist ein monophoner Tongenerator. Warum wird beim Aktivieren des VL-XG-Soundmodulmodus anfänglich der "Poly"-Modus vorgegeben?**

Dies soll Kompatibilität zwischen dem aktuellen XG-Format und kommenden polyphonen VL-Modellen gewährleisten. Es liefert außerdem einen gewissen Grad an Kompatibilität für die Wiedergabe von VL-XG-Songdaten auf herkömmlichen Tongeneratoren ohne VL-XG-Erweiterung. Im einzelnen ist zur Umschaltung des VL70-m auf Mono-Modus in den Song-Daten ein "Mono-Modus"-Befehl (Steuernummer 126, Wert 0-16) eingebettet, der, wenn er von einem XG-Tongenerator mit 32- oder 64-Noten-Polyphonie empfangen wird, die entsprechenden Parts auf Mono-Modus umschaltet. Dasselbe wird auch für künftige polyphonische VL-Tongeneratoren gelten, so daß keine Änderungen erforderlich sind. Der VL70-m hat aus diesem Grunde eine "Poly"- Funktion, die aktiviert wird, wenn er eine systemexklusive MIDI-Nachricht für "XG ON" empfängt.

## **2. Können die Parameter Treble und Bass beim Spielen oder während der Wiedergabe geändert werden?**

Dies ist tatsächlich ein wertvolles

Nuancierungswerkzeug. Obwohl die Parameter Treble und Bass den entsprechenden Reglern an einem Verstärker ähneln, ist ihre tatsächliche Wirkung von Stimme zu Stimme verschieden. In vielen Fällen beeinflussen sie auch den kritischen Mittenbereich, und können daher bestimmten Stimmen zu mehr "Präsenz" verhelfen. Insbesondere der Bass-Parameter kann bei entsprechender Einstellung eine Stimme aus dem Ensemble heraus in den Vordergrund stellen.

## **3. Warum klingen manche Stimmen bei Versetzung um eine Oktave nach unten wie in ihrer normalen Tonlage?**

Dies liegt daran, daß die Virtual Acoustic-Synthese das Schwingungsverhalten einer Röhre oder Saite exakt simuliert. Dies wiederum bedeutet, daß auch bei Versetzung um eine Oktave nach unten die bei der normalen Tonlage erzeugten Oberwellen erhalten bleiben. Die Änderung im Timbre kann je nach Stimme mehr oder weniger stark ausfallen.

## **4. Warum erzeugt Portamento bei manchen Stimmen mehr einen Glissando-Effekt?**

Dieses Phänomen tritt bei Trompeten und anderen Blechblasinstrumenten in stärkeren Maße auf als bei den übrigen Instrumenten. Bei einem S/VA-Tongenerator wird Portamento durch simuliertes Verlängern bzw. Verkürzen des Schallrohrs bzw. der Saite und Änderungen im Ansatz (Embouchure) erzeugt. Eine Trompete ist dagegen so konstruiert, daß die "Schwingungsmodi" der Schallröhre(n) betont werden, um Noten über einer breiten Bereich mit nur drei Ventilen spielen zu können. Wird nun Portamento auf eine Trompetenstimme gelegt, tendiert die Tonhöhe dazu, von Schwingungsmodus zu Schwingungsmodus zu springen, wodurch der obengenannte Glissando-Effekt erzeugt wird. Derselbe Effekt tritt bei manchen Flötenstimmen auf. Saxophon-Modi sind nicht so prägnant wie Trompeten-Modi, wobei jedoch manche Saxophonstimmen zwei definitive Modi haben, die Unregelmäßigkeiten erzeugen können, wenn bei einem Portamento-Durchgang zwischen Ihnen gewechselt wird.

## **5. Warum haben Filter- und Hüllkurveneinstellungen sowie andere Parameter bei bestimmten Stimmen mehr Wirkung als bei anderen?**

Die meisten Stimmen arbeiten mit dem Tiefpaßfilter, manche jedoch auch mit Bandpaß-, Hochpaß- oder Sperrfilter. Einige Stimmen nutzen Filter nur in sehr geringem Maße. Ändern der Filtereinstellungen kann in gewissen Fällen eine nur kaum merkliche Wirkung haben. Auch die Einstellungen der internen Breath Noise-, Throat Formant-, Growl-, Harmonic Enhancer- und Pitch EG-Parameter können einen großen Einfluß darauf haben, wie stark die über die Regler des VL70-m einstellbaren Parameter den Klang verändern. Zum detaillierten Bearbeiten aller S/VA-Parameter verwenden Sie die VL70-m Expert Editor-Software (Seite 25).

### **6. Warum neigen einige der Streichinstrumentstimmen zum "Quietschen"?**

Jeder, der bereits auf einer Geige gespielt (oder zu spielen versucht) hat, weiß, daß solche Instrumente bei falschem Streichen quietschen. Dasselbe tritt bei der S/VA-Synthese auf. Auch hier müssen, wie bei einem wirklichen Streichinstrument, die Bogengeschwindigkeit und der Andruck stimmen, damit der VL70-m den gewünschten Ton erzeugt. Die Bogengeschwindigkeit wird gewöhnlich über einen Blaswandler oder ein Schwellerpedal gesteuert. Der Bogenandruck wird über Steuernummer 13 geregelt: "64" ist ein mittlerer Andruck, niedrigere Werte entsprechen einem schwächeren Andruck und höhere Werte einem stärkeren Andruck.

## **7. Warum sind die per Pitch-Bend-Rad erzeugten Tonhöhenänderungen nicht immer genau?**

Bei wirklichen akustischen Musikinstrumenten gibt es keinen "Tonhöhen-Parameter". Die Tonhöhe wird durch die Eigenschaften des Resonanzkörpers sowie den Zustand des Instrumententreibers bestimmt. Dasselbe gilt auch bei der Virtual Acoustic-Synthese: Beim VL70-m wird die Tonhöhe durch Simulieren der entsprechenden Schallröhren- bzw. Saitenlänge sowie der Treibereigenschaften variiert. Der Pitch-Bend-Bereich ist aus diesem Grunde nicht unbedingt "mathematisch" genau.

Bei Rohrblattinstrumenten wie Saxophon oder Klarinette können durch gleichzeitiges Steuern von Pitch und Embouchure äußerst realistische Pitch-Bends erzielt werden. Da die Embouchure-Komponente des Pitch-Bends willkürliche Eigenschaften aufweist, werden nicht in jedem Fall

präzise Pitch-Bends erzeugt. Wenn Sie normale Synthesizer-Präzision wünschen, schalten Sie auf VOICE-Soundmodulmodus und stellen dort im CONTROL EDIT-Modus die Embouchure-Parameter auf "+00". Stellen Sie dann den gewünschten Pitch-Bend-Bereich ein. Auch wenn andere Controller-Parameter dem "Pitch-Bend" zugeordnet sind, kann dies die Pitch-Bend-Genauigkeit beeinflussen. Vergewissern Sie sich daher, daß keine anderen zugeordnet sind.

### **8. Warum sprechen manche Stimmen nicht wie erwartet auf Hüllkurvenbearbeitung an?**

Bearbeiten von Hüllkurvenparametern hat in manchen Fällen nicht den erwarteten Effekt insbesondere bei Zupfinstrumenten wie Gitarre und Baß. Der Grund hierfür ist, daß der VL70-m das Zupfen, freie Schwingungen und die Dämpfung der Saiten tatsächlich simuliert und nicht einfach anhand einer Hüllkurve approximiert. Wenn beispielsweise der Ton einer Saiteninstrumentstimme natürlich abklingt, hat die Einstellung einer langen Eischwingzeit nur wenig oder keinen Einfluß auf den Klang. Da die Einund die Ausschwingphase einer Stimme auch natürliche Timbre-Variationen aufweisen, können diese durch unsachgemäße Hüllkurveneinstellungen verfälscht werden — was selbstverständlich kein Problem ist, wenn ein unnatürlicher Effekt erzielt werden soll. Ausprobieren und Herumexperimentieren ist der einzige sichere Weg um herauszufinden, wie die Hüllkurvenparameter eine bestimmte Stimme beeinflussen.

## **Fehlermeldungen**

Bei einem Bedienungsfehler oder einem anderen Problem erscheint auf dem Display des VL70-m eine der folgenden Meldungen, um Sie auf den Fehler aufmerksam zu machen.

## **Battery Low!**

Die interne Speicherschutzbatterie muß ausgewechselt werden. Lassen Sie die Batterie vom qualifizierten Yamaha-Kundendienst durch eine frische ersetzen.

## **Illegal Data!**

Beim MIDI-Datenempfang ist ein Fehler aufgetreten. Wiederholen Sie den Empfangsvorgang.

## **MIDI Buffer Full!**

Der MIDI-Empfangspuffer ist voll. Vermindern Sie den Umfang der an den VL70-m gesendeten Daten.

## **HOST is Offline!**

Die Kabelverbindung zum Computer ist unterbrochen, oder der Computer ist ausgeschaltet. Überprüfen Sie auch den Computertreiber und die Anwendungssoftware auf ordnungsgemäßen Betrieb.

## **SysEx Adrs ERROR!**

Die Adresse der empfangenen systemexklusiven Nachricht stimmt nicht.

## **SysEx Data ERROR!**

Die empfangene systemexklusive Nachricht ist fehlerhaft.

## **SysEx Size ERROR!**

Die Größe (Länge) der empfangenen systemexklusiven Nachricht stimmt nicht.

## **Check Sum ERROR!**

Die empfangenen MIDI-Daten sind fehlerhaft. Prüfen Sie das Sendegerät, die MIDI-Kabel, die MIDI-Daten und die Kontrollsumme, um es danach noch einmal zu versuchen.

### **This Parameter isn't Excl Data**

Der mit der Exklusivdaten-Anzeigefunktion gewählte Parameter kann nicht durch systemexklusive Daten gesteuert werden.

### **No Parameter**

Der mit der Exklusivdaten- oder Steuerdaten-Anzeigefunktion gewählte Parameter ist nicht verfügbar.

### **Rcv CH is OFF!**

Da der Part-Empfangskanal des mit der Steuerdaten-Anzeigefunktion gewählten Parameters ausgeschaltet ist, konnten die entsprechenden MIDI-Daten nicht empfangen werden. Stellen Sie einen geeigneten Empfangskanal ein.

## **Technische Daten**

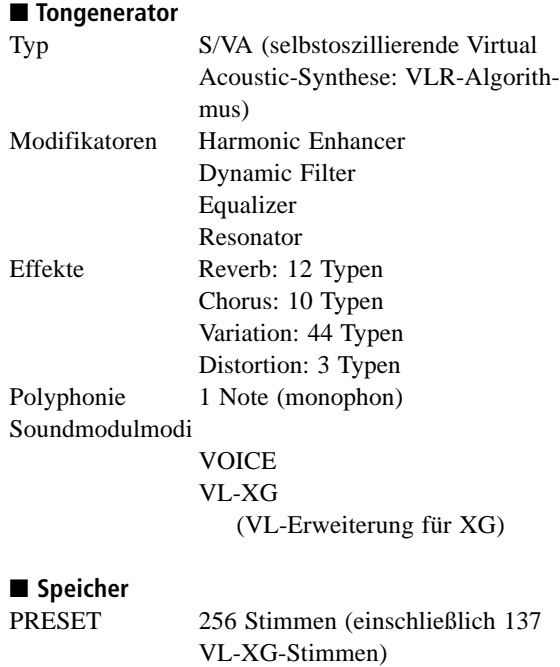

CUSTOM 6 Stimmen INTERNAL 64 Stimmen

> PLAY EDIT UTIL **EFFECT** MODE BREATH MIDI/WX ENTER EXIT

PART [-], [+] SELECT  $[ \blacktriangleleft ], [ \blacktriangleright ]$ VALUE [-], [+]

HOST SELECT (Rückwand)

■ **Bedienfeld-Schalter**

## ■ **Anzeigen**

Spezielles hintergrundbeleuchtetes Flüssigkristall-Display 6 LED-Anzeigen

## ■ **Anschlüsse**

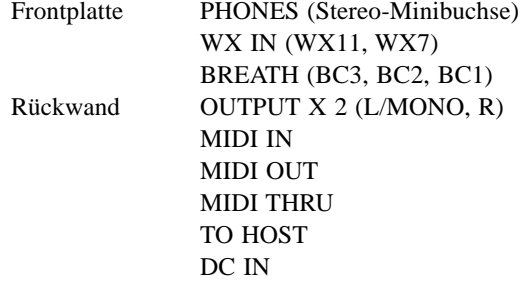

### ■ **Ausgangspegel**

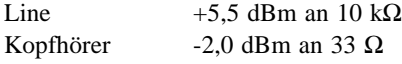

### ■ **Stromversorgung**

Netzadapter PA-3B (mitgeliefert)

### ■ **Allgemeines**

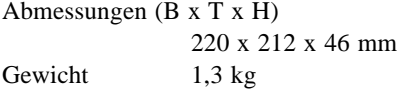

### ■ **Zubehör**

Bedienungsanleitung List Book (Heft mit Verzeichnissen) Netzadapter PA-3B Demo-Diskette Song-Verzeichnis für Demo-Diskette

*\* Änderungen der technischen Daten vorbehalten.*

*113 Anhang*

# **Stichwortverzeichnis**

## **A**

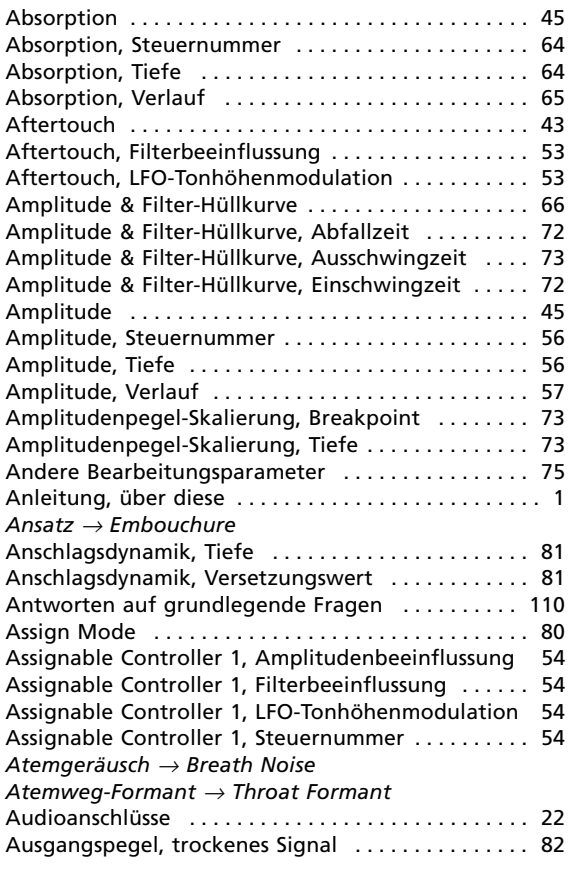

## **B**

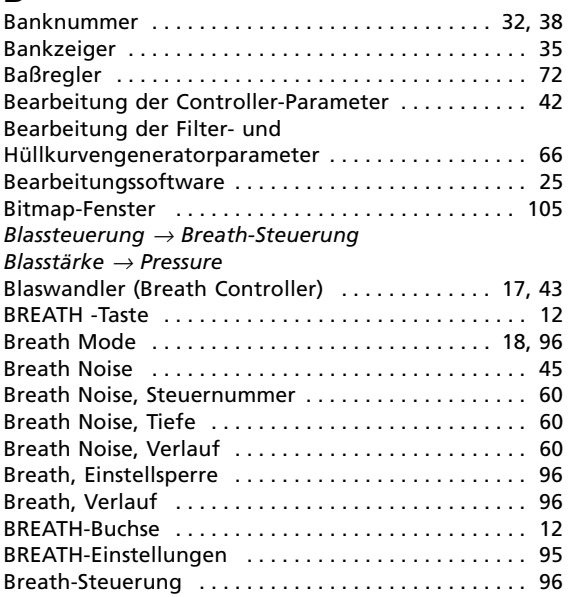

## **C**

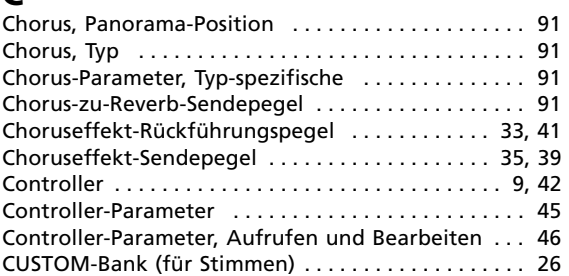

## **D**

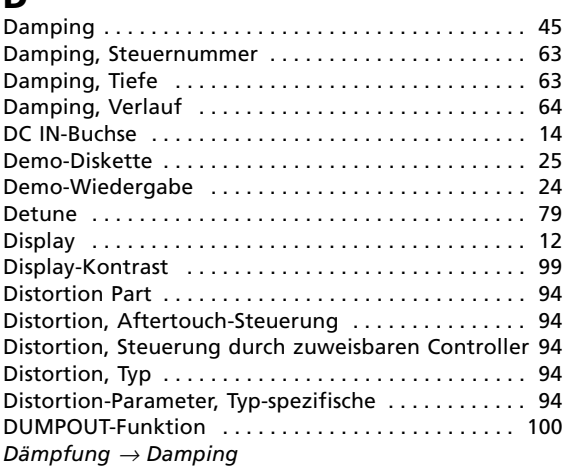

## **E**

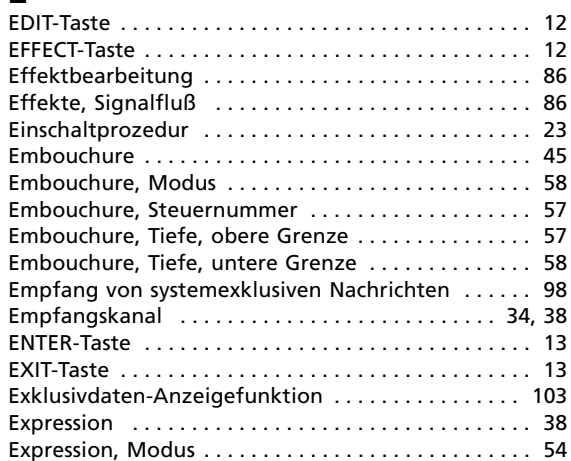

## **F**

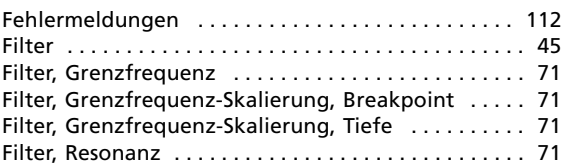

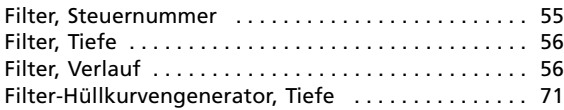

## **G**

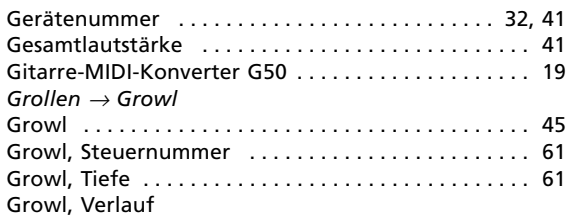

## **H**

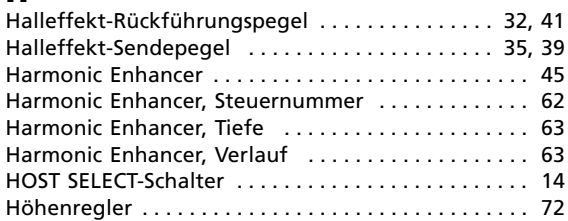

## **I**

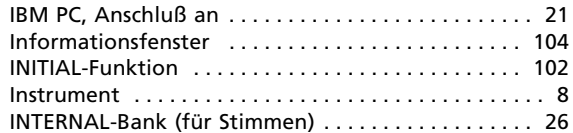

## **K**

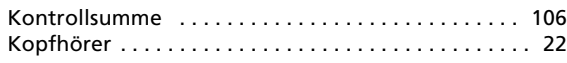

## **L**

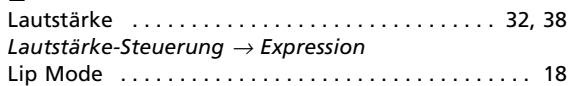

## **M**

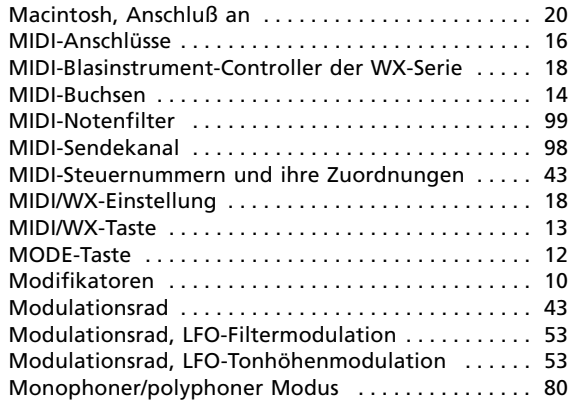

## **N**

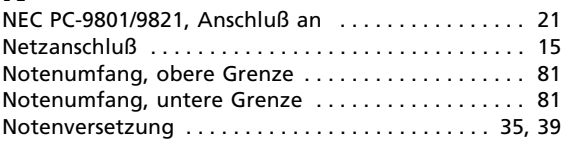

## **O**

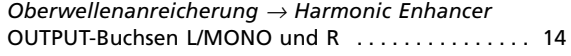

## **P**

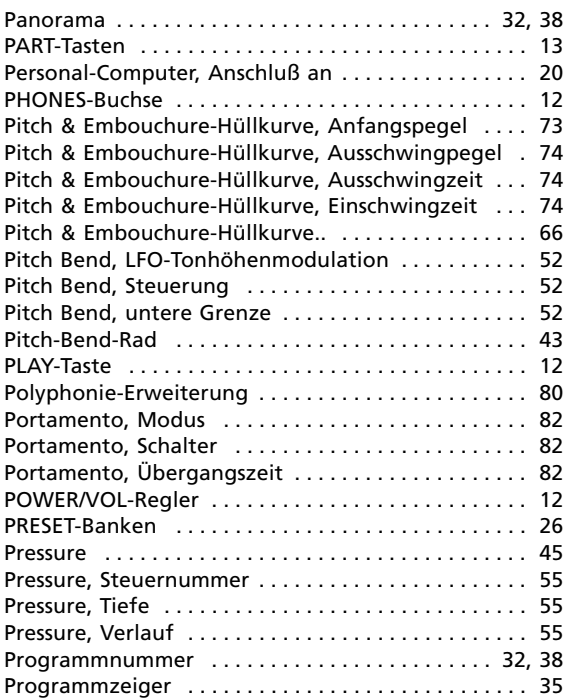

## **R**

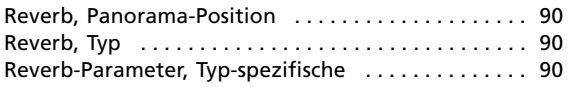

## **S**

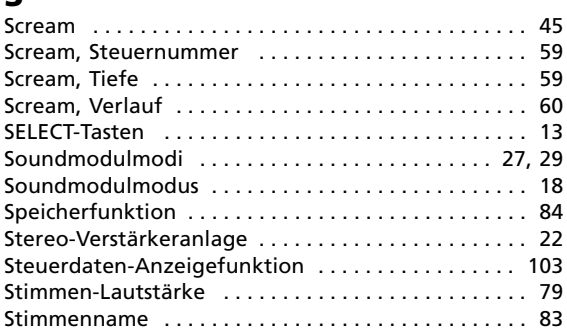

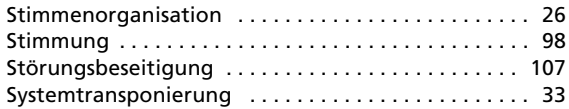

## **T**

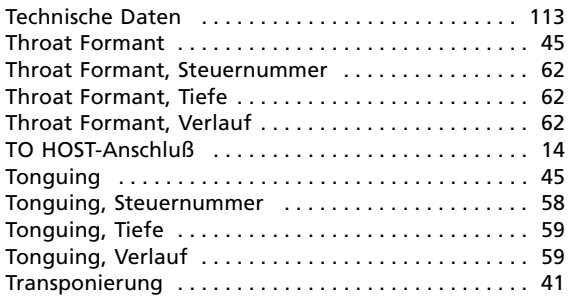

## **U**

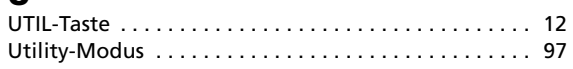

## **V**

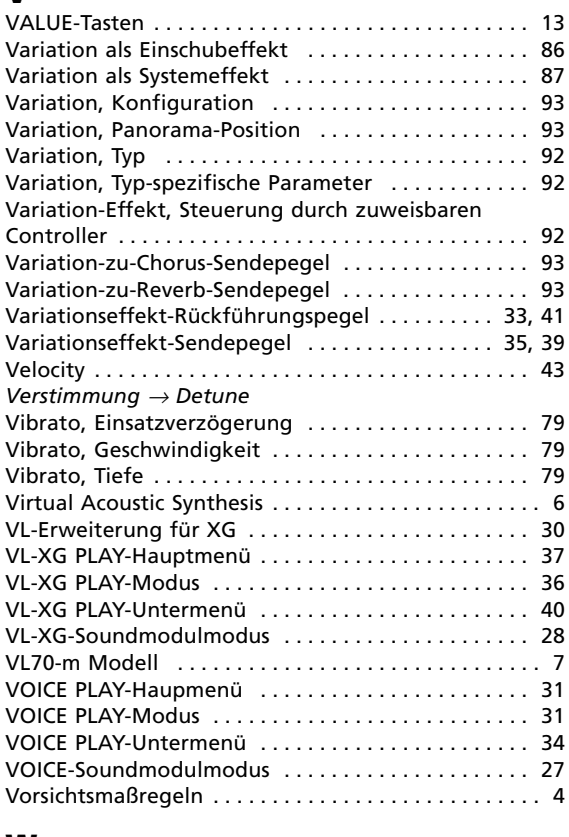

## **W**

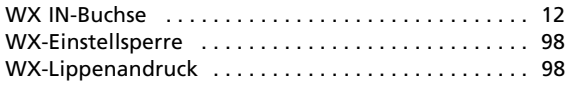

## **Z**

Zeitintervall zwischen Bulk-Datenblöcken . . . . . . . . 99 *Zungenarbeit* → *Tonguing Zuweisbarer Controller* → *Assignable Controller*

For details of products, please contact your nearest Yamaha or the authorized distributor listed below.

Pour plus de détails sur les produits, veuillez-vous adresser à Yamaha ou au distributeur le plus proche de vous figurant dans la liste suivante.

Die Einzelheiten zu Produkten sind bei Ihrer unten aufgeführten Niederlassung und bei Yamaha Vertragshändlern in den jeweiligen Bestimmungsländern erhältlich.

Para detalles sobre productos, contacte su tienda Yamaha más cercana o el distribuidor autorizado que se lista debajo.

### **NORTH AMERICA**

#### **CANADA**

**Yamaha Canada Music Ltd.** 135 Milner Avenue, Scarborough, Ontario, M1S 3R1, Canada Tel: 416-298-1311

#### **U.S.A.**

**Yamaha Corporation of America** 6600 Orangethorpe Ave., Buena Park, Calif. 90620, U.S.A. Tel: 714-522-9011

### **MIDDLE & SOUTH AMERICA**

#### **MEXICO**

**Yamaha De Mexico S.A. De C.V., Departamento de ventas** Javier Rojo Gomez No.1149, Col. Gpe Del Moral, Deleg. Iztapalapa, 09300 Mexico, D.F. Tel: 686-00-33

#### **BRASIL**

**Yamaha Musical Do Brasil LTDA.** Ave. Reboucas 2636, São Paulo, Brasil Tel: 011-853-1377

### **PANAMA**

**Yamaha De Panama S.A.** Edificio Interseco, Calle Elvira Mendez no.10, Piso 3, Oficina #105, Ciudad de Panama, Panama Tel: 507-69-5311

### **OTHER LATIN AMERICAN COUNTRIES AND CARIBBEAN COUNTRIES**

**Yamaha Music Latin America Corp.** 6101 Blue Lagoon Drive, Miami, Florida 33126, U.S.A. Tel: 305-261-4111

#### **EUROPE**

#### **THE UNITED KINGDOM**

**Yamaha-Kemble Music (U.K.) Ltd.** Sherbourne Drive, Tilbrook, Milton Keynes, MK7 8BL, England Tel: 01908-366700

### **IRELAND**

**Danfay Ltd.** 61D, Sallynoggin Road, Dun Laoghaire, Co. Dublin Tel: 01-2859177

#### **GERMANY/SWITZERLAND**

**Yamaha Europa GmbH.** Siemensstraße 22-34, 25462 Rellingen, F.R. of Germany Tel: 04101-3030

### **AUSTRIA**

**Yamaha Music Austria** Schleiergasse 20, A-1100 Wien Austria Tel: 0222-60203900

#### **THE NETHERLANDS**

**Yamaha Music Nederland** Kanaalweg 18G, 3526KL, Utrecht, The Netherlands Tel: 030-2828411

#### **BELGIUM**

**Yamaha Music Belgium**

Keiberg Imperiastraat 8, 1930 Zaventem, Belgium Tel: 02-7258220

#### **FRANCE**

**Yamaha Musique France,**

**Division Professionnelle** BP 70-77312 Marne-la-Valée Cedex 2, France Tel: 01-64-61-4000

### **ITALY**

**Yamaha Musica Italia S.P.A., Combo Division** Viale Italia 88, 20020 Lainate (Milano), Italy Tel: 02-935-771

#### **SPAIN**

**Yamaha-Hazen Electronica Musical, S.A.** Jorge Juan 30, 28001, Madrid, Spain Tel: 91-577-7270

#### **PORTUGAL**

**Valentim de Carvalho CI SA** Estrada de Porto Salvo, Paço de Arcos 2780 Oeiras, Portugal Tel: 01-443-3398/4030/1823

#### **GREECE**

**Philippe Nakas S.A.** Navarinou Street 13, P.Code 10680, Athens, Greece Tel: 01-364-7111

#### **SWEDEN**

**Yamaha Scandinavia AB**

J. A. Wettergrens Gata 1 Box 30053 S-400 43 Göteborg, Sweden Tel: 031 89 34 00

### **DENMARK**

**YS Copenhagen Liaison Office** Generatorvej 8B DK-2730 Herlev, Denmark Tel: 44 92 49 00

**FINLAND Warner Music Finland OY/Fazer Music**

Aleksanterinkatu 11, P.O. Box 260 SF-00101 Helsinki, Finland Tel: 0435 011

### **NORWAY**

**Narud Yamaha AS** Grini Næringspark 17 N-1345 Østerås, Norway Tel: 67 14 47 90

### **ICELAND**

**Skifan HF** Skeifan 17 P.O. Box 8120 IS-128 Reykjavik, Iceland Tel: 525 5000

**OTHER EUROPEAN COUNTRIES Yamaha Europa GmbH.**

Siemensstraße 22-34, 25462 Rellingen, F.R. of Germany Tel: 04101-3030

### **AFRICA**

**Yamaha Corporation, International Marketing Division** Nakazawa-cho 10-1, Hamamatsu, Japan 430 Tel: 053-460-2312

### **MIDDLE EAST**

### **TURKEY/CYPRUS**

**Yamaha Europa GmbH.** Siemensstraße 22-34, 25462 Rellingen, F.R. of Germany Tel: 04101-3030

#### **OTHER COUNTRIES Yamaha Corporation,**

**International Marketing Division** Nakazawa-cho 10-1, Hamamatsu, Japan 430 Tel: 053-460-2312

## **ASIA**

### **HONG KONG**

**Tom Lee Music Co., Ltd.** 11/F., Silvercord Tower 1, 30 Canton Road, Tsimshatsui, Kowloon, Hong Kong Tel: 730-1098

#### **INDONESIA**

#### **PT. Yamaha Music Indonesia (Distributor) PT. Nusantik**

Gedung Yamaha Music Center, Jalan Jend. Gatot Subroto Kav. 4, Jakarta 12930, Indonesia Tel: 21-520-2577

#### **KOREA**

**Cosmos Corporation** #131-31, Neung-Dong, Sungdong-Ku, Seoul Korea Tel: 02-466-0021~5

#### **MALAYSIA**

**Yamaha Music Malaysia, Sdn., Bhd.** 16-28, Jalan SS 2/72, Petaling Jaya, Selangor, Malaysia Tel: 3-717-8977

### **PHILIPPINES**

**Yupangco Music Corporation** 339 Gil J. Puyat Avenue, P.O. Box 885 MCPO, Makati, Metro Manila, Philippines Tel: 819-7551

#### **SINGAPORE**

**Yamaha Music Asia Pte., Ltd.** Blk 17A Toa Payoh #01-190 Lorong 7 Singapore 1231 Tel: 354-0133

**TAIWAN**

#### **Kung Hsue She Trading Co., Ltd.** No. 322, Section 1, Fu Hsing S. Road, Taipei 106, Taiwan. R.O.C. Tel: 02-709-1266

### **THAILAND**

**Siam Music Yamaha Co., Ltd.** 865 Phornprapha Building, Rama I Road, Patumwan, Bangkok 10330, Thailand Tel: 2-215-3443

### **THE PEOPLE'S REPUBLIC OF CHINA AND OTHER ASIAN COUNTRIES**

**Yamaha Corporation, International Marketing Division** Nakazawa-cho 10-1, Hamamatsu, Japan 430 Tel: 053-460-2317

## **OCEANIA**

#### **AUSTRALIA**

**Yamaha Music Australia Pty. Ltd.** 17-33 Market Street, South Melbourne, Vic. 3205, Australia Tel: 3-699-2388

#### **NEW ZEALAND**

**Music Houses of N.Z. Ltd.** 146/148 Captain Springs Road, Te Papapa, Auckland, New Zealand Tel: 9-634-0099

#### **COUNTRIES AND TRUST TERRITORIES IN PACIFIC OCEAN**

**Yamaha Corporation, International Marketing Division** Nakazawa-cho 10-1, Hamamatsu, Japan 430 Tel: 053-460-2317

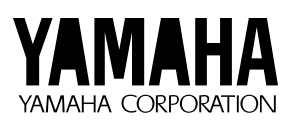

M.D.G., EMI Division © Yamaha Corporation 1996 VV11830 606POCP25.1-01A0 Printed in Japan